# **NetIQ® AppManager® for Avaya™ Communication Manager**

**Management Guide**

**October 2011**

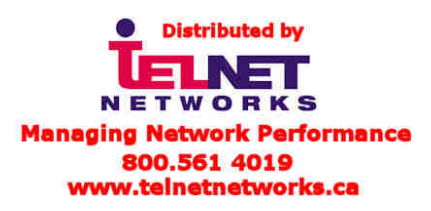

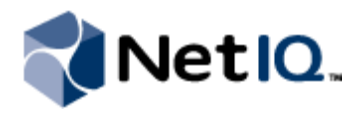

#### **Legal Notice**

THIS DOCUMENT AND THE SOFTWARE DESCRIBED IN THIS DOCUMENT ARE FURNISHED UNDER AND ARE SUBJECT TO THE TERMS OF A LICENSE AGREEMENT OR A NON-DISCLOSURE AGREEMENT. EXCEPT AS EXPRESSLY SET FORTH IN SUCH LICENSE AGREEMENT OR NON-DISCLOSURE AGREEMENT, NETIQ CORPORATION PROVIDES THIS DOCUMENT AND THE SOFTWARE DESCRIBED IN THIS DOCUMENT "AS IS" WITHOUT WARRANTY OF ANY KIND, EITHER EXPRESS OR IMPLIED, INCLUDING, BUT NOT LIMITED TO, THE IMPLIED WARRANTIES OF MERCHANTABILITY OR FITNESS FOR A PARTICULAR PURPOSE. SOME STATES DO NOT ALLOW DISCLAIMERS OF EXPRESS OR IMPLIED WARRANTIES IN CERTAIN TRANSACTIONS; THEREFORE, THIS STATEMENT MAY NOT APPLY TO YOU.

This document and the software described in this document may not be lent, sold, or given away without the prior written permission of NetIQ Corporation, except as otherwise permitted by law. Except as expressly set forth in such license agreement or non-disclosure agreement, no part of this document or the software described in this document may be reproduced, stored in a retrieval system, or transmitted in any form or by any means, electronic, mechanical, or otherwise, without the prior written consent of NetIQ Corporation. Some companies, names, and data in this document are used for illustration purposes and may not represent real companies, individuals, or data.

This document could include technical inaccuracies or typographical errors. Changes are periodically made to the information herein. These changes may be incorporated in new editions of this document. NetIQ Corporation may make improvements in or changes to the software described in this document at any time.

#### **© 2011 NetIQ Corporation. All rights reserved.**

U.S. Government Restricted Rights: If the software and documentation are being acquired by or on behalf of the U.S. Government or by a U.S. Government prime contractor or subcontractor (at any tier), in accordance with 48 C.F.R. 227.7202-4 (for Department of Defense (DOD) acquisitions) and 48 C.F.R. 2.101 and 12.212 (for non-DOD acquisitions), the government's rights in the software and documentation, including its rights to use, modify, reproduce, release, perform, display or disclose the software or documentation, will be subject in all respects to the commercial license rights and restrictions provided in the license agreement.

Check Point, FireWall-1, VPN-1, Provider-1, and SiteManager-1 are trademarks or registered trademarks of Check Point Software Technologies Ltd.

ActiveAgent, ActiveAnalytics, ActiveAudit, ActiveReporting, ADcheck, Aegis, AppAnalyzer, AppManager, the cube logo design, Change Administrator, Change Guardian, Compliance Suite, Directory and Resource Administrator, Directory Security Administrator, Domain Migration Administrator, Exchange Administrator, File Security Administrator, Group Policy Administrator, Group Policy Guardian, Group Policy Suite, IntelliPolicy, Knowing is Everything, Knowledge Scripts, Mission Critical Software for E-Business, MP3check, NetConnect, NetIQ, the NetIQ logo, the NetIQ Partner Network design, Patch Manager, PSAudit, PSDetect, PSPasswordManager, PSSecure, Risk and Compliance Center, Secure Configuration Manager, Security Administration Suite, Security Analyzer, Security Manager, Server Consolidator, VigilEnt, Vivinet, Vulnerability Manager, Work Smarter, and XMP are trademarks or registered trademarks of NetIQ Corporation or its subsidiaries in the USA. All other company and product names mentioned are used only for identification purposes and may be trademarks or registered trademarks of their respective companies.

For purposes of clarity, any module, adapter or other similar material ("Module") is licensed under the terms and conditions of the End User License Agreement for the applicable version of the NetIQ product or software to which it relates or interoperates with, and by accessing, copying or using a Module you agree to be bound by such terms. If you do not agree to the terms of the End User License Agreement you are not authorized to use, access or copy a Module and you must destroy all copies of the Module and contact NetIQ for further instructions.

## **Contents**

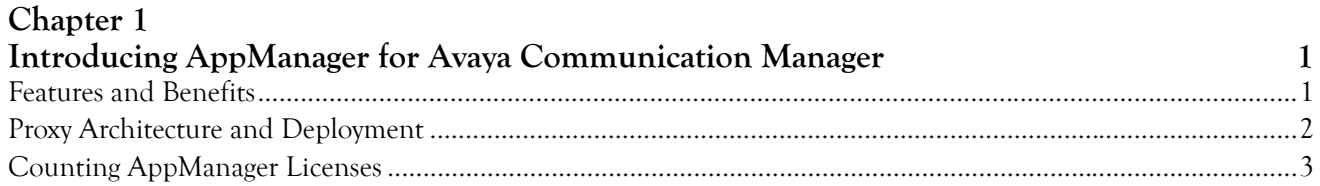

### Chapter 2

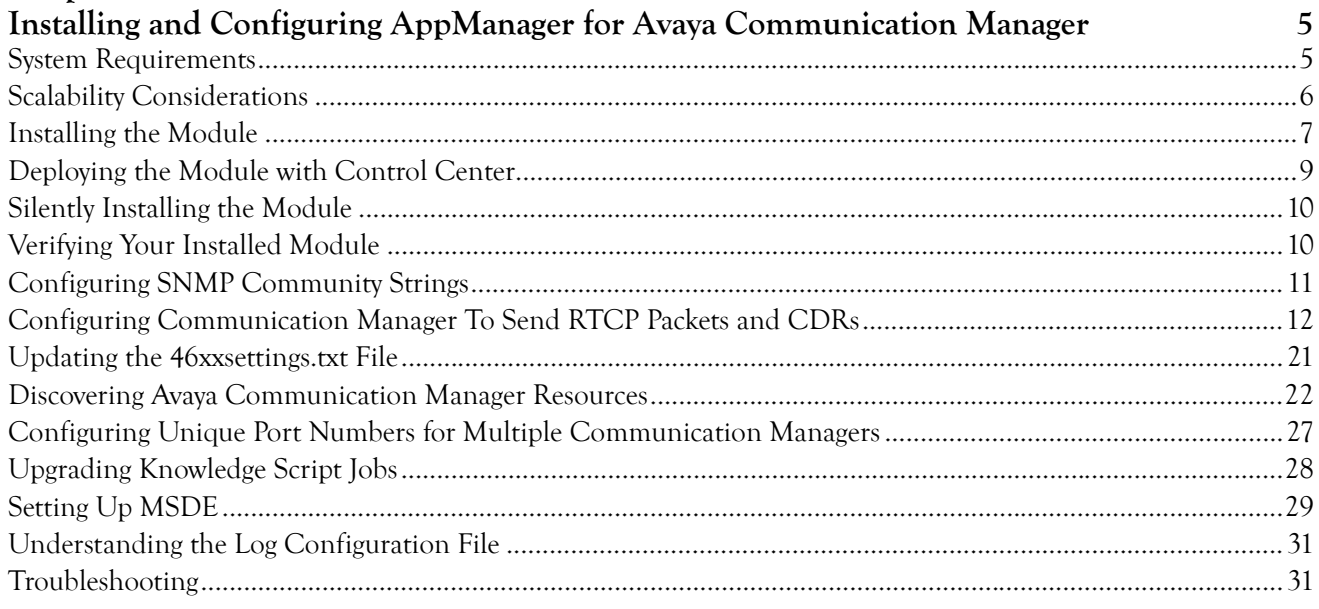

### Chapter 3

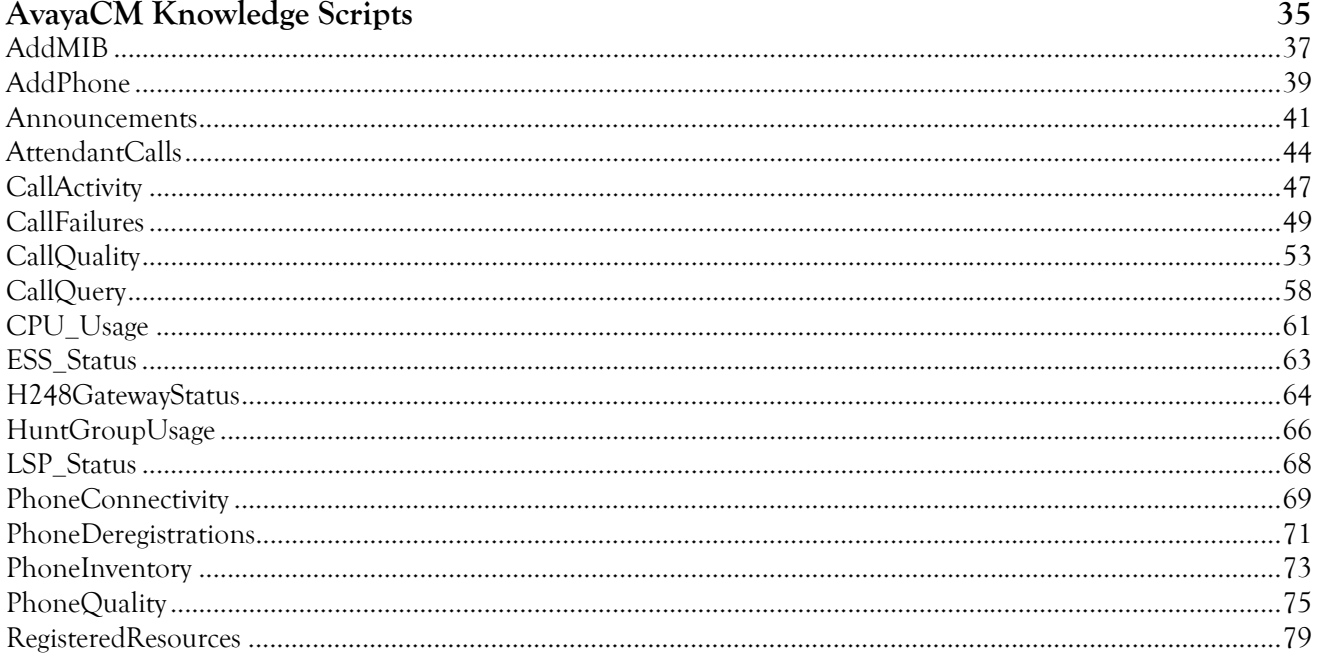

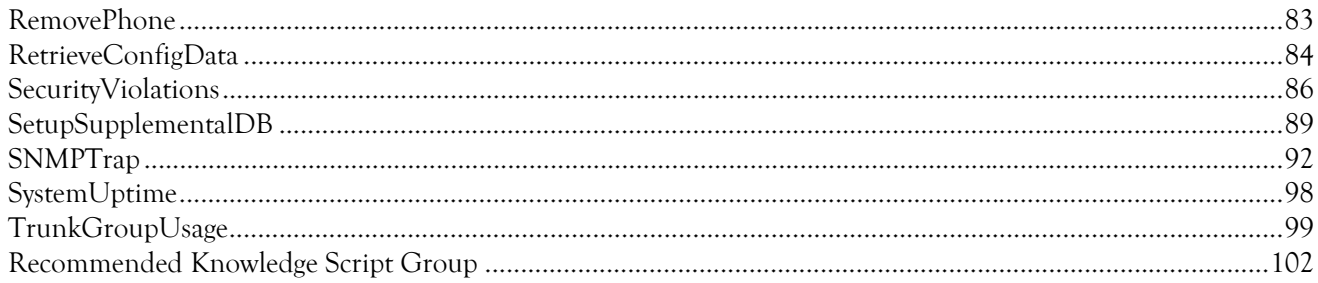

## **About this Book and the Library**

The NetIQ AppManager product (AppManager) is a comprehensive solution for managing, diagnosing, and analyzing performance, availability, and health for a broad spectrum of operating environments, applications, services, and server hardware.

AppManager provides system administrators with a central, easy-to-use console to view critical server and application resources across the enterprise. With AppManager, administrative staff can monitor computer and application resources, check for potential problems, initiate responsive actions, automate routine tasks, and gather performance data for real-time and historical reporting and analysis.

### **Intended Audience**

This guide provides information for individuals responsible for installing an AppManager module and monitoring specific applications with AppManager.

### **Other Information in the Library**

The library provides the following information resources:

#### **Installation Guide for AppManager**

Provides complete information about AppManager pre-installation requirements and step-by-step installation procedures for all AppManager components.

#### **User Guide for AppManager Control Center**

Provides complete information about managing groups of computers, including running jobs, responding to events, creating reports, and working with Control Center. A separate guide is available for the AppManager Operator Console.

#### **Administrator Guide for AppManager**

Provides information about maintaining an AppManager management site, managing security, using scripts to handle AppManager tasks, and leveraging advanced configuration options.

#### **Upgrade and Migration Guide for AppManager**

Provides complete information about how to upgrade from a previous version of AppManager.

#### **Management guides**

Provide information about installing and monitoring specific applications with AppManager.

#### **Help**

Provides context-sensitive information and step-by-step guidance for common tasks, as well as definitions for each field on each window.

The AppManager library is available in Adobe Acrobat (PDF) format from the NetIQ Web site: [www.netiq.com/support/am/extended/documentation/default.asp?version=AMDocumentation](http://www.netiq.com/support/am/extended/documentation/default.asp?version=AMDocumentation).

## **Conventions**

The library uses consistent conventions to help you identify items throughout the documentation. The following table summarizes these conventions.

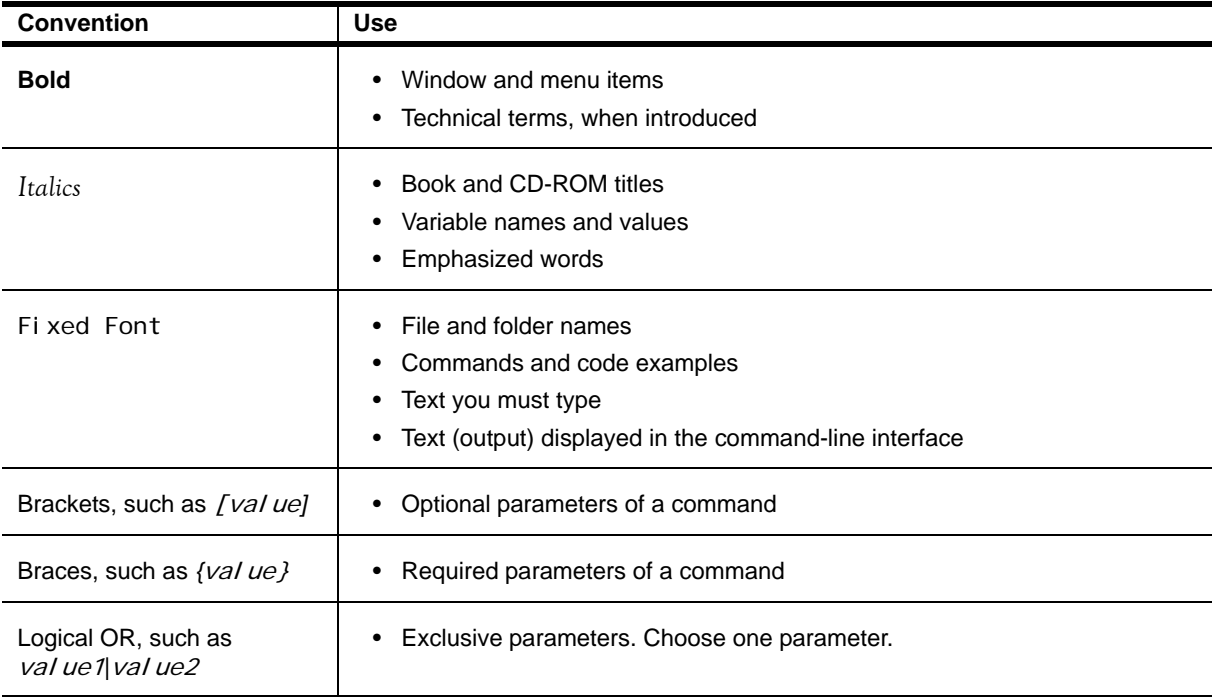

## **About NetIQ Corporation**

NetIQ, an Attachmate business, is a global leader in systems and security management. With more than 12,000 customers in over 60 countries, NetIQ solutions maximize technology investments and enable IT process improvements to achieve measureable cost savings. The company's portfolio includes awardwinning management products for IT Process Automation, Systems Management, Security Management, Configuration Audit and Control, Enterprise Administration, and Unified Communications Management. For more information, please visit [www.netiq.com](http://www.netiq.com).

### **Contacting Sales Support**

For questions about products, pricing, and capabilities, please contact your local partner. If you cannot contact your partner, please contact our Sales Support team.

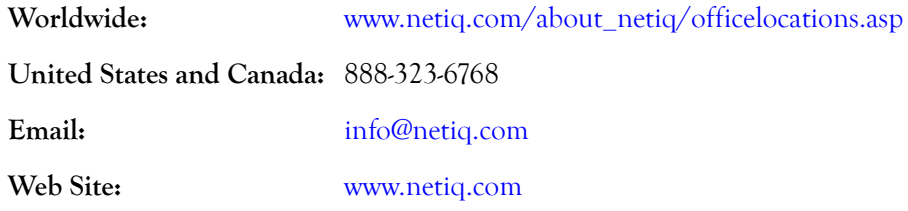

### **Contacting Technical Support**

For specific product issues, please contact our Technical Support team.

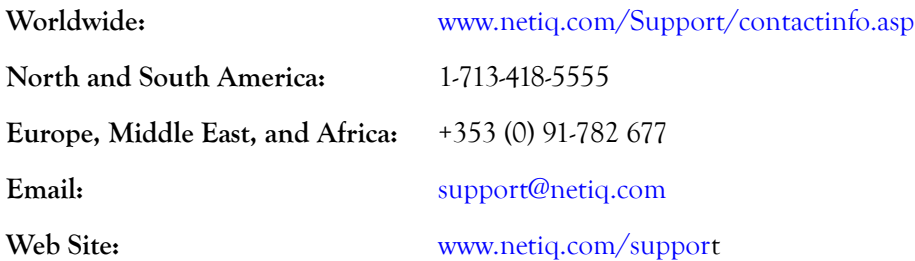

### **Contacting Documentation Support**

Our goal is to provide documentation that meets your needs. If you have suggestions for improvements, please email Documentation-Feedback@netiq.com. We value your input and look forward to hearing from you.

### **Contacting the Online User Community**

Qmunity, the NetIQ online community, is a collaborative network connecting you to your peers and NetIQ experts. By providing more immediate information, useful links to helpful resources, and access to NetIQ experts, Qmunity helps ensure you are mastering the knowledge you need to realize the full potential of IT investments upon which you rely. For more information, please visit <http://community.netiq.com>.

## <span id="page-8-0"></span>**Chapter 1 Introducing AppManager for Avaya Communication Manager**

Avaya Communication Manager is a scalable, survivable telephony solution for enterprises and branch offices, providing call processing, messaging, and contact center functions.

This chapter introduces AppManager for Avaya Communication Manager, providing an overview of the module and describing how you can use AppManager to better monitor Communication Manager clusters, including vital components as Switch Processing Elements (SPE), Enterprise Survivable Servers (ESS), Local Survivable Processors (LSP), H.248 media gateways, IP stations, attendant consoles, remote office stations, hunt groups, trunk groups, and announcement ports.

## <span id="page-8-1"></span>**Features and Benefits**

The following are just a few of the features and benefits of monitoring Avaya Communication Manager with AppManager:

- **•** Discover Communication Manager clusters with a single discovery job
- **•** Diagnose call and phone quality using NetIQ Vivinet Diagnostics. For more information, see ["Triggering Call and Phone Quality Diagnoses" on page](#page-64-0) 57.
- **•** Use Knowledge Scripts to collect data for all monitored Communication Managers and associated components:
	- **•** Call activity metrics such as active and completed calls
	- **•** Call quality metrics such as jitter, delay, lost data, and MOS
	- **•** Call failures
	- **•** CPU usage and available CPU
	- **•** Phone deregistration and disconnection status
	- Real-time voice quality statistics on active phones
	- **•** Historical call activity
	- **•** Inventory of phones configured for a Communication Manager
	- **•** H.248 gateway metrics such as major, minor, and warning alarms, and H.248 link availability
	- **•** Trunk group metrics such as busy time, calls in and out of queue, and out-of-service trunks
	- **•** Server uptime
	- **•** Hunt group metrics such as answered calls, queued calls, abandoned calls, and call wait time
- **•** ESS and LSP registration status
- **•** Announcement activity such as dropped calls, queued calls, and peak port usage
- **•** Security violations such as barrier code violations, calls that generated authorization code violations, and calls that generated station security code violations
- **•** SNMP traps forwarded from NetIQ SNMP Trap Receiver

## <span id="page-9-0"></span>**Proxy Architecture and Deployment**

With AppManager support for Avaya Communication Manager, the agent does not need to be installed on every device you want to monitor. With this *proxy* architecture, the module is installed on a proxy agent computer. When you run a Knowledge Script job, the managed object runs on the proxy computer and uses SNMP to send messages to and from Communication Manager.

Unlike other AppManager modules, AppManager for Avaya Communication Manager supports only one AppManager repository (QDB) per proxy computer. This limitation ensures the accuracy of monitoring phones with the [PhoneQuality](#page-82-1) script. The list of phones available for monitoring with the PhoneQuality script does not differentiate between repositories; if multiple repositories were allowed, you could very well monitor the wrong set of phones for a given repository.

The following diagram illustrates the flow of data between the components of AppManager for Avaya Communication Manager:

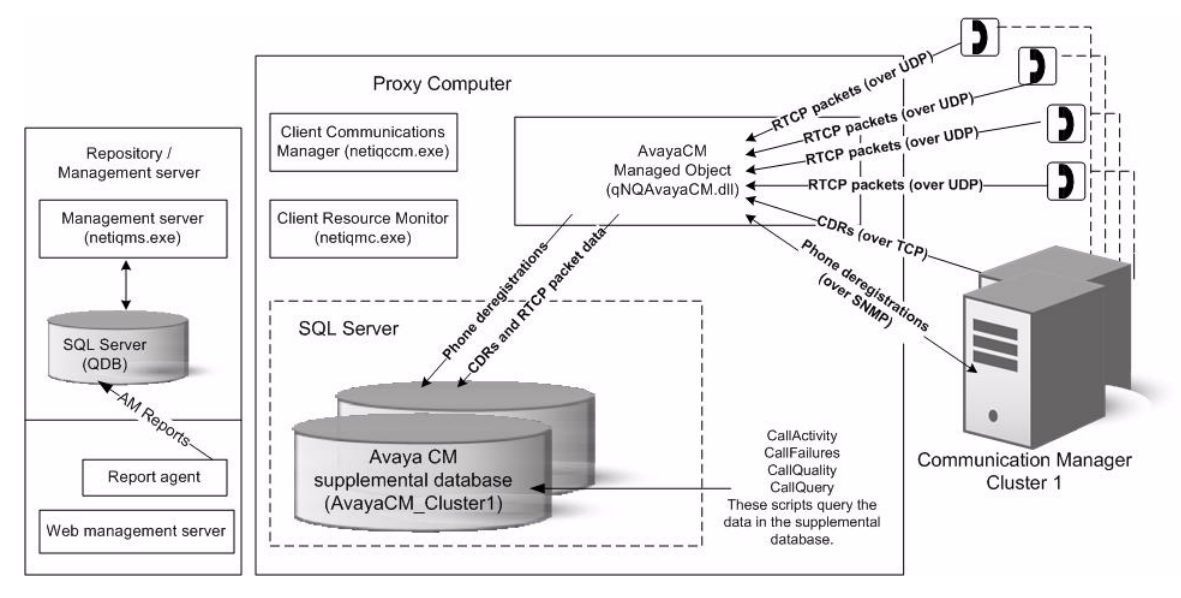

Avaya Communication Manager uses TCP to send call detail records (CDRs) to the managed object. Phones registered to Communication Manager use RTCP to send call packets to the managed object. The managed object sends the CDRs and RTCP packets to the Avaya CM supplemental database while the CallActivity, CallFailures, and CallQuality Knowledge Scripts are running. The managed object uses SNMP queries to ask Communication Manager which phones are registered, and then sends deregistration information to the supplemental database while the PhoneDeregistration Knowledge Script is running.

The Knowledge Scripts monitor and raise events for the data in the supplemental database according to the parameters you set in the scripts. For more information, see ["SetupSupplementalDB" on page](#page-96-1) 89.

## <span id="page-10-0"></span>**Counting AppManager Licenses**

The AppManager for Avaya Communication Manager module consumes one AppManager license for every registered IP station.

## <span id="page-12-0"></span>**Chapter 2 Installing and Configuring AppManager for Avaya Communication Manager**

This chapter provides installation instructions, and describes system requirements and configuration information for AppManager for Avaya Communication Manager.

This chapter assumes you have AppManager installed. For more information about installing AppManager or about AppManager system requirements, see the *Installation Guide for AppManager*, which is available on the [AppManager Documentation](http://www.netiq.com/support/am/extended/documentation/default.asp) page.

## <span id="page-12-1"></span>**System Requirements**

For the latest information about supported software versions and the availability of module updates, visit the [AppManager Supported Products](http://www.netiq.com/support/am/supportedproducts/default.asp) page. Unless noted otherwise, this module supports all updates, hotfixes, and service packs for the releases listed below.

AppManager for Avaya Communication Manager has the following system requirements:

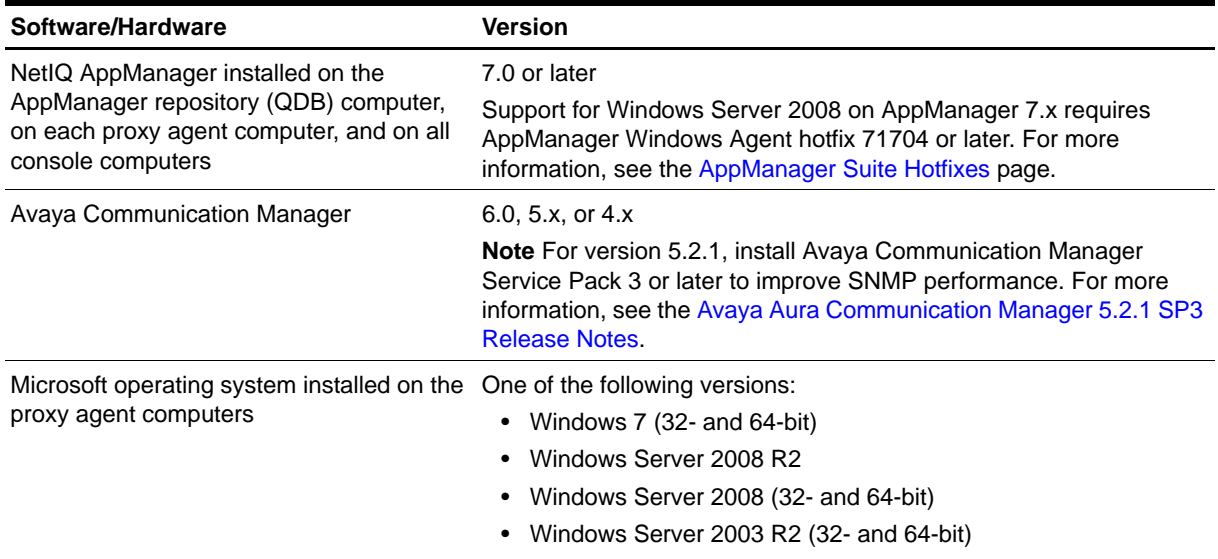

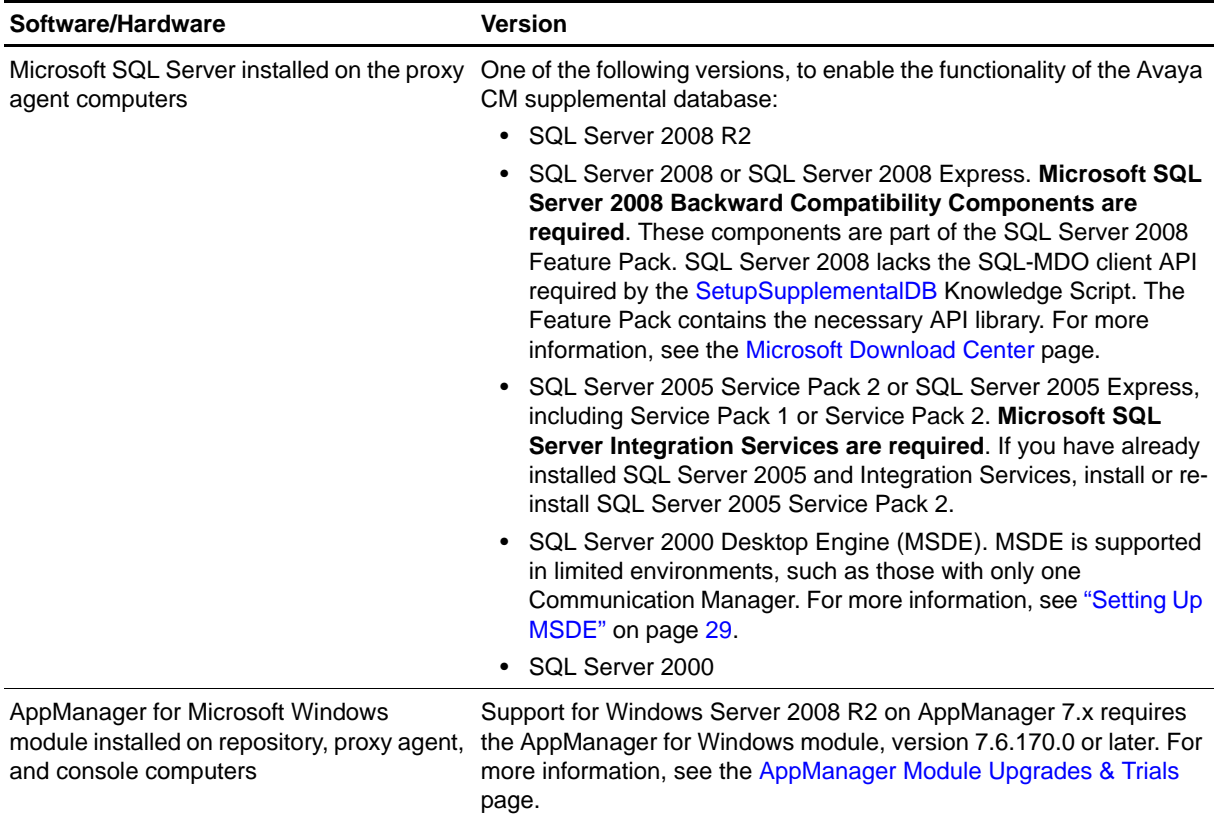

If you encounter problems using this module with a later version of your application, contact [NetIQ](http://www.netiq.com/support)  [Technical Support.](http://www.netiq.com/support)

## <span id="page-13-0"></span>**Scalability Considerations**

Consider the following before installing the AppManager for Avaya Communication Manager module:

• For CDR-processing tasks for the AvayaCM\_Call<sup>\*</sup> Knowledge Scripts, the primary scalability factor is the number of *active* phones you are monitoring. Active phones are configured phones that are off the hook and in use. Active phones generate call detail records (CDRs), which increase CPU usage on the proxy agent computer. Inactive phones, those that are configured but not in use, do not increase CPU usage on the proxy agent computer and therefore are not a scalability consideration.

One proxy agent computer can support the monitoring of approximately 1000 active phones in one cluster or across multiple clusters. It is possible to monitor more active phones by increasing the interval in which the Communication Manager server sends RTCP packets to the managed object on the proxy computer. Increasing the interval can reduce the strain on the proxy agent computer and allow it to monitor more active phones.

- For SNMP-related tasks for the remaining AvayaCM Knowledge Scripts, one proxy agent computer can support up to five Communication Manager clusters. The efficiency of the SNMP code in these Knowledge Scripts changes only slightly based on the number of phones you are monitoring. From an SNMP perspective, there is little difference in monitoring ten phones or 10,000 phones.
- For the PhoneQuality Knowledge Script, the primary scalability factor is the number of datapoints the script generates. The script generates seven datapoints per monitored active phone every 30 seconds, which is a large amount of data when multiplied by thousands of monitored phones. Although the proxy agent computer can handle that much data, the AppManager repository (QDB) and management server may eventually be unable to handle the volume of data.

You can decrease the flow of data by turning off some datastreams and by changing the value of the *Data collection interval for voice quality metrics* parameter to 1 minute.

The management server can handle a larger volume of data if you increase the size of the map queue. The default size is 5 MB, but you can increase it to 25 MB with no adverse affect on performance. An even larger value may work in your environment.

#### **To change the size of the map queue:**

1.On the management server computer, open the Registry Editor and navigate to HKEY\_LOCAL\_MACHINE\SOFTWARE\NetIQ\AppManager\4.0\NetIQms\Config.

2.In the right pane, double-click **PIOC Data Map File Size MB**.

3.In the Edit DWORD Value dialog box, change the value in the **Value data** field.

4. Restart the NetIQ AppManager Management Service, Net I Qms. exe. The change in file size does not take effect until you restart the service.

- Based on the preceding scalability considerations, your proxy agent computer should meet the following minimum hardware requirements:
	- **-** Dual Pentium 4 processor
	- **-** 3.4 GHz
	- **-** 2 GB RAM

## <span id="page-14-0"></span>**Installing the Module**

Run the module installer only once on any computer. The module installer automatically identifies and updates all relevant AppManager components on a computer.

#### **Note**

Installing the module automatically installs NetIQ SNMP Trap Receiver (Trap Receiver). For more information, see ["Working with NetIQ SNMP Trap Receiver" on page](#page-101-0) 94.

Access the AM70-AvayaCM-7.x.x.0.msi module installer from the AM70\_AvayaCM\_7.x.x.0. selfextracting installation package on the [AppManager Module Upgrades & Trials](http://www.netiq.com/support/am/extended/modules.asp) page.

You can install the Knowledge Scripts into local or remote AppManager repositories (QDBs). Install these components only once per QDB.

The module installer now installs Knowledge Scripts for each module directly into the QDB instead of to the \AppManager\qdb\kp folder as in previous releases of AppManager.

You can install the module manually, or you can use Control Center to deploy the module on a remote computer where an agent is installed. For more information, see ["Deploying the Module with Control](#page-16-0)  [Center" on page](#page-16-0) 9. However, if you do use Control Center to deploy the module, Control Center only installs the *agent* components of the module. The module installer installs the QDB and console components as well as the agent components on the agent computer.

#### **To install the module manually:**

- 1. On all proxy agent computers, stop the NetIQ AppManager Client Resource Monitor (NetIQmc) service to ensure that any existing version of qNQAvayaCM. dl I is updated correctly during installation of the module.
- 2. Double-click the module installer .msi file.
- 3. Accept the license agreement.
- 4. Review the results of the pre-installation check. You can expect one of the following three scenarios:
	- **•** *No AppManager agent is present*. In this scenario, the pre-installation check fails, and the installer does not install agent components.
	- **•** *An AppManager agent is present, but some other prerequisite fails*. In this scenario, the default is to not install agent components because of one or more missing prerequisites. However, you can override the default by selecting **Install agent component locally**. A missing application server for this particular module often causes this scenario. For example, installing the AppManager for Microsoft SharePoint module requires the presence of a Microsoft SharePoint server on the selected computer.
	- All prerequisites are met. In this scenario, the installer will install the agent components.
- 5. To install the Knowledge Scripts into the QDB:
	- a. Select **Install Knowledge Scripts** to install the repository components, including the Knowledge Scripts, object types, and SQL stored procedures.
	- b. Specify the SQL Server name of the server hosting the QDB, as well as the case-sensitive QDB name.
- 6. **If you use Control Center 7.x,** run the module installer for each QDB attached to Control Center.
- 7. **If you use Control Center 8.x,** run the module installer only for the primary QDB, and Control Center will automatically replicate this module to secondary QDBs.
- 8. Run the module installer on all console computers to install the Help and console extensions.
- 9. Run the module installer on all proxy agent computers to install the agent components.
- 10. Configure all necessary SNMP community strings in AppManager Security Manager to enable access of remote Communication Managers and to enable the functionality of Trap Receiver. For more information, see ["Configuring SNMP Community Strings" on page](#page-18-0) 11.
- 11. Enable Communication Manager to send RTCP packets. For more information, see ["Configuring](#page-19-0)  [Communication Manager To Send RTCP Packets and CDRs" on page](#page-19-0) 12.
- 12. Update configuration settings for your SIP phones to identify the proxy agent computer. For more information, see ["Updating the 46xxsettings.txt File" on page](#page-28-0) 21.
- 13. *If you have not discovered Avaya Communication Manager resources*, run the Discovery\_AvayaCM Knowledge Script on all proxy agent computers where you installed the module. For more information, see ["Discovering Avaya Communication Manager Resources" on page](#page-29-0) 22.
- 14. To get the updates provided in this release, upgrade any running Knowledge Script jobs. For more information, see ["Upgrading Knowledge Script Jobs" on page](#page-35-0) 28.
- 15. Run the [SetupSupplementalDB](#page-96-1) Knowledge Script to:
	- a. Apply improved SQL indices to the CDR and Traceroute tables in the Avaya CM supplemental database.
	- b. Update the CDR table in the Avaya CM supplemental database to allow the database to store Facilities Restriction Level (FRL) codes.

After the installation has completed, you can find a record of problems encountered in the AvayaCM\_Install.log file, located in the \NetIQ\Temp\NetIQ\_Debug\<ServerName> folder.

## <span id="page-16-0"></span>**Deploying the Module with Control Center**

You can use Control Center to deploy the module on a remote computer where an agent is installed. This topic briefly describes the steps involved in deploying a module and provides instructions for checking in the module installation package. For more information, see the *Control Center User Guide for AppManager*, which is available on the [AppManager Documentation](http://www.netiq.com/support/am/extended/documentation/default.asp) page.

### **Deployment Overview**

This section describes the tasks required to deploy the module on an agent computer.

#### **To deploy the module on a proxy agent computer:**

- 1. Verify the default deployment credentials.
- 2. Check in an installation package.
- 3. Configure an email address to receive notification of a deployment.
- 4. Create a deployment rule or modify an out-of-the-box deployment rule.
- 5. Approve the deployment task.
- 6. View the results.

### **Checking In the Installation Package**

You must check in the installation package, AM70-AvayaCM-7. x. x. 0. xml, before you can deploy the module on an agent computer.

#### **To check in a module installation package:**

- 1. Log on to Control Center and navigate to the Administration pane.
- 2. In the Deployment folder, select **Packages**.
- 3. On the Tasks pane, click **Check in Packages**.
- 4. Navigate to the folder where you saved AM70-AvayaCM-7. x. x. 0. xml and select the file.
- 5. Click **Open**. The Deployment Package Check in Status dialog box displays the status of the package check in.

## <span id="page-17-0"></span>**Silently Installing the Module**

You can run the module installer, AM70-AvayaCM-7. x. x. 0. msi, silently (without user intervention) from a command prompt on the local computer.

Run the following command from the directory in which you saved the module installer. This command installs the module using default settings.

msiexec.exe /i "AM70-AvayaCM-7. x. x. 0. msi" /qn

where  $x$ .  $x$  is the actual version number of the module installer.

To create a log file that describes the operations of the module installer, add the following flag to the command noted above:

 $/L^*$  "AM70-AvayaCM-7. x. x.0. msi.log"

The log file is created in the directory in which you saved the module installer.

For more information, see "Performing a Silent Installation" in the *Installation Guide for AppManager*.

## <span id="page-17-1"></span>**Verifying Your Installed Module**

To verify installation on many computers, run the ReportAM\_CompVersion Knowledge Script. Ensure you discover a report-enabled agent before running this script. For more information, see the Help for the script.

To verify installation on one or only a few computers, use the Operator Console.

#### **To verify your installed module with the Operator Console:**

- 1. In the TreeView pane, select the computer for which you want to verify your installed module.
- 2. From the TreeView menu, select **Properties**. On the System tab, the System information pane displays the version numbers for all modules installed on the computer.
- 3. Verify that the version number from the *AppManager for Avaya Communication Manager Readme* matches the version number shown in the System information pane.

## <span id="page-18-0"></span>**Configuring SNMP Community Strings**

AppManager uses SNMP queries to access remote Communication Manager servers and to enable the functionality of NetIQ SNMP Trap Receiver. Before discovering Communication Manager resources, enter SNMP community string information into AppManager Security Manager.

AppManager for Avaya Communication Manager supports SNMP versions 1 and 2.

## **Configuring Community Strings for Remote Communication Managers**

Configure SNMP community string information for each Communication Manager you want to monitor.

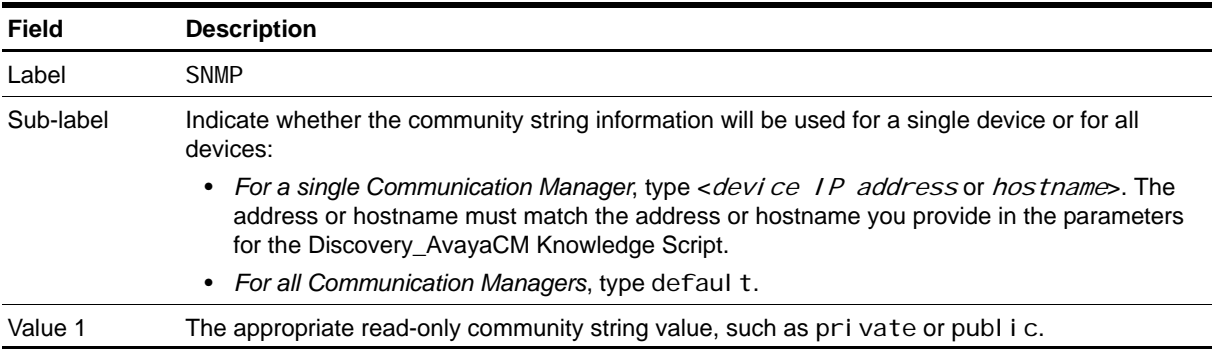

On the Custom tab in Security Manager, complete the following fields:

## **Configuring Community Strings for Trap Receiver Functionality**

Configure SNMP community string information for each Trap Receiver device that will send traps to the proxy agent computer.

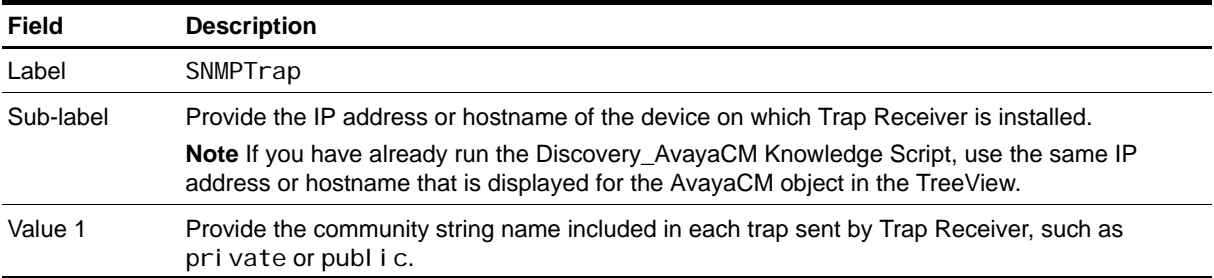

On the Custom tab in Security Manager, complete the following fields:

## <span id="page-19-0"></span>**Configuring Communication Manager To Send RTCP Packets and CDRs**

Several Knowledge Scripts need Communication Manager to send RTCP (Real-time Transport Control Protocol) packets and call detail records (CDRs) to the AppManager agent on the proxy computer:

- **•** [CallActivity](#page-54-1), which needs both RTCP packets and CDRs
- **•** [CallFailures,](#page-56-1) which needs CDRs
- [CallQuality](#page-60-1), which needs RTCP packets
- **•** [CallQuery,](#page-65-1) which needs CDRs
- **•** [PhoneQuality](#page-82-1), which needs RTCP packets

If RTCP packets and CDRs are not sent to the AppManager agent, these scripts cannot collect data or raise threshold-crossing events.

Use the Communication Manager System Administrator Terminal (SAT) to configure RTCP packets and CDRs. Commands for this screen-based terminal application generally start with a verb such as "display," "list," and "change." In the following topics, use "change" commands to implement the RTCP and CDR configuration. The procedures in these topics assume you know how to navigate in SAT.

### <span id="page-19-1"></span>**Step 1: Configuring IP Address and Port for RTCP Packets**

Use the IP-Options System Parameters screen to configure the IP address and port to which Avaya IP phones will send RTCP packets. To access this screen, execute the following command: change system-parameters ip-options

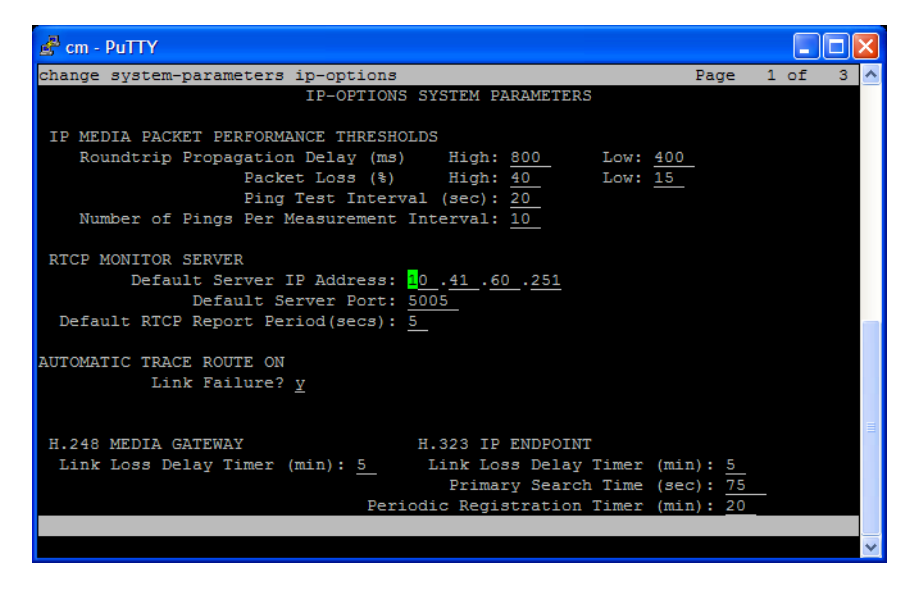

Complete the fields on the screen according to the information in the following table. Press [Esc + E] to save your changes and return to the command line.

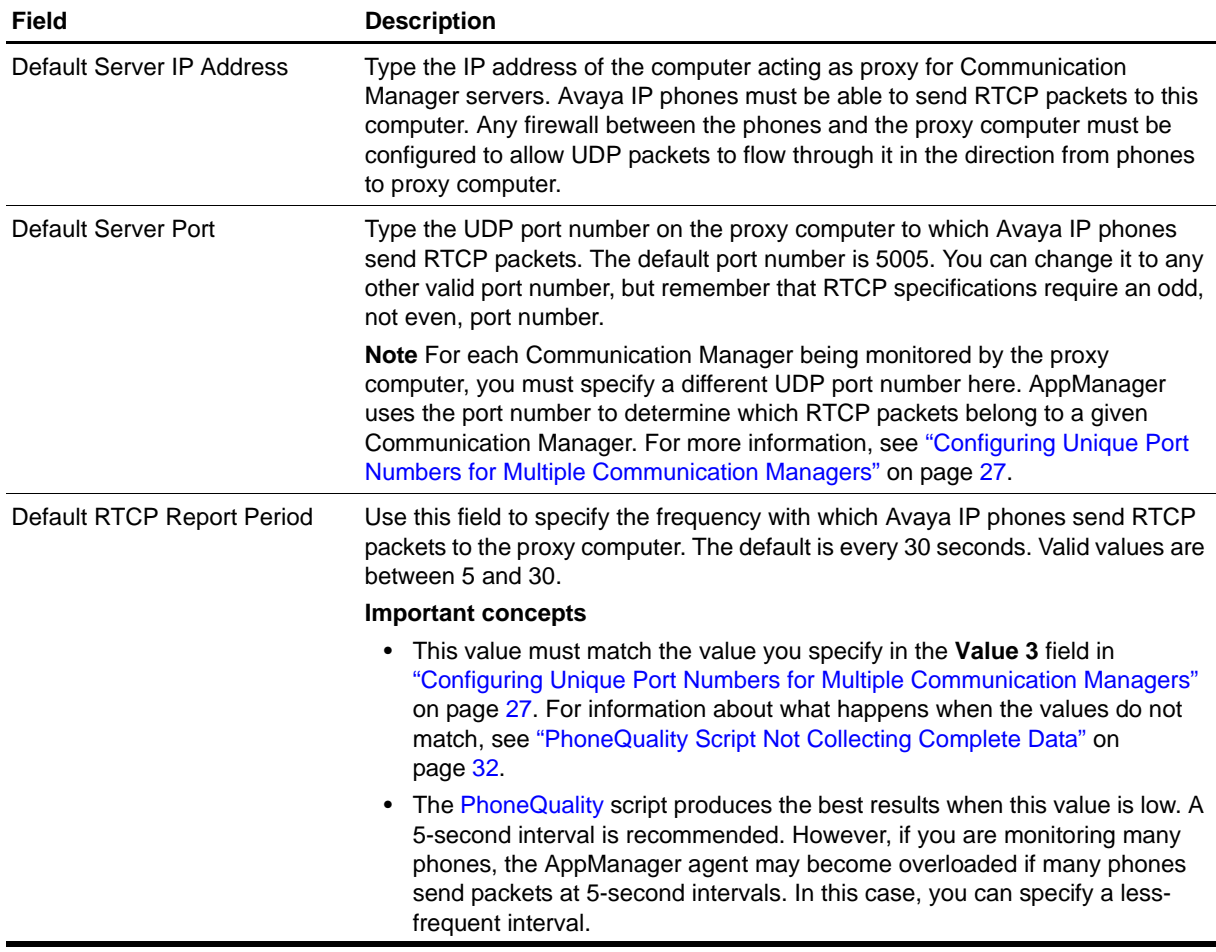

## **Step 2: Changing or Disabling RTCP Per IP Network Region**

All Avaya IP phones belong to a particular IP network region, which is a set of IP address ranges. By default, the phones associated with a region send RTCP packets to the server specified in ["Step 1:](#page-19-1)  [Configuring IP Address and Port for RTCP Packets" on page](#page-19-1) 12. However, you can specify that phones associated with a particular IP network region send their RTCP packets to a different server, with even a different frequency, or you can disable the sending mechanism altogether.

Use the IP Network Region screen to change a region's RTCP configuration. To access this screen, execute the following command: change ip-network-region [region number]

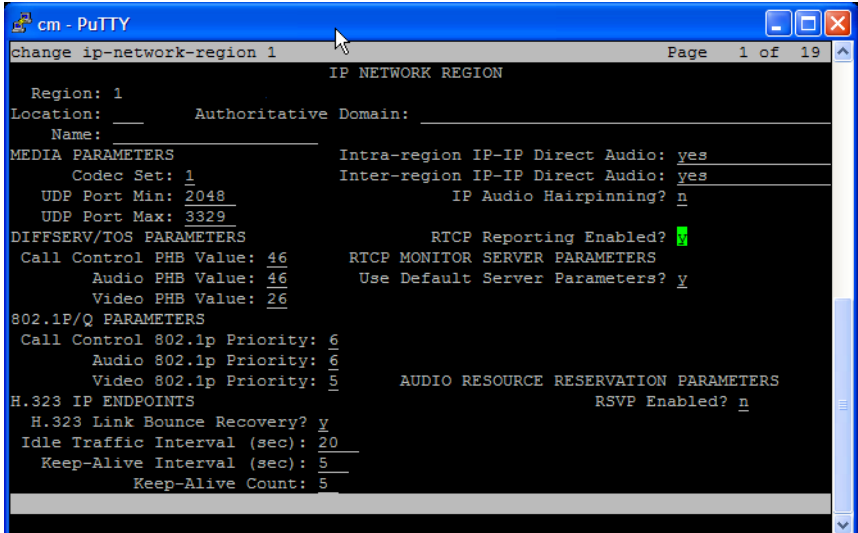

Complete the fields on the screen according to the information in the following table. Press [Esc + E] to save your changes and return to the command line.

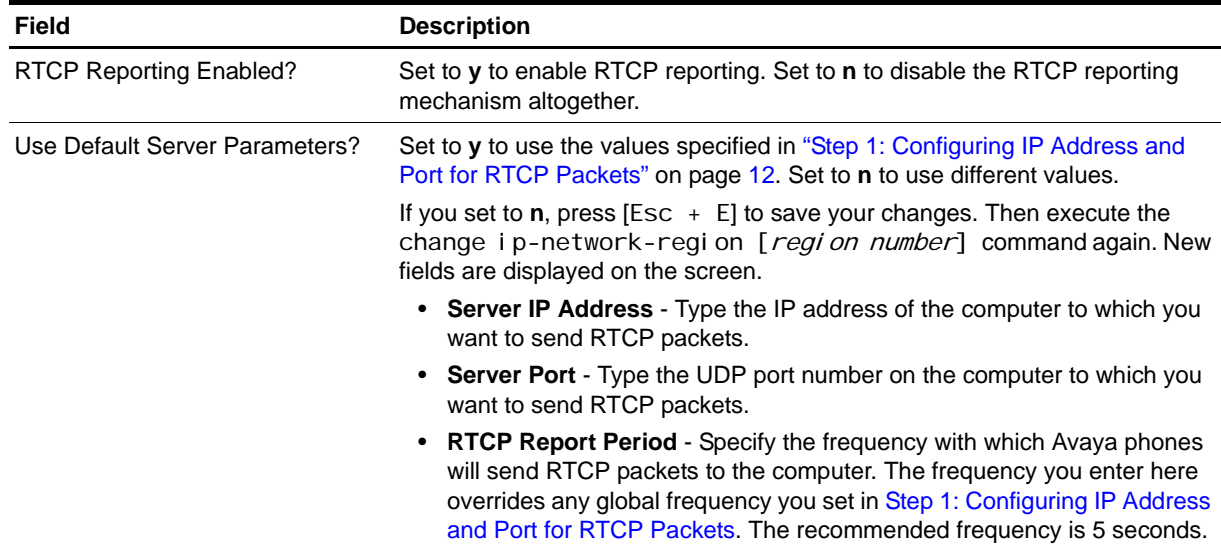

### <span id="page-22-0"></span>**Step 3: Assigning a Node Name to the Proxy Agent Computer**

Assign a node name to the proxy agent computer's IP address. The node name enables Communication Manager to recognize the proxy agent computer and send CDRs to it.

Use the IP Node Names screen to assign a node name to the proxy agent computer's IP address. To access this screen, execute the following command: change node-names ip

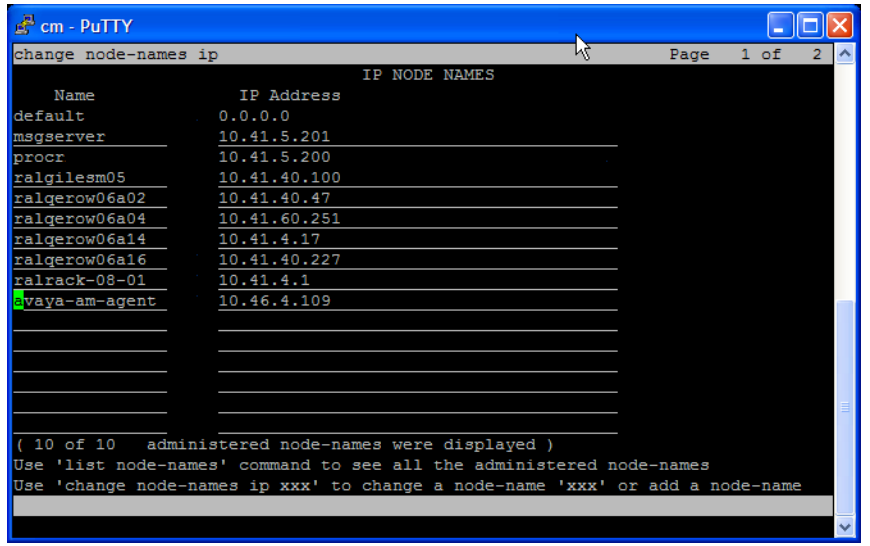

Complete the fields on the screen according to the information in the following table. Press [Esc  $+$  E] to save your changes and return to the command line.

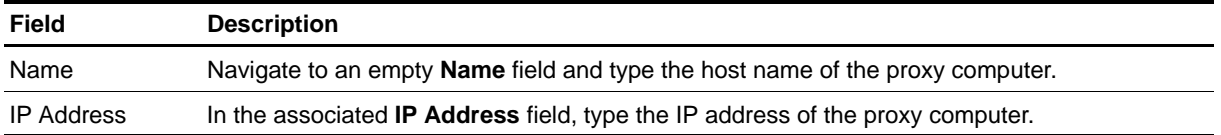

### <span id="page-23-0"></span>**Step 4: Defining the CDR Link to the Proxy Agent Computer**

Communication Manager can send CDRs to one or two endpoint computers (or recipients; not to be confused with NetIQ Performance Endpoints): CDR1 and CDR2. You need to define the link between these endpoint computers and the proxy agent computer.

#### **Notes**

- One of the endpoint computers must be the proxy agent computer.
- **•** You configure the format of the endpoint computers in ["Step 5: Configuring CDR Endpoints and](#page-24-0)  [Format" on page](#page-24-0) 17.

Use the IP Services screen to associate CDR1 or CDR2. To access this screen, execute the following command: change i p-services

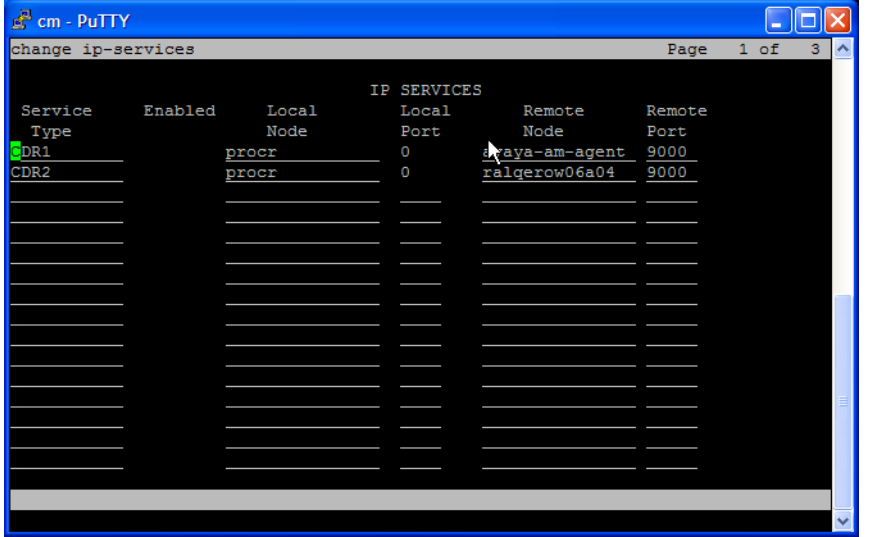

Complete the fields on the screen according to the information in the following table. Press [Esc + E] to save your changes and return to the command line.

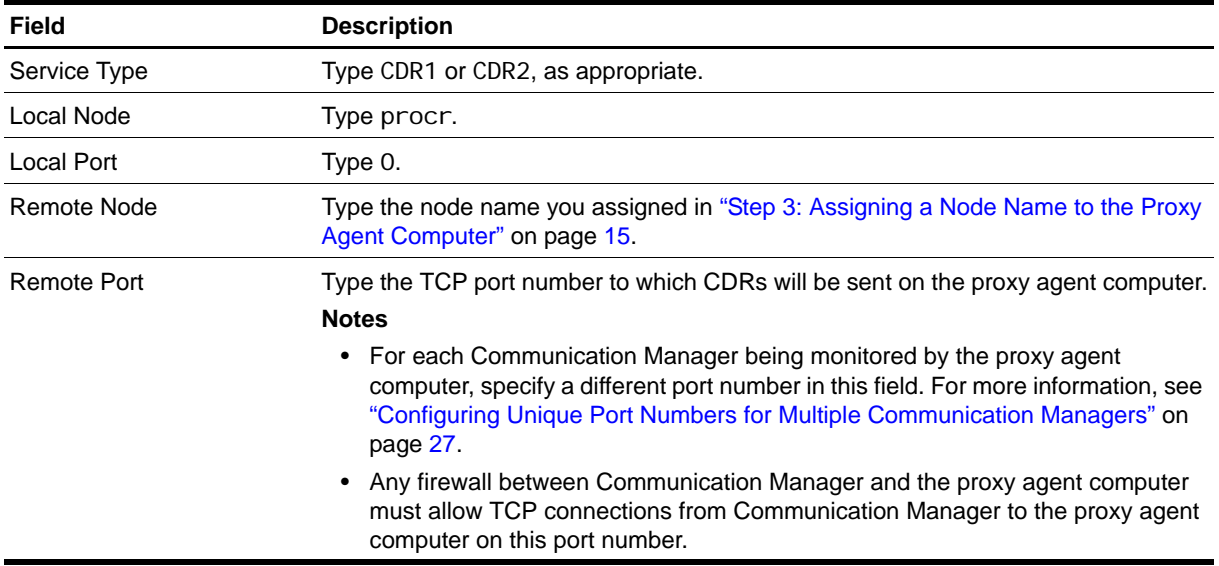

## <span id="page-24-0"></span>**Step 5: Configuring CDR Endpoints and Format**

The CDR format can be different for each endpoint computer. Communication Manager offers several predefined formats and allows for the creation of a custom format. The CDRs sent to the AppManager agent on the proxy computer need a custom format.

#### **Note**

If CDR1 is formatted for a billing system, the formatting procedure is different. For more information, see ["Step 7 \(Optional\): Configuring CDR Format if CDR1 is Formatted For a Billing System" on](#page-27-0)  [page](#page-27-0) 20.

Use the CDR System Parameters screen to assign an endpoint and to configure CDR format. To access this screen, execute the following command: change system-parameters cdr

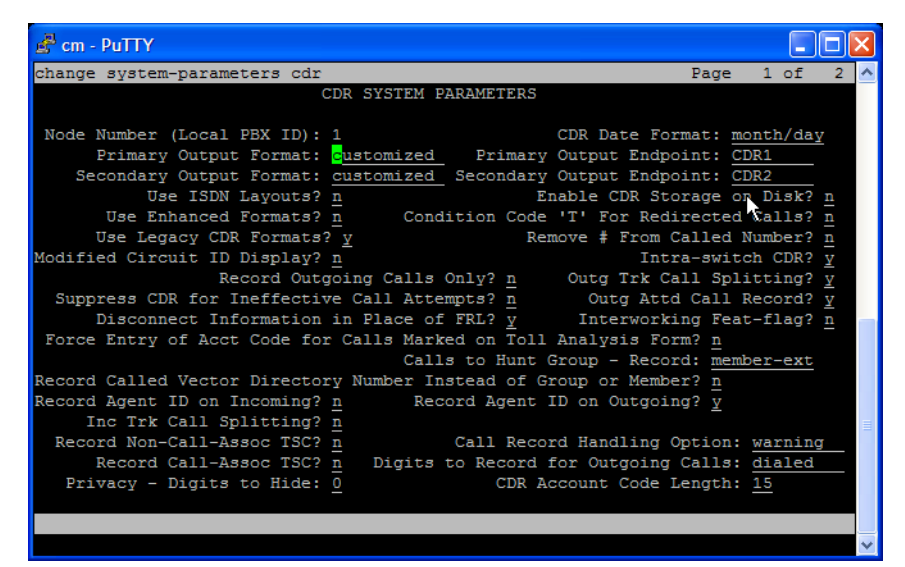

Use the **Primary Output** fields to configure one set of endpoint information and the **Secondary Output**  fields to configure the other. The following table provides directions for configuring Primary Output; the process is the same for configuring Secondary Output.

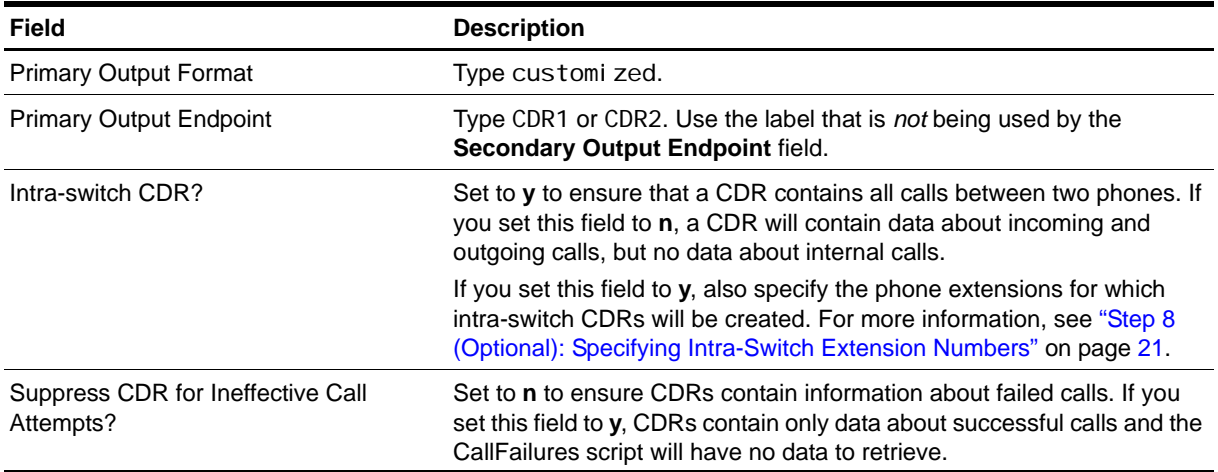

Press [Esc + N] to navigate to the next page of the screen.

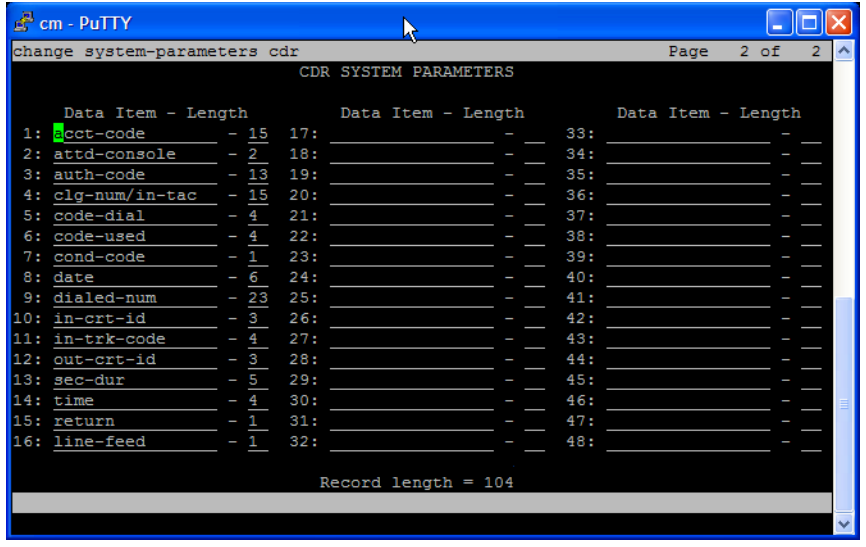

Use the fields on this page to customize the CDR format. In rows 1 through 16, type the Data Item and Length values as indicated in the following table. Press [Esc + E] to save your changes and return to the command line.

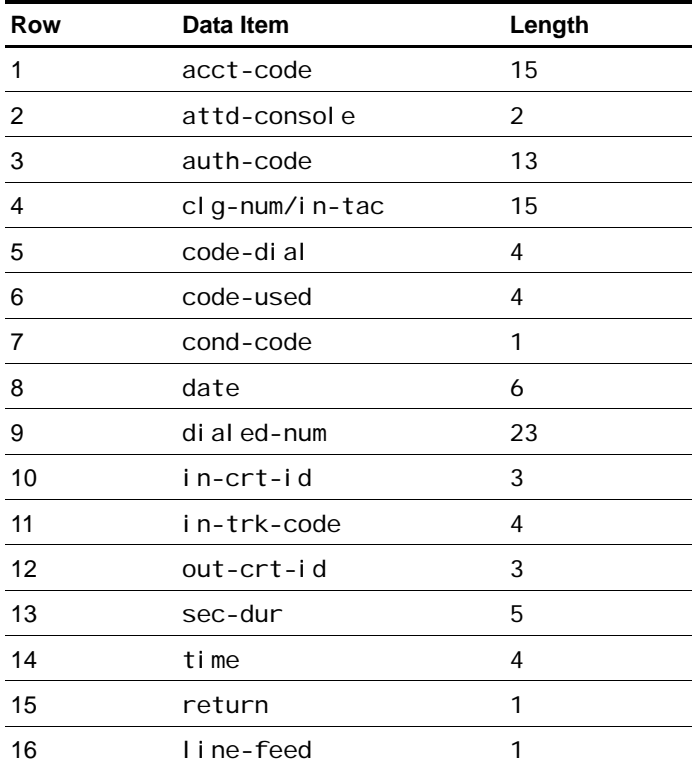

### **Step 6 (Optional): Configuring CDR Parameters to Filter by FRL Codes**

If you want to filter by some or all of the Facilities Restriction Level (FRL) codes, you can provide a comma-separated list of the codes you want to filter by for the *Include only these FRL codes* parameter of the [CallFailures](#page-56-1) Knowledge Script.

To avoid an error message, run the [SetupSupplementalDB](#page-96-1) Knowledge Script once before running [CallFailures.](#page-56-1) Also, set up FRL at the Avaya System Access Terminal (SAT) interface before running this script, and do not use FRL at the Avaya SAT interface with previous versions of this module.

#### **To set up FRL filtering:**

- 1. To access the CDR System Parameters screen, execute the following command: change system-parameters cdr
- 2. Press [Esc + N] to navigate to the next page of the CDR System Parameters screen.

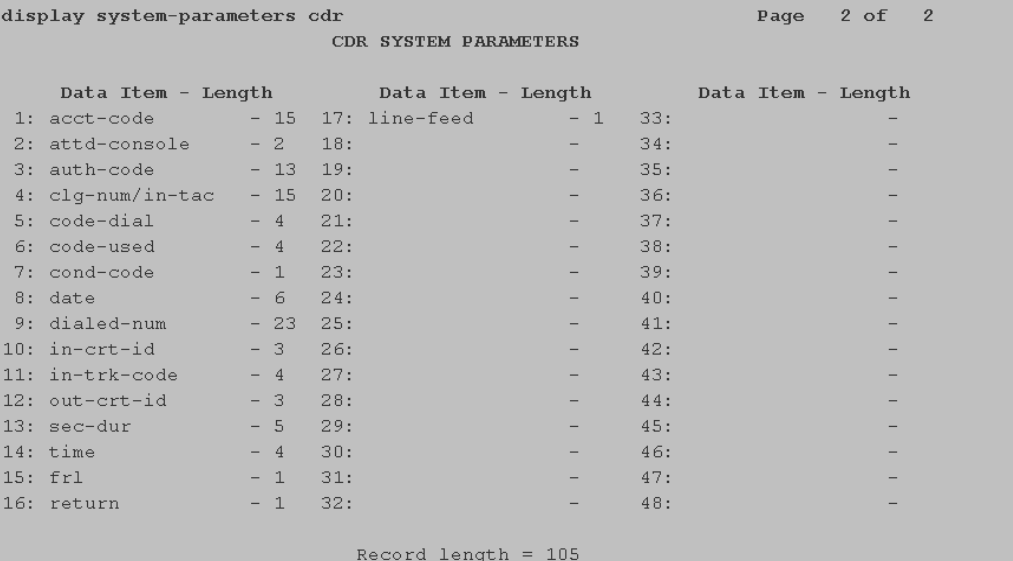

- 3. Complete rows 1-14 with the same values as those in step 5.
- 4. In row 15, specify frl as the data item and 1 as the length.
- 5. In row 16, specify return as the data item and 1 as the length
- 6. In row 17, specify line-feed as the data item and 1 as the length.
- 7. Press [Esc + E] to save your changes and return to the command line.

## <span id="page-27-0"></span>**Step 7 (Optional): Configuring CDR Format if CDR1 is Formatted For a Billing System**

If CDR1 output is defined for your billing system and that billing system itself requires a customized format, then CDR1 and CDR2 require the same format. You cannot define a separate custom format for each CDR output when one format is defined for a billing system.

In this scenario, rather than editing the Primary Output fields for CDR2 as shown in ["Step 5:](#page-24-0)  [Configuring CDR Endpoints and Format" on page](#page-24-0) 17, edit the following file so that its format matches that of the CDR1 formatted for the billing system:

c:\Program Files\AppManager\bin\AvayaCM\AvayaCDRFormat.txt

#### **To reformat AvayaCDRFormat.txt:**

- 1. Use the CDR System Parameters screen to verify the CDR format in use for the CDR1 assigned to the billing system. To access this screen, execute the display system-parameters cdr command, and then press [Esc + N] to navigate to the next page of the screen, which identifies field names and lengths.
- 2. Navigate to c:\Program Files\AppManager\bin\AvayaCM and open AvayaCDRFormat. txt in a text editor, such as Notepad.
- 3. Ensure the value of the date-format field in the file matches the value of the CDR Date Format field shown on the first page of the system-parameters cdr SAT screen, to which you navigated in Step **1**. The value of the date-format field should be either month/day or day/month.
- 4. Below the date-format field, delete and then replace all lines in the file with the fields that are configured in the customized CDR format in the system-parameters cdr SAT screen. Type all CDR fields in the same order and with the same field lengths as shown on the SAT screen. Type each field on a single line, with a space separating the field name from the field length.

In order for the module to process CDRs, the customized CDR format must contain the following fields. The CDR format can contain either the clg-num/in-tac or the calling-num field, and either the sec-dur or the duration field.

- **•** cond-code
- **•** cig-num/in-tac (or calling-num)
- **•** dialed-num
- **•** date
- **•** time
- **•** sec-dur (or duration)
- 5. Save AvayaCDRFormat. txt.

#### **Note**

If you uninstall the AppManager for Avaya Communication Manager module, the uninstallation process will remove \AppManager\bin\AvayaCM\AvayaCDRFormat.txt along with the module files. To preserve any edits you made to this file, copy it to another location before you begin the uninstallation process.

### <span id="page-28-1"></span>**Step 8 (Optional): Specifying Intra-Switch Extension Numbers**

If you enabled intra-switch CDRs in ["Step 5: Configuring CDR Endpoints and Format" on page](#page-24-0) 17, specify the phone extension numbers for which you want intra-switch CDRs.

Use the Intra-Switch CDR screen to specify extension numbers. To access this screen, execute the following command: change intra-switch-cdr

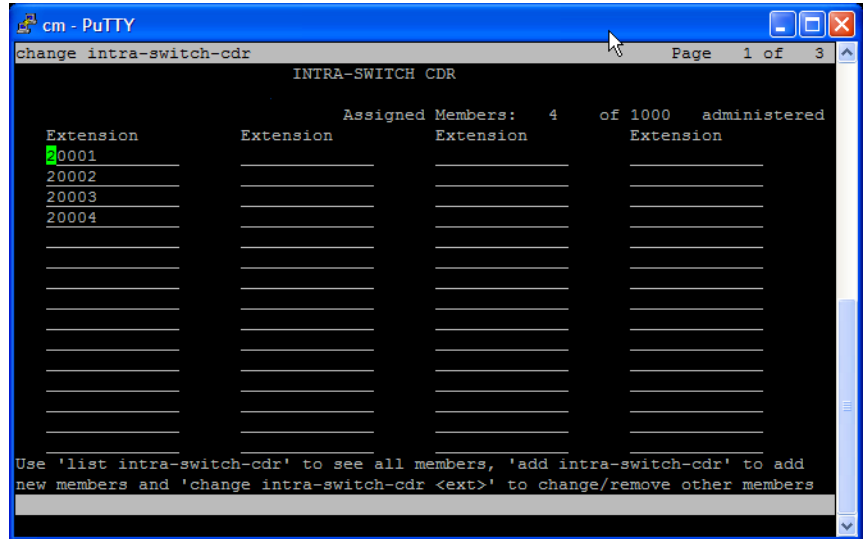

In the Extension columns, type one extension number per line.

Press [Esc + E] to save your changes and return to the command line.

## <span id="page-28-0"></span>**Updating the 46xxsettings.txt File**

A setting on SIP (Session Initiation Protocol) phones identifies the location of the SIP phone configuration file. The setting points to a Web server, usually the SIP Enablement Server (SES).

On the Web server is the 46xxsettings. txt file, which contains configuration settings to be sent to each SIP phone.

You should update the 46xxsettings. txt file to identify the IP address of the proxy agent computer.

#### **To update the 46xxsettings.txt file:**

- 1. Open the file in a text editor.
- 2. Add the following line of text:

SET RTCPMON *IP address* 

where *IP address* is the IP address of the proxy agent computer.

3. Reboot your SIP phones so that they pick up the new configuration setting.

## <span id="page-29-0"></span>**Discovering Avaya Communication Manager Resources**

Use the Discovery\_AvayaCM Knowledge Script to discover Avaya Communication Manager configuration information and resources, including Switch Processing Elements (SPE), Enterprise Survivable Servers (ESS), Local Survivable Processors (LSP), H.248 media gateways, IP stations, attendant consoles, and remote office stations. You can also choose to discover NetIQ SNMP Trap Receiver. For more information, see ["Working with NetIQ SNMP Trap Receiver" on page](#page-101-0) 94.

Only one Windows server can act as proxy for any given Communication Manager cluster. Therefore, run this script on only one computer at a time.

AppManager uses SNMP queries to access remote Communication Manager servers and to enable functionality of NetIQ SNMP Trap Receiver. Configure the SNMP community string information in AppManager Security Manager for each Communication Manager you want to monitor. The community string information allows AppManager to access the remote Communication Manager servers. For more information, see ["Configuring SNMP Community Strings" on page](#page-18-0) 11.

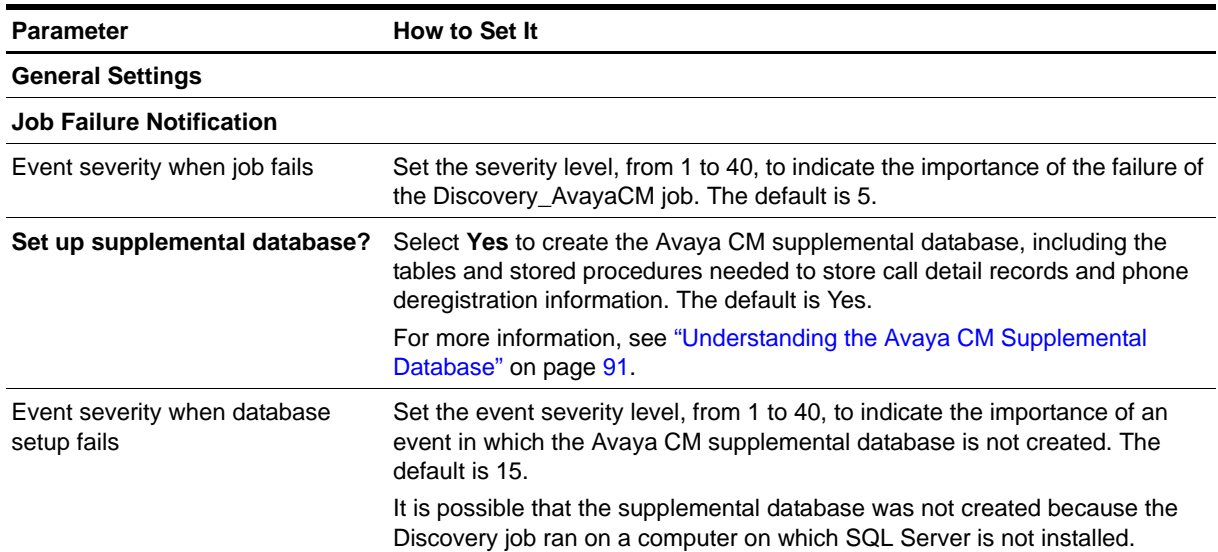

Set the parameters on the Values tab as needed:

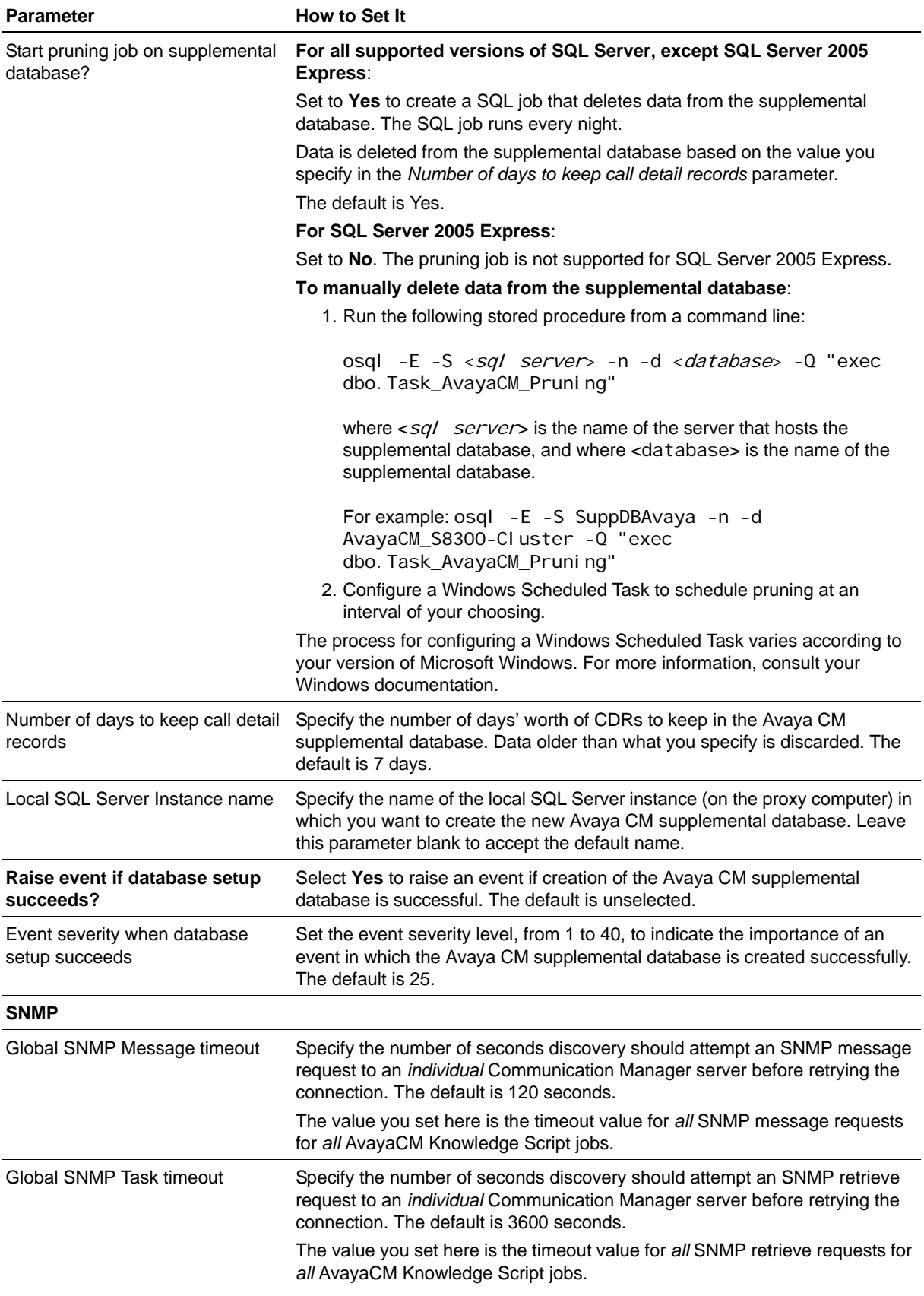

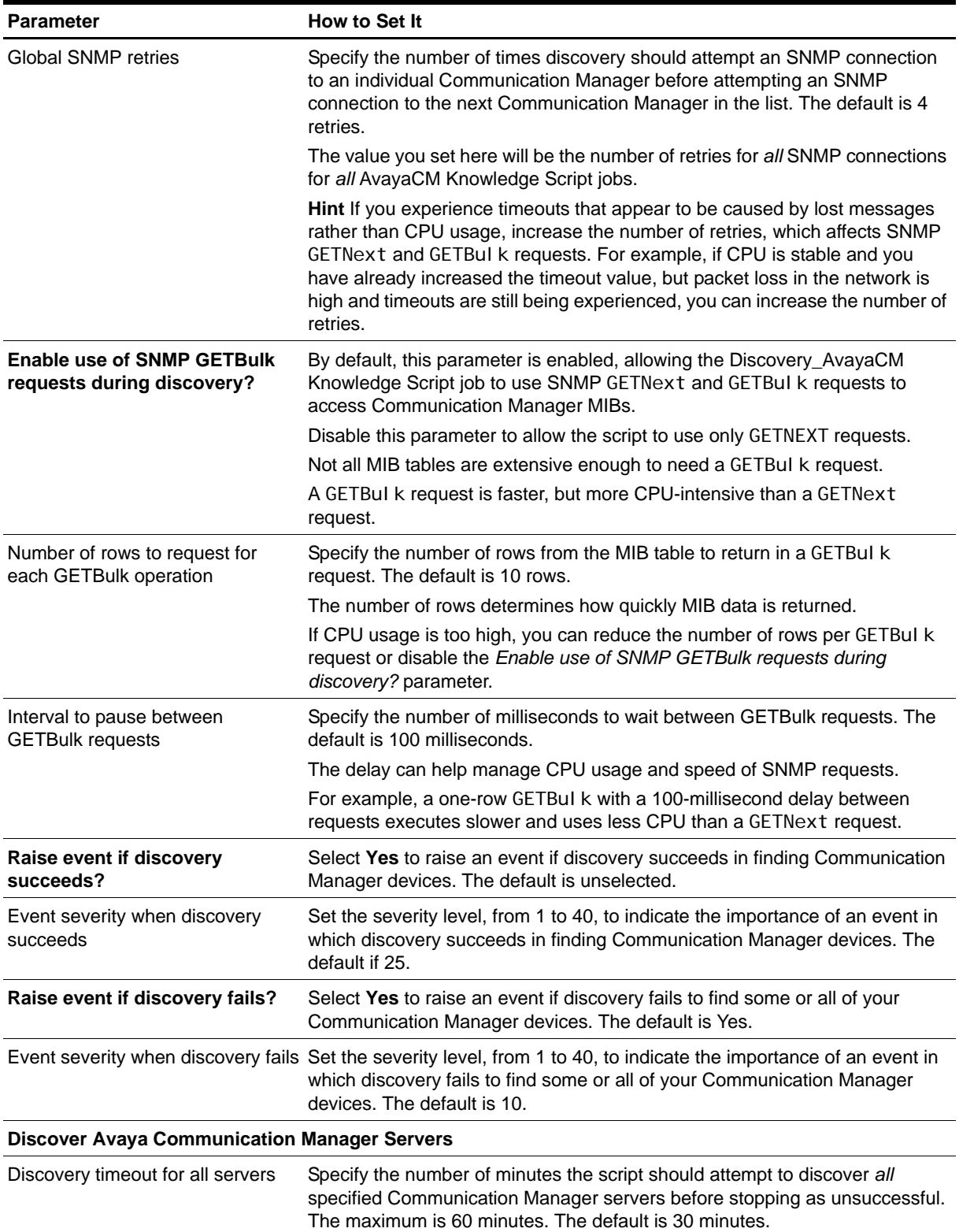

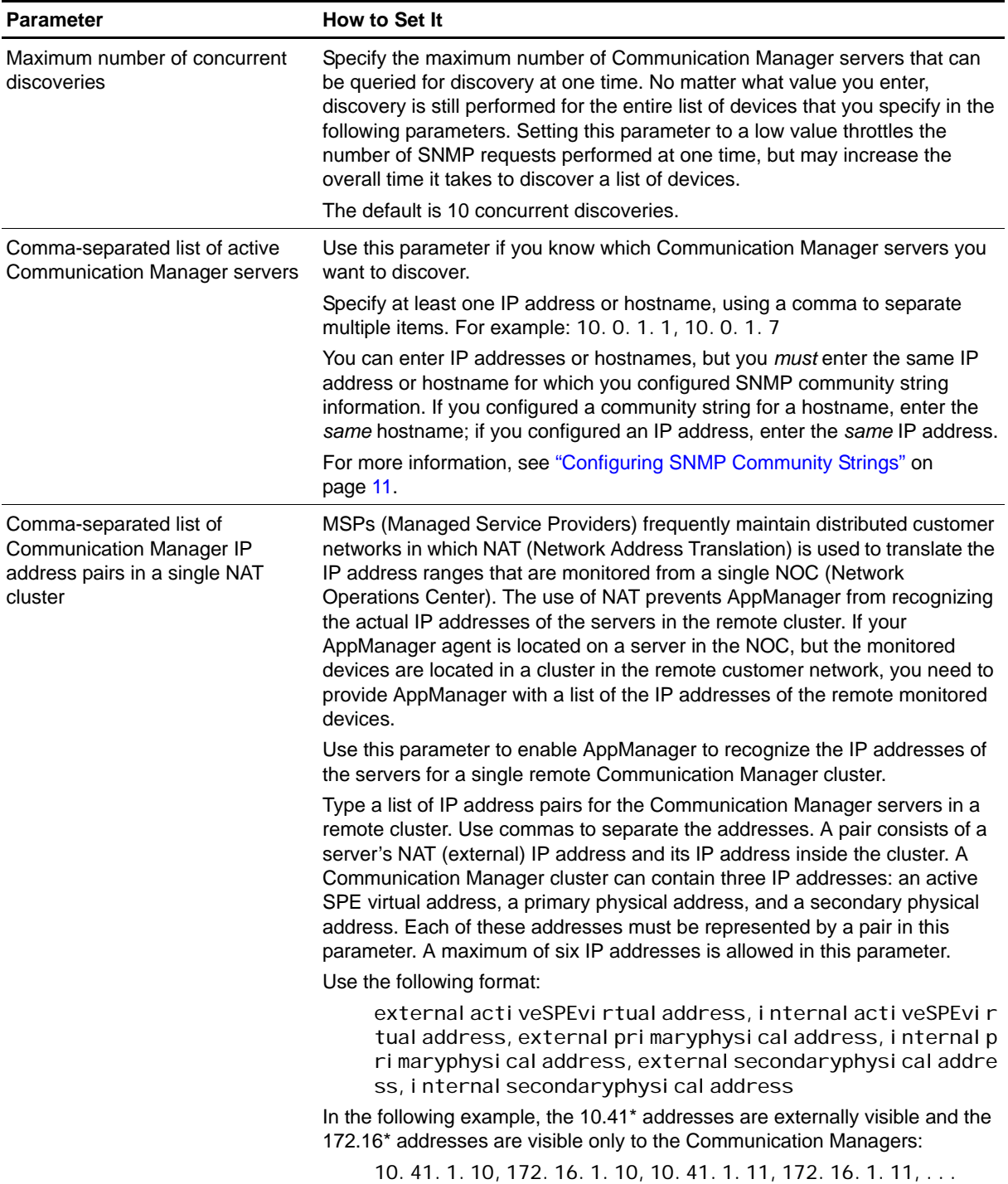

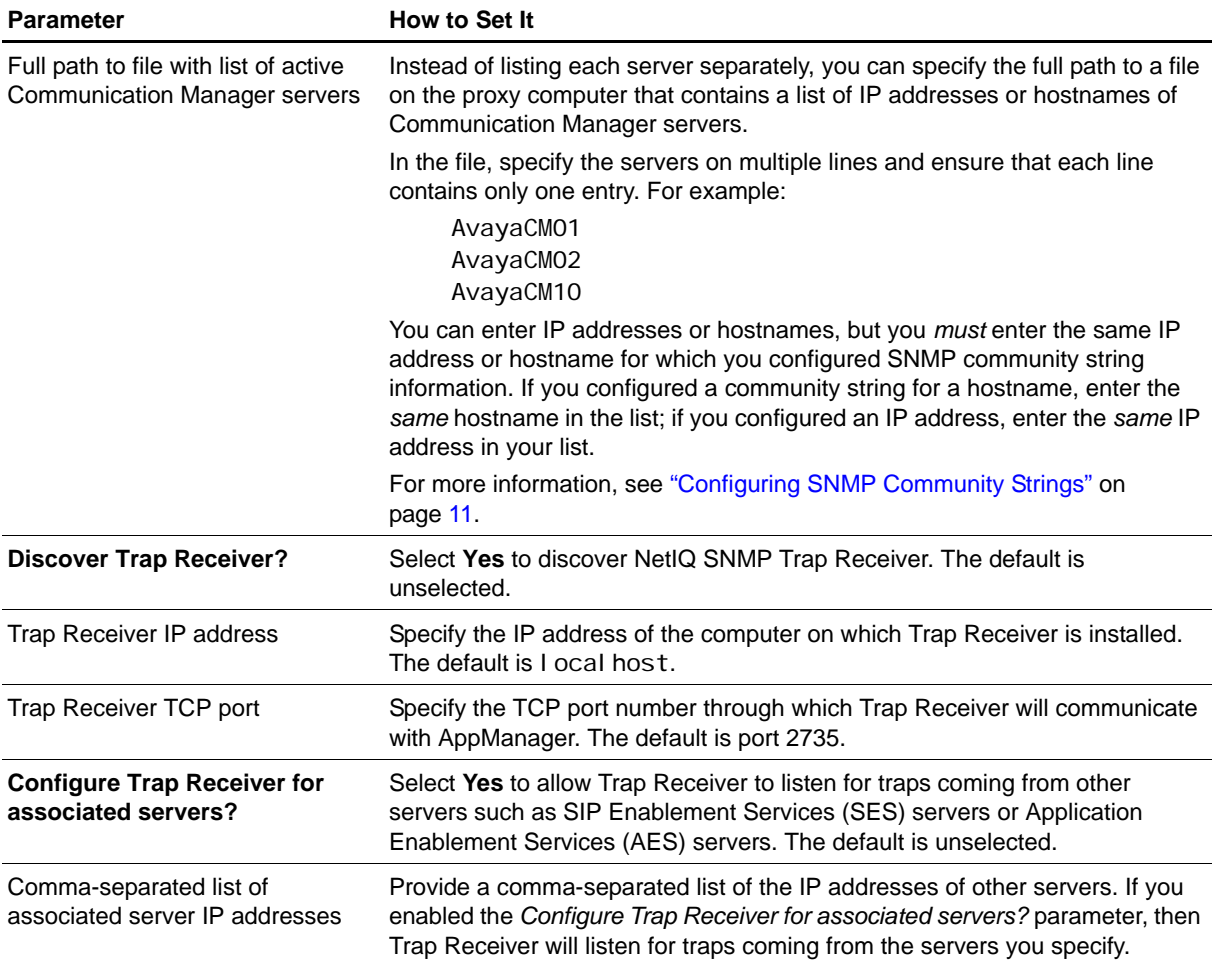

## <span id="page-34-0"></span>**Configuring Unique Port Numbers for Multiple Communication Managers**

If you have not configured AppManager Security Manager with the port numbers needed for CDR and RTCP packet delivery, AppManager uses default port numbers:

- **•** TCP port 9000 for CDR delivery
- **•** UDP port 5005 for RTCP packet delivery

These port numbers are the same port numbers you configured on your Communication Manager in ["Configuring Communication Manager To Send RTCP Packets and CDRs" on page](#page-19-0) 12. This process works well if you discovered only one Communication Manager per AppManager proxy agent computer.

If you discovered multiple Communication Managers, however, you must configure each Communication Manager to use unique port numbers for CDR and RTCP packet delivery. Use the instructions in ["Configuring Communication Manager To Send RTCP Packets and CDRs" on page](#page-19-0) 12 for this purpose. Then, configure Security Manager to recognize the new port numbers.

#### **Note**

AppManager uses the port numbers to determine which CDRs and RTCP packets belong to a given Communication Manager. If you do not configure multiple Communication Managers to use unique port numbers, AppManager cannot determine which Communication Manager is associated with the gathered data.

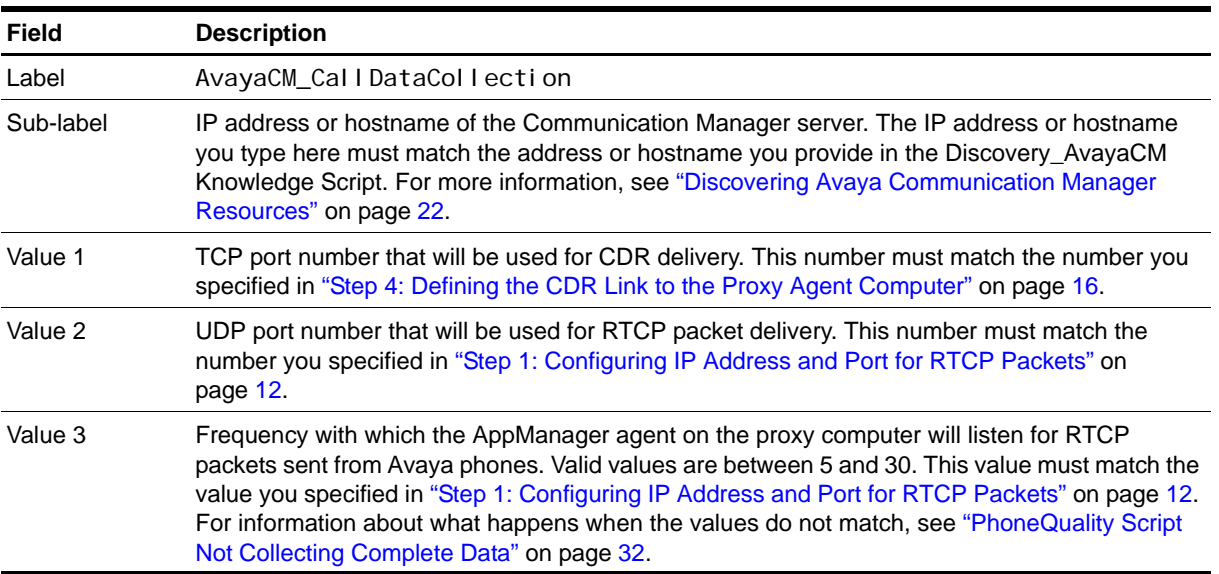

On the Custom tab in Security Manager, complete the following fields:

## <span id="page-35-0"></span>**Upgrading Knowledge Script Jobs**

This release of AppManager for Avaya Communication Manager may contain updated Knowledge Scripts. You can push the changes for updated scripts to running Knowledge Script jobs in one of the following ways:

- Use the AMAdmin UpgradeJobs Knowledge Script.
- **•** Use the Properties Propagation feature.

### **Running AMAdmin\_UpgradeJobs**

The AMAdmin\_UpgradeJobs Knowledge Script can push changes to running Knowledge Script jobs. Your AppManager repository (QDB) must be at version 7.0 or later. In addition, the repository computer must have hotfix 72040 installed, or the most recent AppManager repository hotfix. To download the hotfix, see the [AppManager Suite Hotfixes](https://www.netiq.com/support/am/extended/hotfixes.asp?productID=AM) page.

Upgrading jobs to use the most recent script version allows the jobs to take advantage of the latest script logic while maintaining existing parameter values for the job.

For more information, see the Help for the AMAdmin\_UpgradeJobs Knowledge Script.

### **Propagating Knowledge Script Changes**

You can propagate script changes to jobs that are running and to Knowledge Script Groups, including recommended Knowledge Script Groups and renamed Knowledge Scripts.

Before propagating script changes, verify that the script parameters are set to your specifications. Customized script parameters may have reverted to default parameters during the installation of the module. New parameters may need to be set appropriately for your environment or application.

You can choose to propagate only properties (specified in the Schedule and Values tabs), only the script (which is the logic of the Knowledge Script), or both. Unless you know specifically that changes affect only the script logic, you should propagate both properties and the script.

For more information about propagating Knowledge Script changes, see the "Running Monitoring Jobs" chapter of the *Operator Console User Guide for AppManager*.

### **Propagating Changes to Ad Hoc Jobs**

You can propagate the properties and the logic (script) of a Knowledge Script to ad hoc jobs started by that Knowledge Script. Corresponding jobs are stopped and restarted with the Knowledge Script changes.

#### **To propagate changes to ad hoc Knowledge Script jobs:**

- 1. In the Knowledge Script view, select the Knowledge Script for which you want to propagate changes.
- 2. Click **Properties Propagation** > **Ad Hoc Jobs**.
- 3. Select the components of the Knowledge Script that you want to propagate to associated ad hoc jobs:

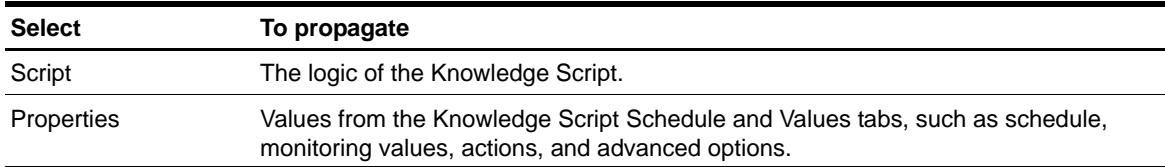
#### **Propagating Changes to Knowledge Script Groups**

You can propagate the properties and logic (script) of a Knowledge Script to corresponding Knowledge Script Group members.

After you propagate script changes to Knowledge Script Group members, you can propagate the updated Knowledge Script Group members to associated running jobs. For more information, see "Propagating Changes to Ad Hoc Jobs" on page 28.

#### **To propagate Knowledge Script changes to Knowledge Script Groups:**

- 1. In the Knowledge Script view, select the Knowledge Script Group for which you want to propagate changes.
- 2. On the KS menu, select **Properties propagation** > **Ad Hoc Jobs**.
- 3. **If you want to exclude a Knowledge Script member from properties propagation**, deselect that member from the list in the Properties Propagation dialog box.
- 4. Select the components of the Knowledge Script that you want to propagate to associated Knowledge Script Groups:

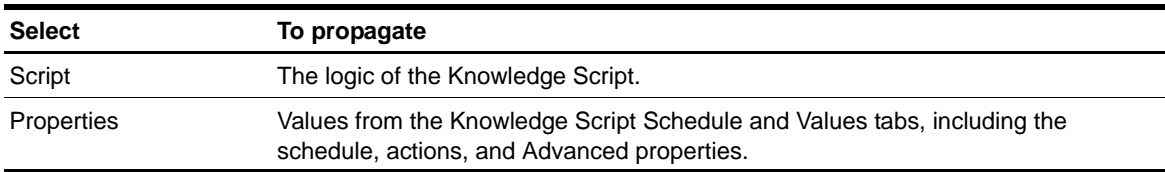

5. Click **OK**. Any monitoring jobs started by a Knowledge Script Group member are restarted with the job properties of the Knowledge Script Group member.

# **Setting Up MSDE**

Microsoft SQL Server 2000 Desktop Engine (MSDE) is a reduced version of Microsoft SQL Server. AppManager for Avaya Communication Manager supports the use of MSDE Service Pack 4 in limited environments, such as those with only one Communication Manager.

Before you can create the Avaya CM supplemental database, install or configure MSDE if you do not use a full version of Microsoft SQL Server. For more information, see ["Understanding the Avaya CM](#page-98-0)  [Supplemental Database" on page](#page-98-0) 91.

#### **To set up MSDE for use with AppManager for Avaya Communication Manager:**

1. Download the MSDE package from the Microsoft Web site:

www.microsoft.com/downloads/details.aspx?FamilyID=8e2dfc8d-c20e-4446-99a9 b7f0213f8bc5&DisplayLang=en

Microsoft SQL Server 2000 Service Pack 4 SP4 is a cumulative service pack containing all of the fixes from previous service packs, including fixes for SQL Server 2000 Desktop Engine (MSDE) components.

- 2. Follow the instructions on the download page to save SQL2000.MSDE-KB884525-SP4-x86.EXE to disk. After saving it, run it from the disk and accept the license agreement. By default, the package extracts itself to the C:\SQL2KSP4 folder.
- 3. Open a command prompt window and navigate to C:\SQL2KSP4.

4. You use command-line arguments to install MSDE. See the ReadmeSqI 2k32Sp4. htm file for explanations of the various options. The following is just one possibility:

setup SAPWD=mypassword SECURITYMODE=SQL /L\*v c:/MSDELog.log

The preceding argument installs MSDE to the default instance, sets up mixed mode security, and sets the sa password. The  $/L^*v$  c: /MSDELog. I og at the end causes a verbose installation log to be written to the c: \MSDELog. I og file. Note the forward slashes used in the filename when specifying it on the command line.

The MSDE installation does not automatically start the MSSQLSERVER service.

#### **Note**

By default, this installation of MSDE does not enable network protocols, which means you cannot connect to it remotely. According to the MSDE documentation, you can specify DI SABLENETWORKPROTOCOL=0 on the command line to enable network protocols. You can also use the SQL Server network configuration utility.

- 5. From the Control Panel, double-click **Administrative Tools**, and then double-click **Services**. Confirm that the MSSQLSERVER service is set for Automatic startup. Set the SQLSERVERAGENT service to Automatic startup.
- 6. On the desktop, right-click **My Computer** and select **Properties**. In the System Properties dialog box, click the **Advanced** tab and then click **Environment Variables**. Confirm that C:\Program Files\Microsoft SQL Server\80\Tools\Binn is in the PATH environment variable. It should have been added to the path by the MSDE installation. If not, add it yourself.
- 7. To enable network protocols, navigate to the C:\Program Files\Microsoft SQL Server\80\Tool s\Bi nn folder and run svrnetcn. exe.
- 8. Move the **TCP/IP** protocol from the **Disabled** list to the **Enabled** list and click **OK**.
- 9. Reboot the computer to ensure the PATH environment variable is propagated to all services. Rebooting also automatically starts up the MSSQLSERVER and SQLSERVERAGENT services.

# **Understanding the Log Configuration File**

AppManager for Avaya Communication Manager uses a logging mechanism that differs from that of other AppManager modules. When installed, the module lays down a log configuration file, log4cxx.cfg, that you can use to control the size, content, and number of backups for the AvayaCM.log file.

The configuration file is saved by default to C: \Program Files\NetIQ\AppManager\bin. From here, you can edit  $\log 4c$ xx. cfg to make the following changes:

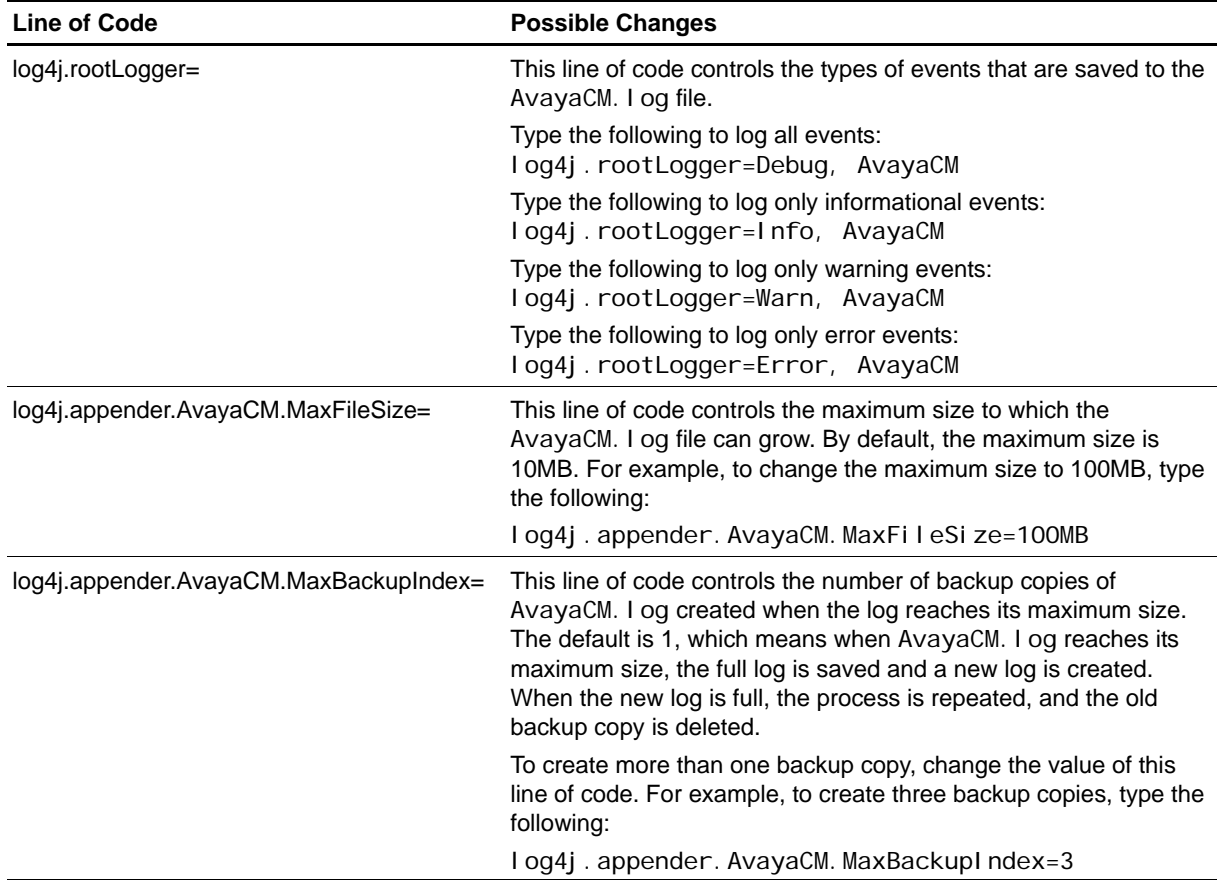

# **Troubleshooting**

This topic provides answers to problems you may encounter when monitoring Avaya Communication Manager with AppManager.

## **Port Number Already in Use**

**Problem**: You receive an event message similar to the following:

```
UDP port <port number> is already in use by phones associated with the
Communication Manager at address <IP address>. You must specify a different UDP 
port for RTCP packets to be sent to/from the Communication Manager at address <IP 
address>.
```
**Possible Cause**: You discovered more than one Communication Manager. Events are raised if multiple Communication Managers compete for the same port number. AppManager is configured to use UDP port 5005 for RTCP packet delivery and TCP port 9000 for CDR delivery.

**Solution**: Configure your Communication Managers to use unique port numbers. Then configure AppManager Security Manager with the new port numbers. For more information, see ["Configuring](#page-19-0)  [Communication Manager To Send RTCP Packets and CDRs" on page](#page-19-0) 12 and ["Configuring Unique Port](#page-34-0)  [Numbers for Multiple Communication Managers" on page](#page-34-0) 27.

# **PhoneQuality Script Not Collecting Complete Data**

**Problem**: The PhoneQuality script does not gather data about phone calls you know took place.

**Possible Cause**: There is a large difference between the frequency with which Communication Manager sends RTCP packets to AppManager and the frequency with which AppManager listens for incoming RTCP packets. If the frequencies are different, some calls may be lost:

- When RTCP packets are sent less frequently than AppManager listens for them, AppManager may determine a call is completed when it is not. AppManager then marks the call complete and discards any remaining packets that arrive later for that call.
- **•** When RTCP packets are sent more frequently than AppManager listens for them, it takes AppManager longer to determine a call is completed, especially when the call does not contain a BYE message, which happens occasionally.

**Solution**: Configure Communication Manager to send RTCP packets at the same frequency with which AppManager listens for them. For more information, see ["Configuring Communication Manager To](#page-19-0)  [Send RTCP Packets and CDRs" on page](#page-19-0) 12 and ["Configuring Unique Port Numbers for Multiple](#page-34-0)  [Communication Managers" on page](#page-34-0) 27.

## **PhoneQuality Data Points Returned Inconsistently**

**Problem**: The PhoneQuality script returns data points at inconsistent intervals.

**Possible Cause**: If you monitor a large number of active phones and you collect data for most or all monitored statistics (MOS, R-Value, jitter, latency, packet loss), the AppManager agent may be unable to keep pace with the amount of data that is being collected. In this situation, the AppManager agent throttles any collected data, and then, when processing capacity permits, creates one data point based on an average of the throttled values. This throttling can result in data points created at various, inconsistent times during the monitoring period.

**Solution**: Perform one or both of the following tasks:

- **•** Reduce the number of active phones you are monitoring
- **•** Collect data for fewer statistics

### **Discovery Returns "SNMP Request Failure" Error**

Problem: Discovery returns an SNMP Request Failure error message.

**Possible Cause**: A network router or switch exists between your Communication Manager servers and the proxy agent computer, and the Communication Servers are unable to recognize the IP address of the proxy agent computer. Instead, they see only the IP address of the router or switch, and so are unable to connect to the proxy agent computer using SNMP.

**Solution**: Configure Communication Manager to recognize the IP address of the router or switch and the IP address of the proxy computer.

#### **To configure the IP address:**

- 1. Navigate to the Integrated Management Maintenance Web page for your Communication Manager.
- 2. For **Community name**, type ion-test.
- 3. In the left pane, click **SNMP Agents**.
- 4. In the "IP Addresses for SNMP Access" section, select **Following IP addresses**.
- 5. In the **IP address** fields, type the IP addresses of your proxy agent computer and the router or switch that lies between the proxy agent computer and the Communication Manager server.
- 6. Click **Submit**.

### **Knowledge Script Returns "SNMP Timeout" Error**

**Problem**: Running an AvayaCM Knowledge Script job returns the following error: CHR0392: An SNMP request sent to [IP address] timed out.

**Possible Causes**: An SNMP timeout has several possible causes:

- **•** The Avaya SNMP agent is set to SNMP version 1.
- **•** The server is down or is not running an SNMP agent.
- **•** The server's SNMP agent is down.
- Network congestion or packet loss occurred during the SNMP request.
- **•** The SNMP community string you provided is incorrect.
- **•** The queried G3-AVAYA-MIB SNMP tables have not repopulated.
- **•** The default SNMP timeout period is too short.
- **•** The Communication Manager is experiencing an internal failure that prevents SNMP communication.

**Solutions**: Try one or more of the following solutions:

- **•** Configure *each* server for SNMP v2. For more information, see "Administering SNMP Agents" in the *Administrator Guide for Avaya Communication Manager*. If you use the Integrated Management Maintenance Web page to configure SNMP settings in a cluster, the SNMP settings apply only to the server that you are connected to and not to all servers in the cluster. Connect to *each* server individually and configure SNMP and the firewall.
- **•** Verify the status of the server or the existence of the SNMP agent.
- **•** Verify the status of the SNMP agent.
- Wait and run the script later. Or, if you have NetIQ Vivinet Diagnostics installed, run a diagnosis on the affected IP address.
- Provide correct community strings in AppManager Security Manager. For more information, see ["Configuring SNMP Community Strings" on page](#page-18-0) 11.
- **•** Wait for tables to be repopulated. Some tables in the Avaya MIBs repopulate only once an hour.
- **•** Provide a longer timeout value in the *Global SNMP timeout* parameter in the Discovery\_AvayaCM script. You can verify the current timeout period by selecting the Active SPE object in the TreeView pane and clicking the Details tab. After changing the timeout value, rerun the Discovery job.

#### **Supplemental Database Grows Too Large**

**Problem**: The AvayaCM supplemental database is not pruned by the SQL job that runs every night to clean up the database.

**Possible Cause**: Your supplemental database is on a SQL Server 2005 Express computer. The overnight SQL job requires Integration Services, which is not supported on SQL Server 2005 Express.

**Solution**: Run the following stored procedure from a command line. Then configure a Windows Scheduled Task to schedule pruning at an interval of your choosing.

osql -E -S <sql server> -n -d <database> -0 "exec dbo.Task\_AvayaCM\_Pruning" where  $\leq$ sql server> is the name of the server that hosts the supplemental database, and where <database> is the name of the database.

For example: osql -E -S SuppDBAvaya -n -d AvayaCM\_S8300-Cluster -Q "exec dbo. Task\_AvayaCM\_Pruning"

The process for configuring a Windows Scheduled Task varies according to your version of Microsoft Windows. Consult your Windows documentation for more information.

# **Chapter 3 AvayaCM Knowledge Scripts**

AppManager for Avaya Communication Manager provides the following Knowledge Scripts for monitoring Communication Manager servers and resources. From the Knowledge Script view of Control Center, you can access more information about any NetIQ-supported Knowledge Script by selecting it and clicking **Help**. In the Operator Console, click any Knowledge Script in the Knowledge Script pane and press **F1**.

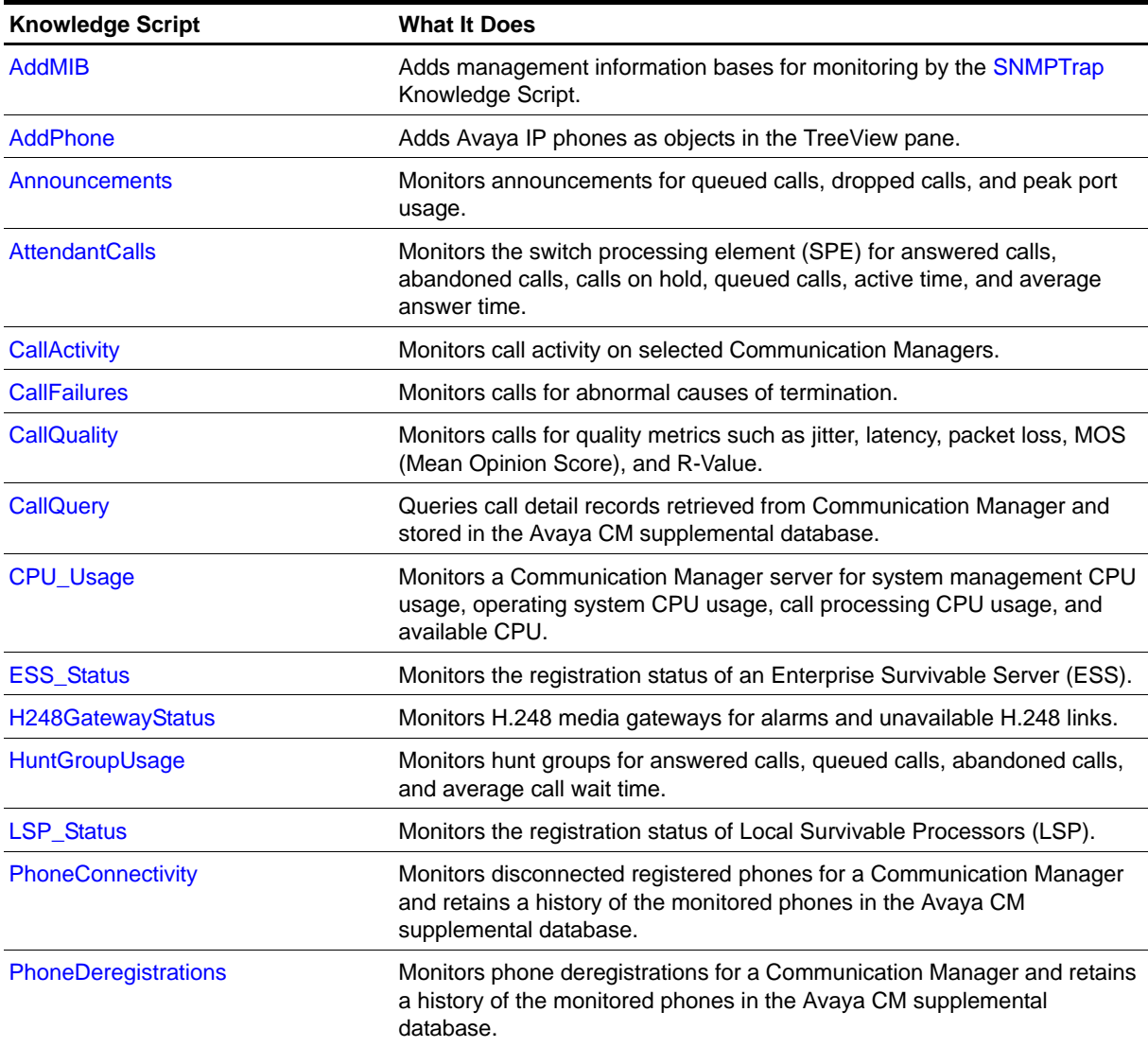

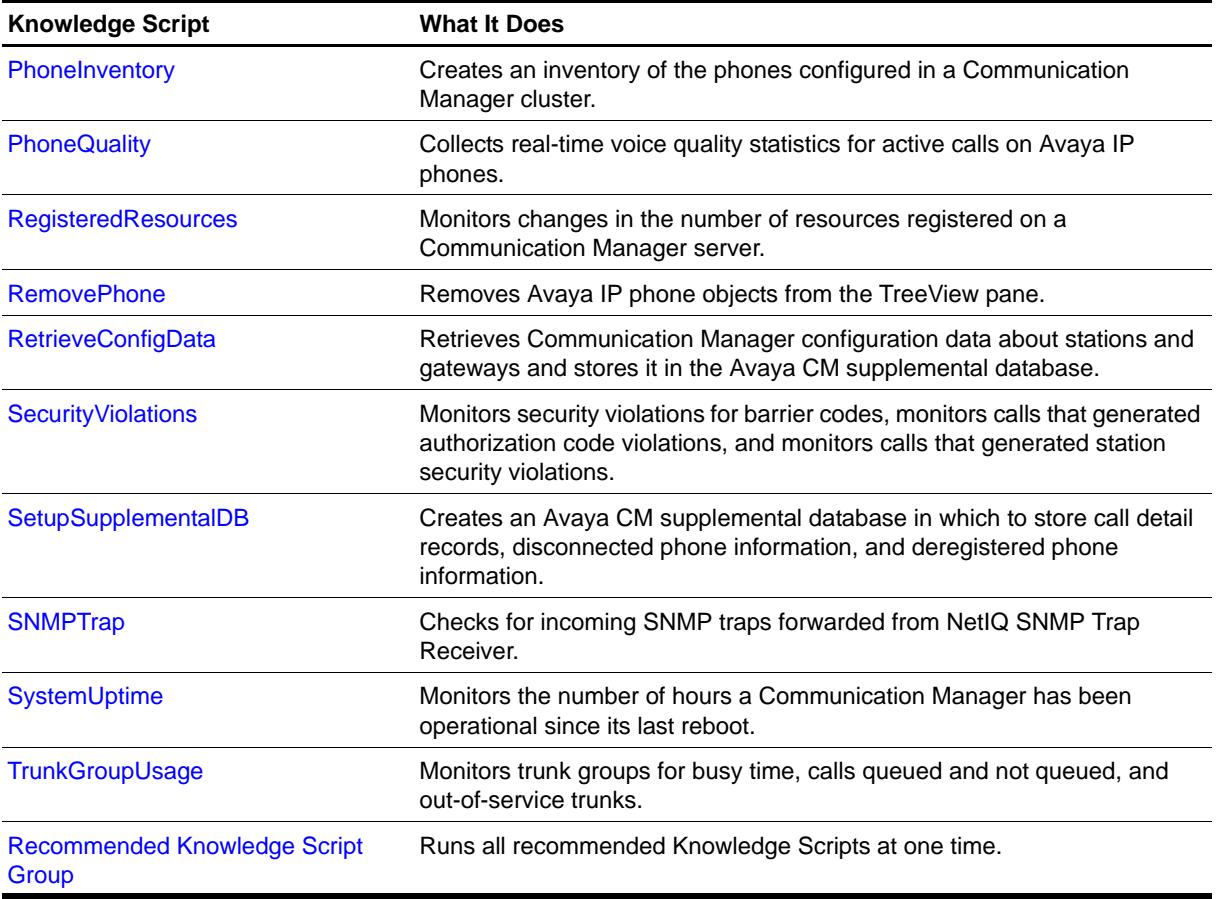

# <span id="page-44-0"></span>**AddMIB**

Use this Knowledge Script to add MIB (management information base) files to the MIB tree that is monitored by the [SNMPTrap](#page-99-0) Knowledge Script. The MIB files should be ASN. 1 text files with . txt or .my file extensions. The MIB files should not be compiled MIB files.

With this script you can copy a MIB file from an arbitrary directory to the MIB tree located in the <AppManager directory>\bin\MIBs directory. And, by using the *Reload MIB tree?* parameter, you can reload all MIBs in the tree without restarting the AppManager agent. A restart of the AppManager agent automatically reloads the MIB tree.

Scenarios for using this script include the following examples:

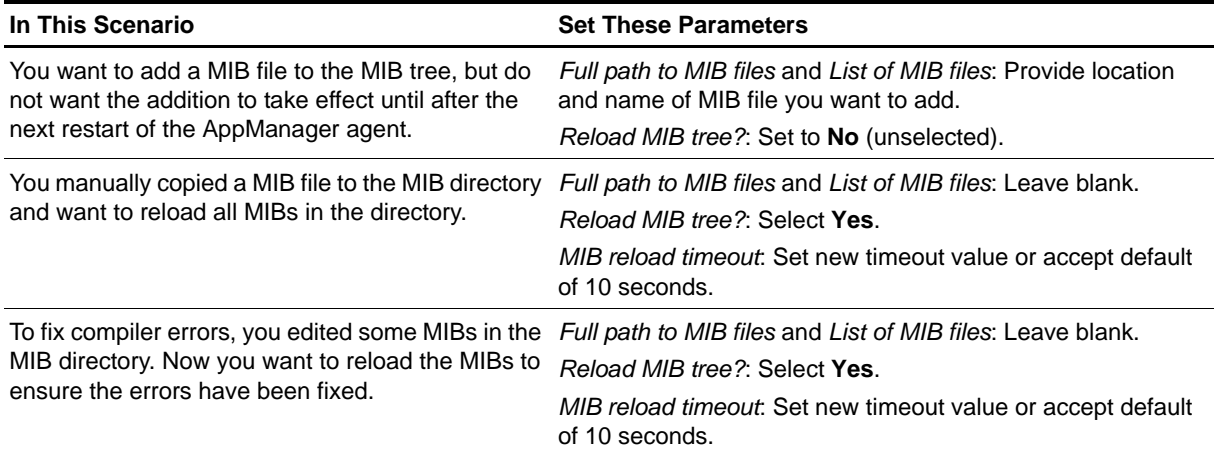

## **Resource Object**

AvayaCM Trap Receiver object

## **Default Schedule**

By default, this script runs once.

### **Setting Parameter Values**

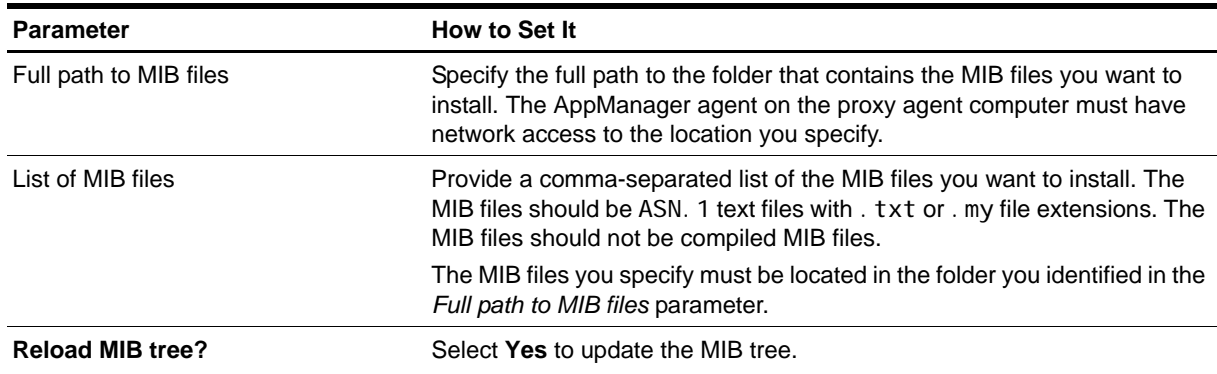

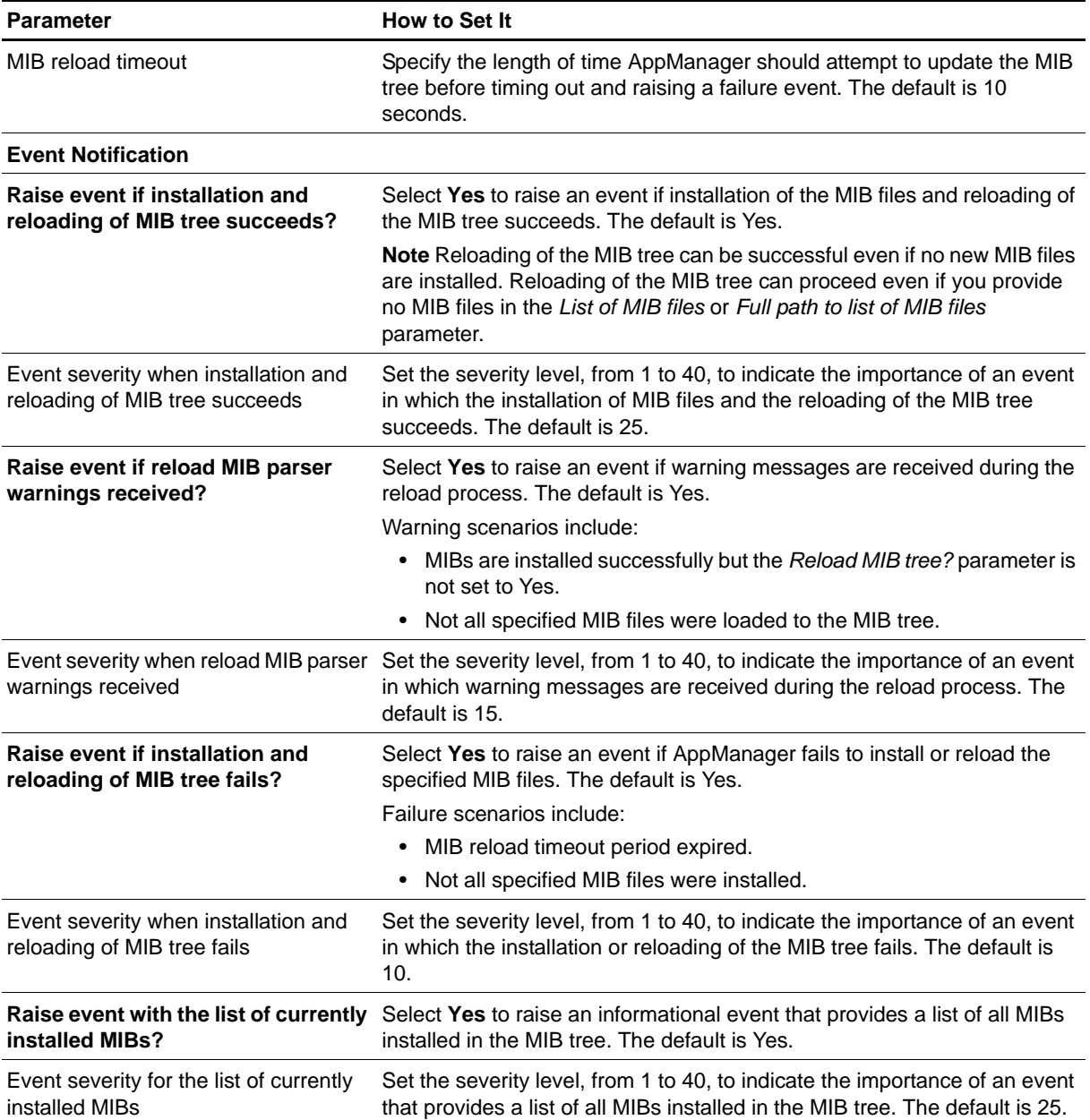

# <span id="page-46-0"></span>**AddPhone**

Use this Knowledge Script to add Avaya IP phones as objects to be monitored. You must add a phone before you can monitor it with the [PhoneQuality](#page-82-0) script. This script raises an event when phones are added or if phones cannot be added.

## **Resource Object**

AvayaCM Station folder

### **Default Schedule**

By default, this script runs once.

# **Setting Parameter Values**

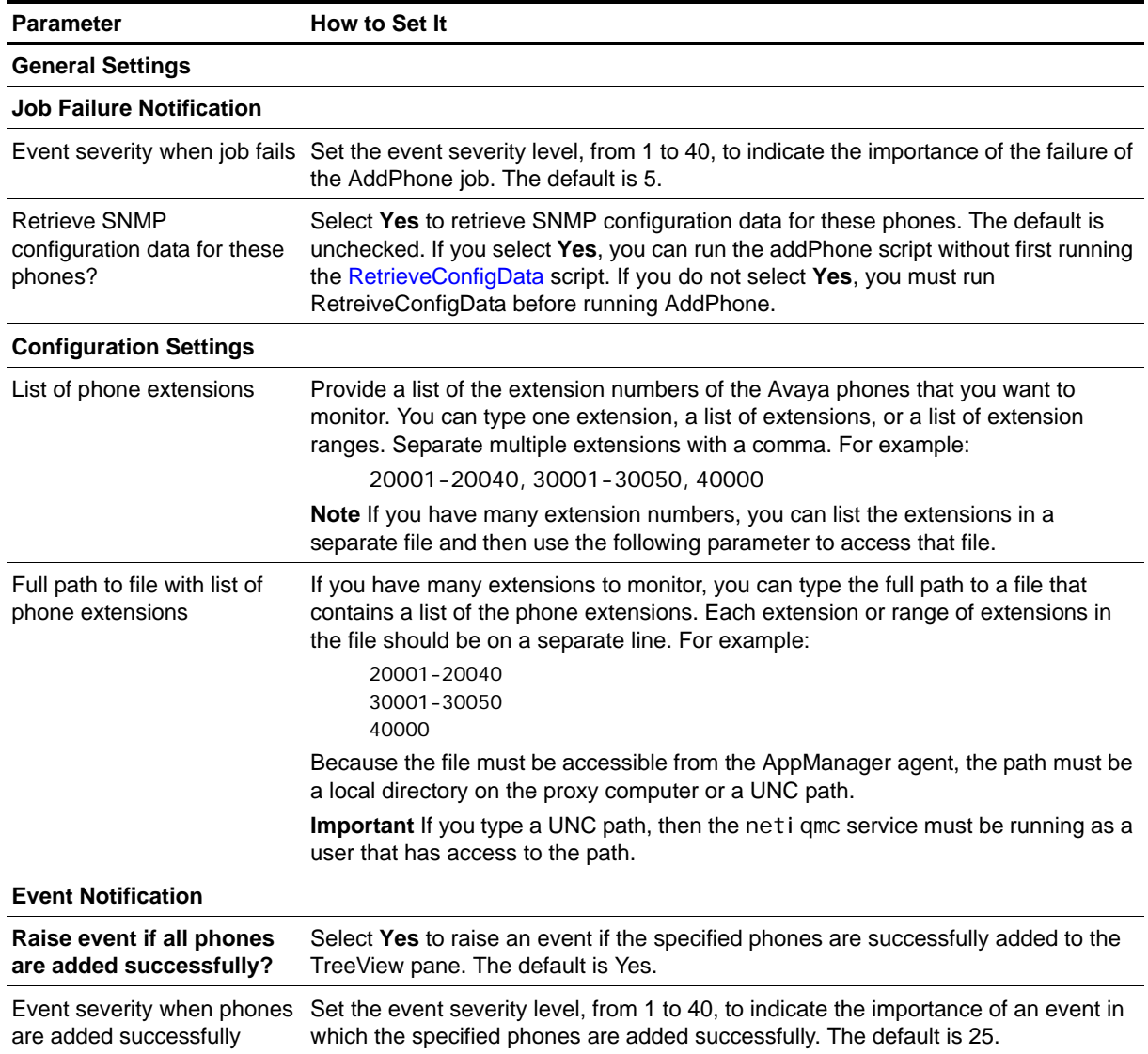

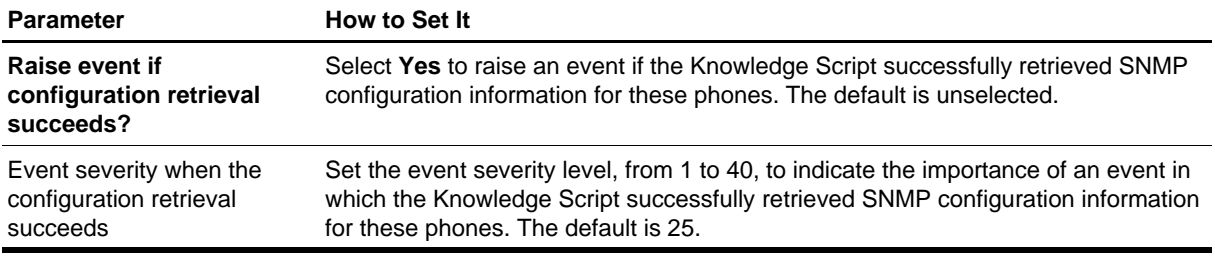

# <span id="page-48-0"></span>**Announcements**

Use this Knowledge Script to monitor announcements for queued calls, calls that dropped while in queue, and peak usage of announcement ports.

Choose whether to monitor specific announcements or the top *n* announcements. This script raises an event if a threshold is exceeded. In addition, this script generates datastreams for calls queued, calls dropped, and peak port usage.

#### **Note**

This script does not support Communication Manager version 3.1.

## **Resource Object**

AvayaCM Announcement object

### **Default Schedule**

By default, this script runs every hour.

## **Setting Parameter Values**

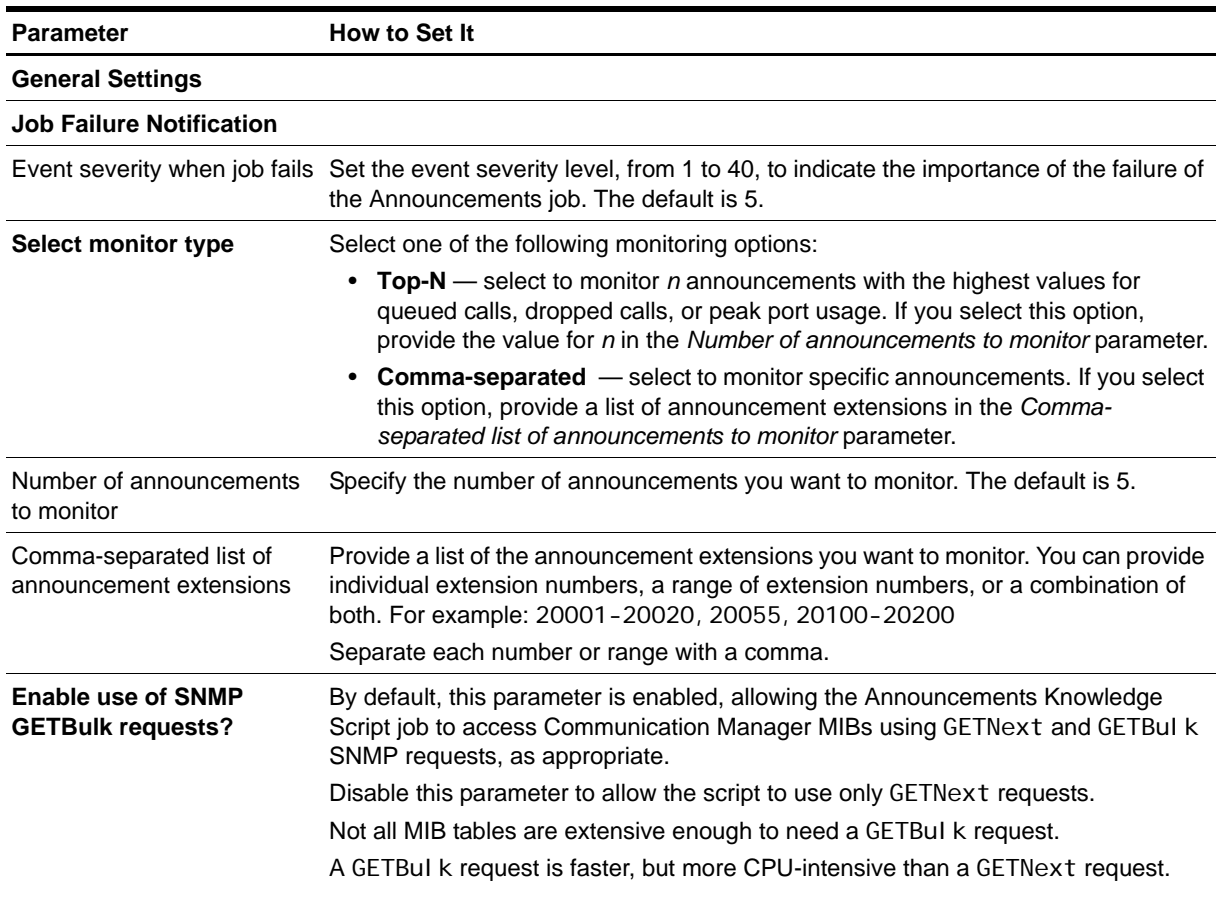

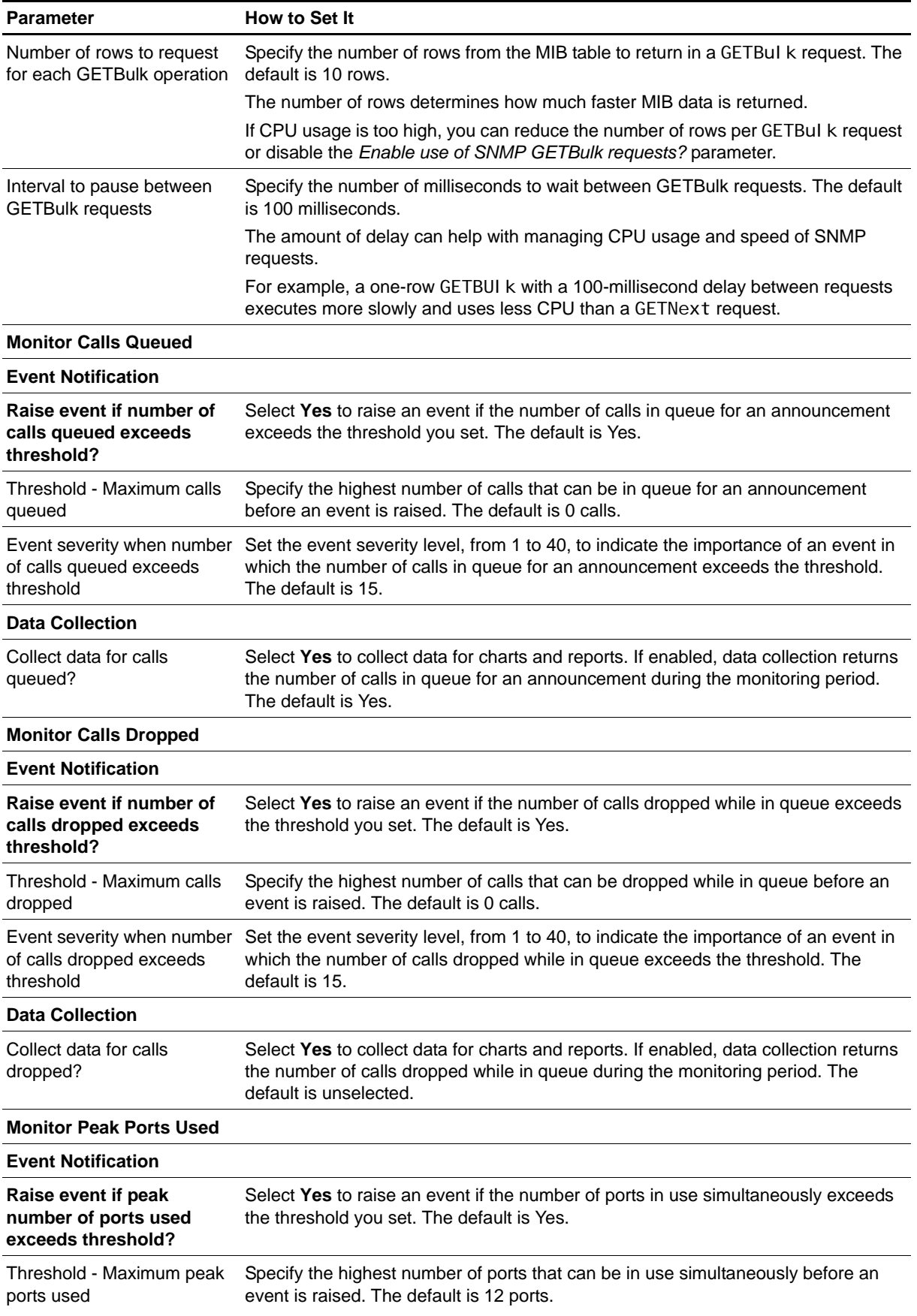

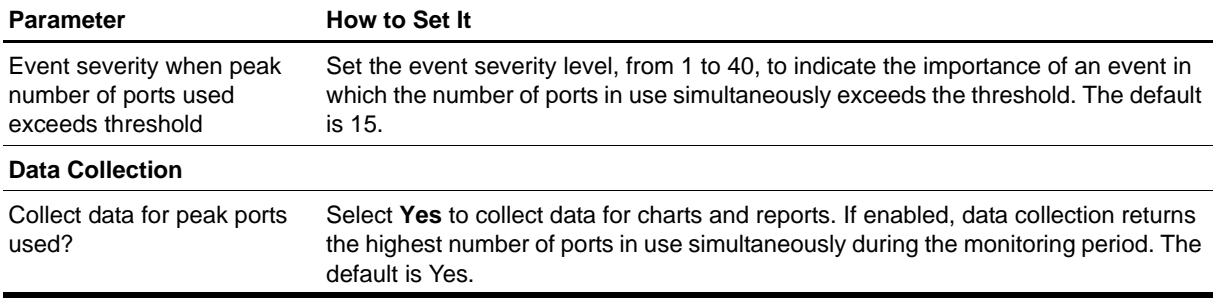

# <span id="page-51-0"></span>**AttendantCalls**

Use this Knowledge Script to monitor an active switch processing element (SPE) for statistics related to call attendants. This script raises an event if a monitored value exceeds the threshold you set. In addition, this script generates datastreams for the following statistics:

- **•** Answered calls
- **•** Calls abandoned before being answered
- **•** Calls abandoned while on hold
- **•** Calls placed on hold
- **•** Queued calls
- **•** Number of minutes attendants are active
- **•** Average call answer time

### **Resource Object**

AvayaCM Active SPE object

### **Default Schedule**

By default, this script runs every hour because the SNMP data it monitors is updated only once an hour. If you change the schedule to a shorter interval, you may receive SNMP request errors until the SNMP data is repopulated.

# **Setting Parameter Values**

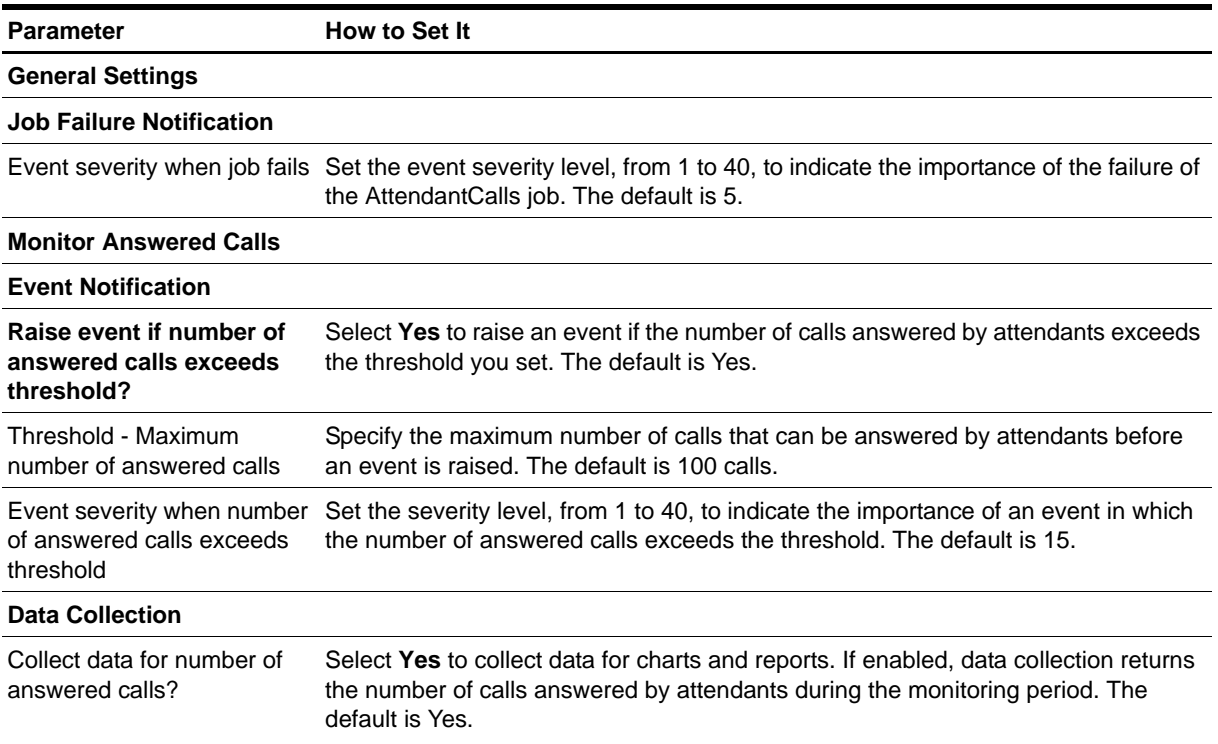

**Parameter How to Set It** 

#### **Monitor Calls Abandoned Before Answered**

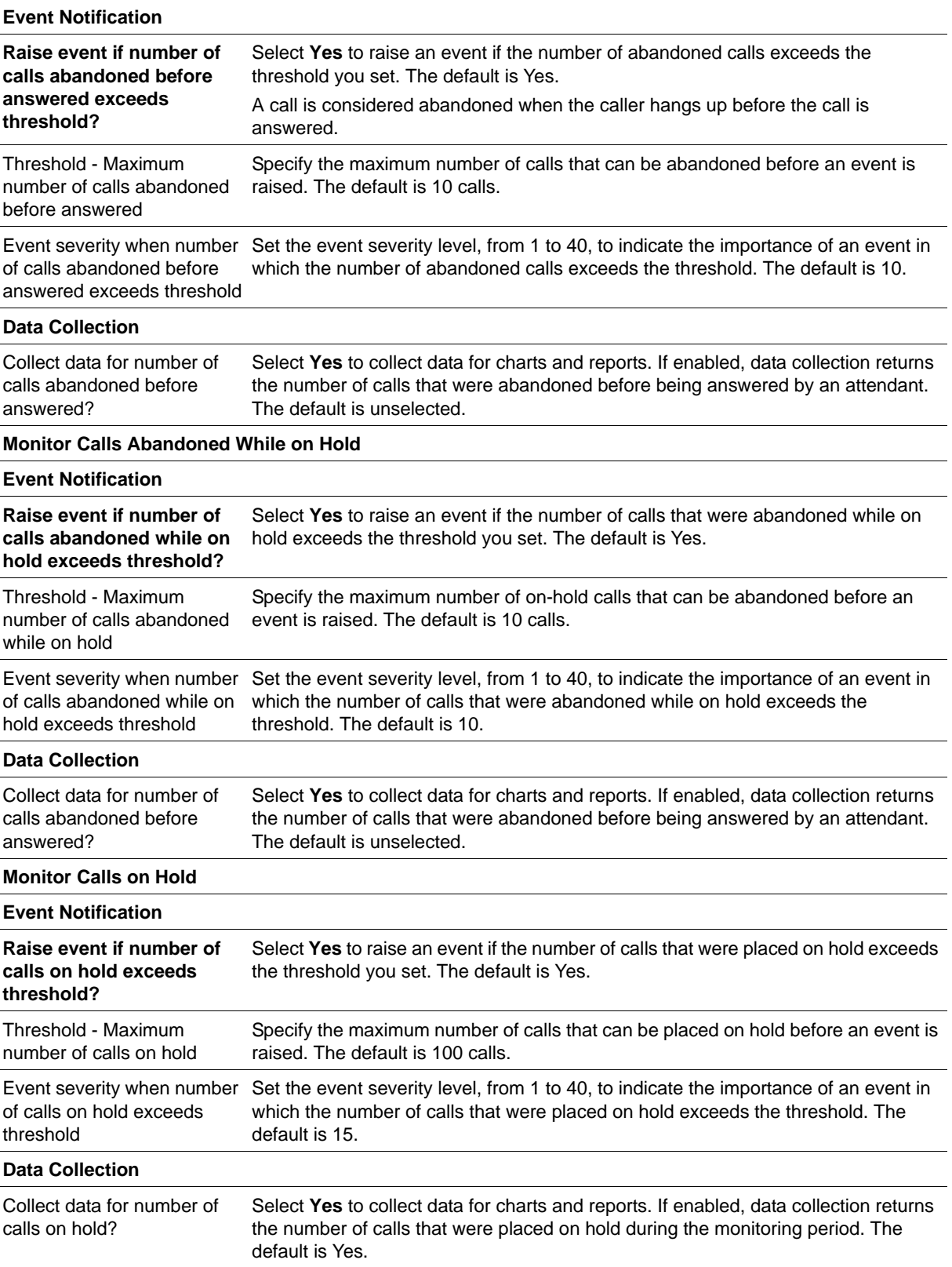

#### **Monitor Queued Calls**

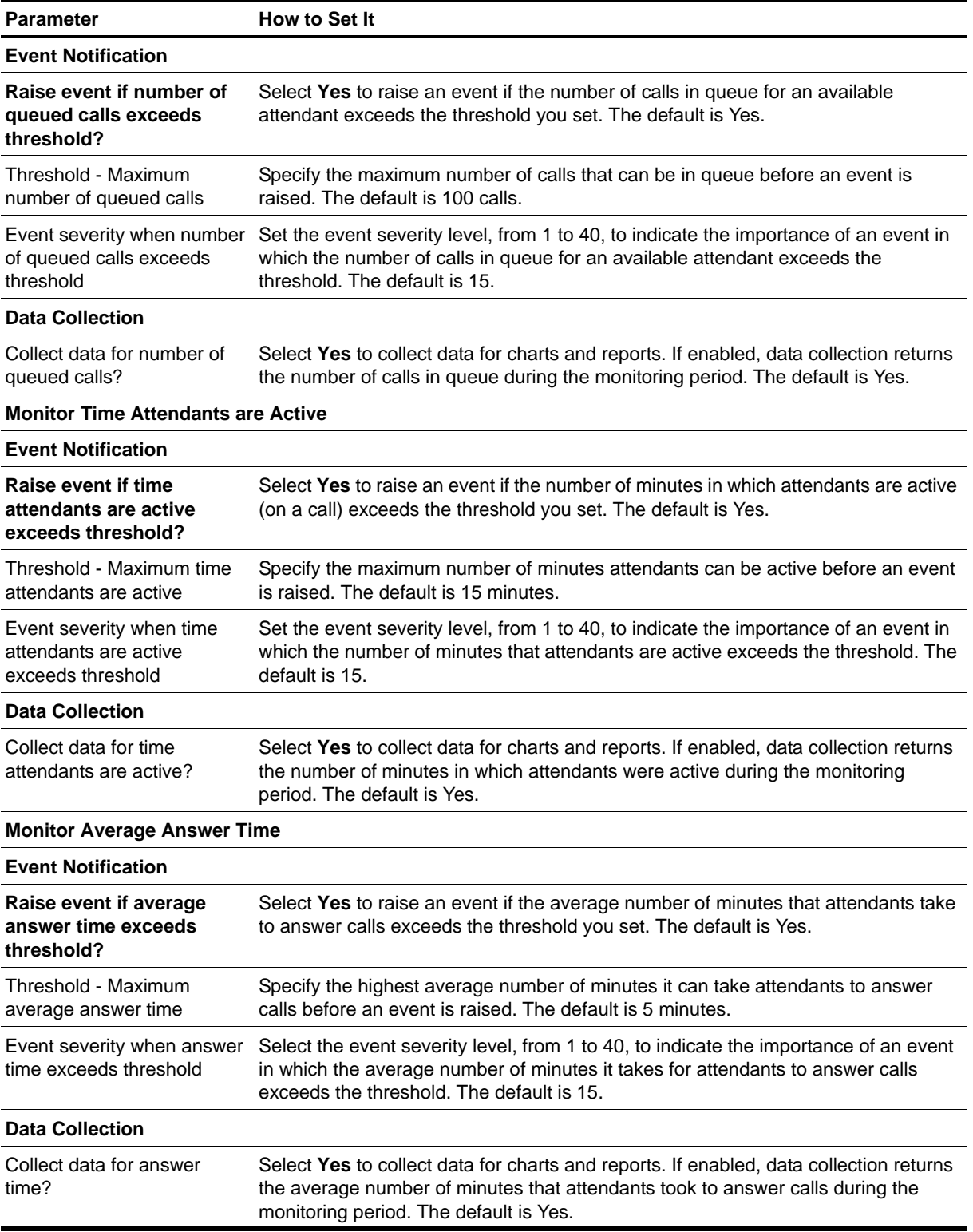

# <span id="page-54-0"></span>**CallActivity**

Use this Knowledge Script to monitor call activity on selected Communication Managers. This script raises an event if a threshold is exceeded. In addition, this script generates datastreams for the number of active calls and the number of completed calls.

When you start the CallActivity Knowledge Script job, the managed object begins collecting call detail records (CDRs) to store in the Avaya CM supplemental database. After the CallActivity job stops, the managed object continues to collect CDRs. CDR collection stops within a time period equal to two intervals of the job, but never less than 4 minutes after the CallActivity job stops.

### **Prerequisite**

Run [SetupSupplementalDB](#page-96-0) to create the Avaya CM supplemental database.

# **Resource Object**

AvayaCM Active SPE object

### **Default Schedule**

By default, this script runs every 5 minutes.

### **Setting Parameter Values**

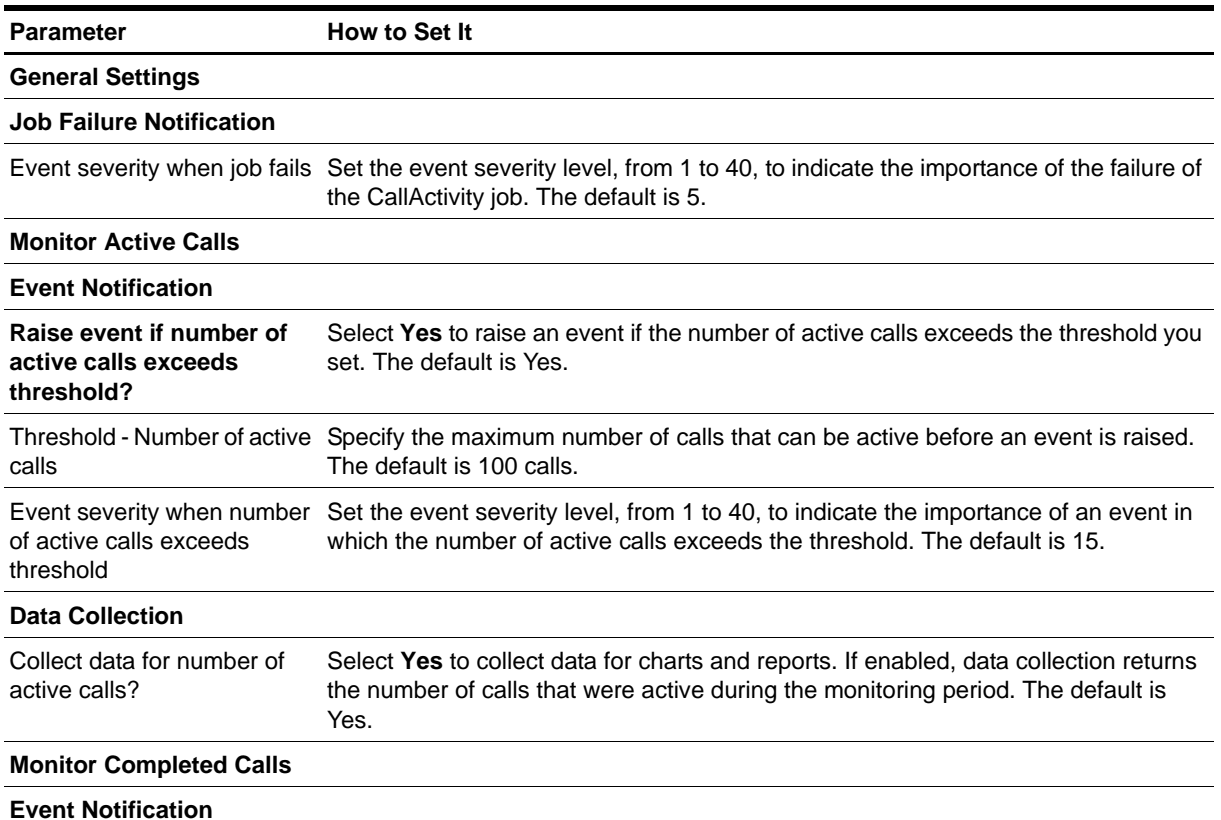

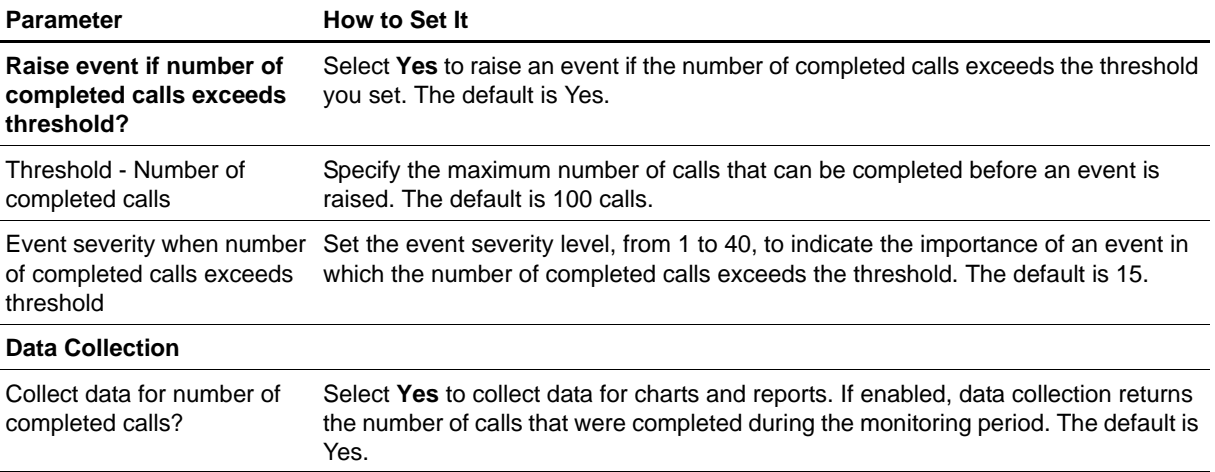

# <span id="page-56-0"></span>**CallFailures**

Use this Knowledge Script to monitor call detail records (CDRs) in the Avaya CM supplemental database for calls that terminated with abnormal condition codes. You can indicate which condition codes should not be considered abnormal. This script raises an event if the number of failed calls exceeds the threshold or if the supplemental database contains no records. In addition, this script generates datastreams for the number of failed calls.

When you start the CallFailures Knowledge Script job, the managed object begins collecting CDRs to store in the supplemental database. After the CallFailures job stops, the managed object continues to collect CDRs. CDR collection stops within a time period equal to two intervals of the job, but never less than 4 minutes after the CallFailures job stops.

The purpose of this script is twofold:

- **• Monitoring**. In monitoring mode, this script checks the CDR tables at each specified interval for new records that match your query. In the first iteration of the job, this script finds the last record in the CDR table and checks back one interval from there. In subsequent iterations, this script checks for new records that match the query in each interval.
- **• Troubleshooting**. In troubleshooting mode, this script runs once and checks the CDR tables for calls that disconnected within the range you select in the *Select call disconnect time range* parameter. Select **Run once** on the Schedule tab to run this script in troubleshooting mode. However, the managed object does not collect CDRs unless this script is running, which could pose a problem should you want to troubleshoot a call that occurred 5 minutes ago, for example. Therefore, to perform troubleshooting as needed, run this script as a separate job with data collection and events disabled, and set the schedule to run every *n* minutes. By doing so, the supplemental database will always contain data you can use for troubleshooting.

### **Prerequisite**

Run [SetupSupplementalDB](#page-96-0) to create the Avaya CM supplemental database.

## **Condition Codes**

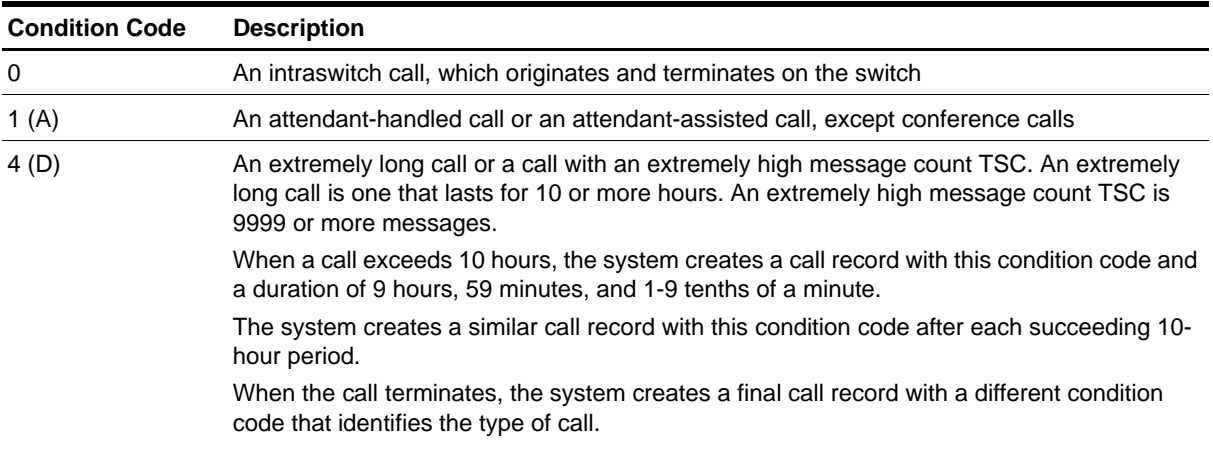

The following table identifies all supported condition codes:

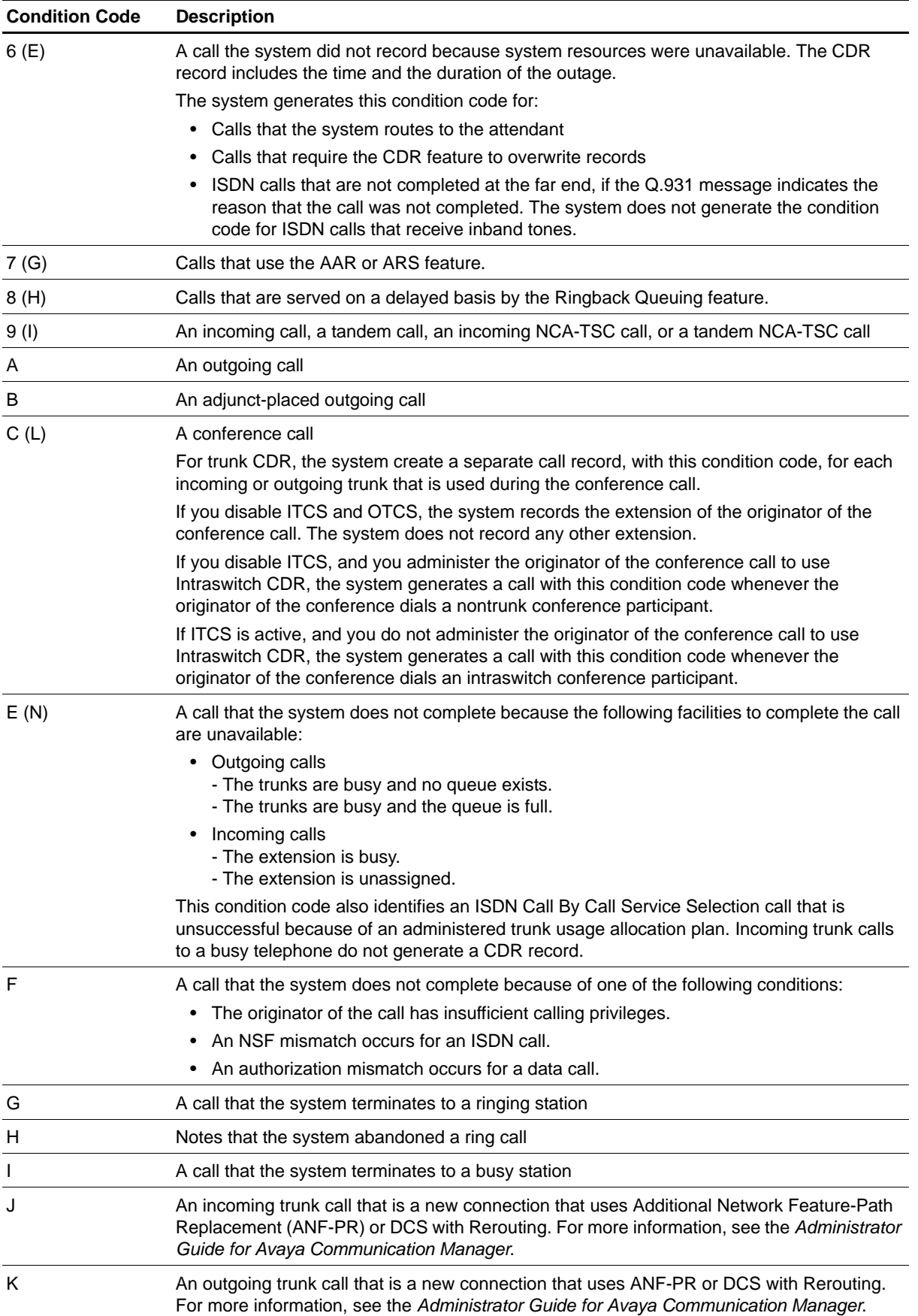

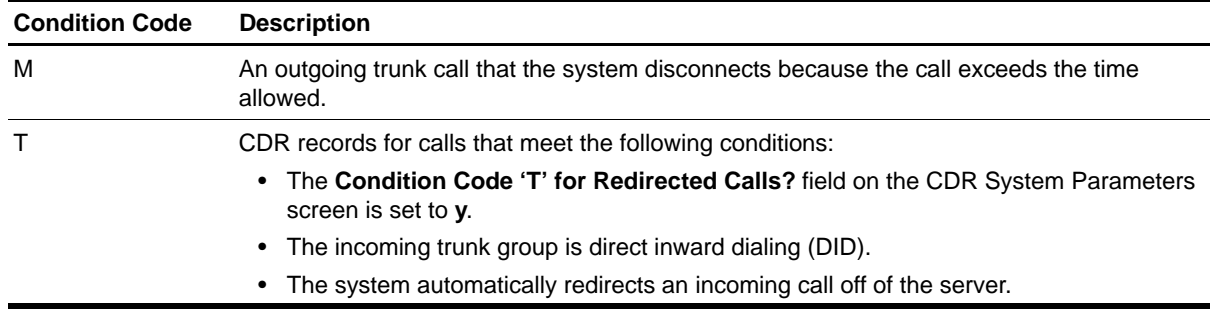

# **Resource Object**

AvayaCM Active SPE object

## **Default Schedule**

By default, this script runs every 5 minutes.

# **Setting Parameter Values**

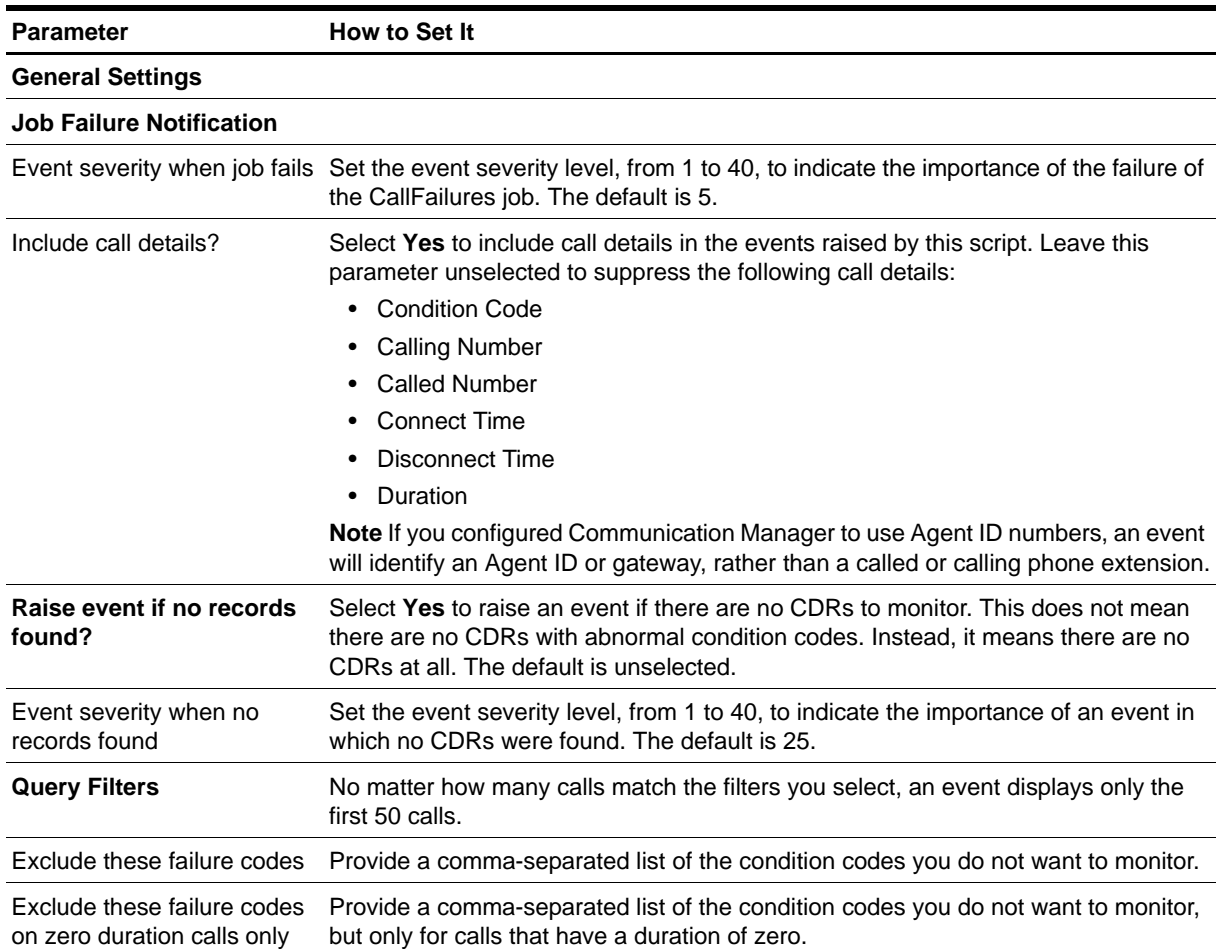

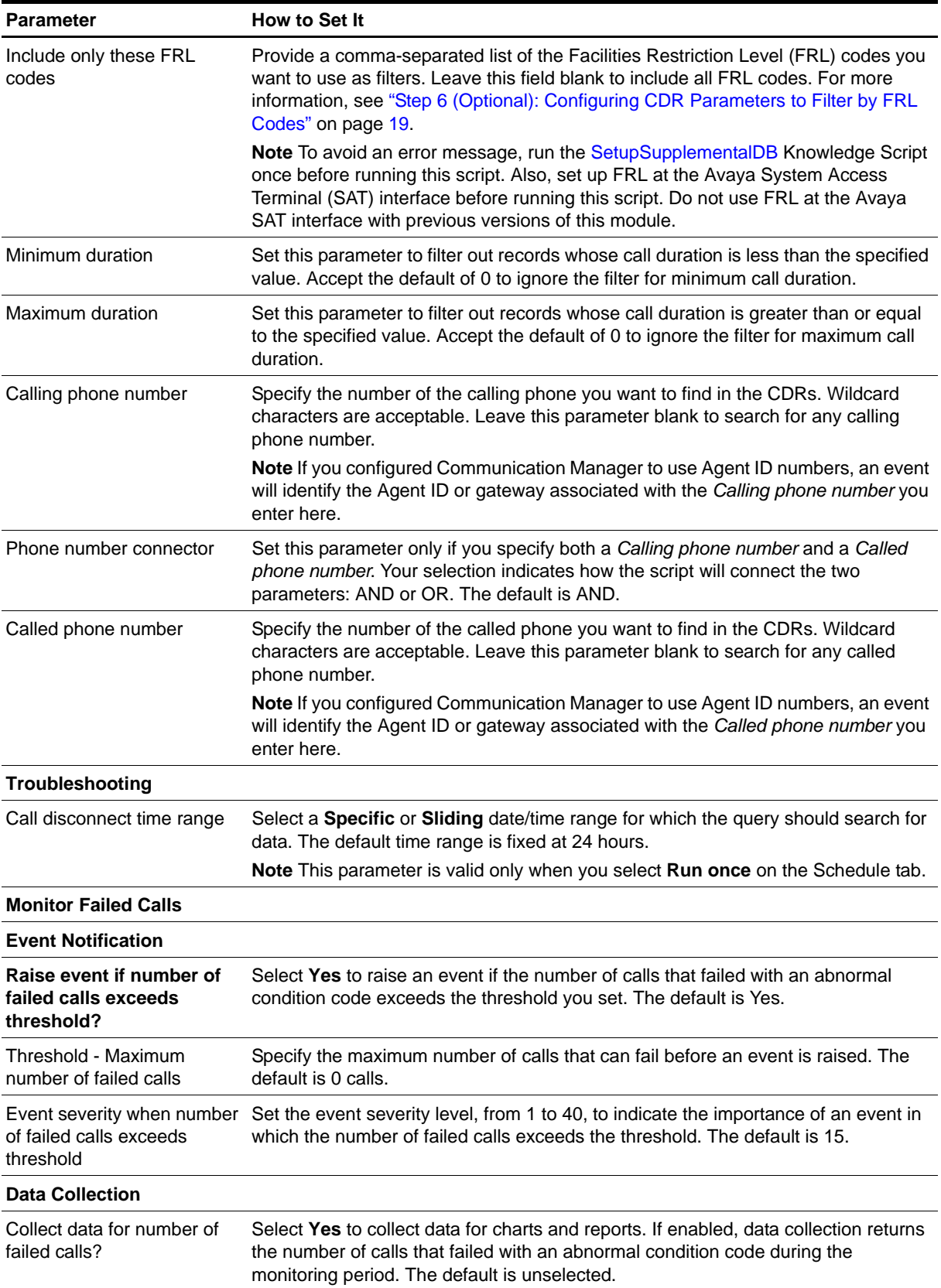

# <span id="page-60-0"></span>**CallQuality**

Use this Knowledge Script to monitor RTCP packets in the Avaya CM supplemental database for call quality statistics: jitter, latency, packet loss, MOS (Mean Opinion Score), and R-Value. This script raises an event if a monitored value exceeds or falls below a threshold. MOS and R-Value are computed only for calls that use one of the following codecs: G.711u, G.711a, or G.729.

#### **Note**

You can trigger NetIQ Vivinet Diagnostics to diagnose the problem indicated by an event in which the percentage lost data threshold is exceeded. For more information, see ["Triggering Call and Phone Quality](#page-64-0)  [Diagnoses" on page](#page-64-0) 57.

When you start the CallQuality Knowledge Script job, the managed object begins collecting RTCP packets to store in the Avaya CM supplemental database. After the CallQuality job stops, the managed object continues to collect packets. Packet collection stops within a time period equal to two intervals of the job, but never less than 4 minutes after the CallQuality job stops.

The purpose of this script is twofold:

- **Monitoring**. In monitoring mode, this script checks the supplemental database tables at each specified interval for new records that match your query. In the first iteration of the job, this script finds the last record in a table and checks back one interval from there. In subsequent iterations, this script checks for new records that match the query in each interval.
- **• Troubleshooting**. In troubleshooting mode, this script runs once and checks the supplemental database for calls that disconnected within the range you select in the *Select call disconnect time range* parameter. Select **Run once** on the Schedule tab to run this script in troubleshooting mode. However, the managed object does not collect RTCP packets unless this script is running, which could pose a problem should you want to troubleshoot a call that occurred 5 minutes ago, for example. Therefore, to perform troubleshooting as needed, run this script as a separate job with data collection and events disabled, and set the schedule to run every *n* minutes. By doing so, the Avaya CM supplemental database will always contain data you can use for troubleshooting.

### **Understanding Datastreams and Threshold Events**

This script generates datastreams for average MOS, R-Value, jitter, latency (one-way delay), and packet loss. These average values are based on data from each phone involved in calls that completed during the script's interval, which is, by default, every 5 minutes. For example, in a given call, the calling phone's jitter was 30 milliseconds and the called phone's jitter was 75 milliseconds. For this call, the datastream would be a calculated average of the jitter for both phones: 52.5 milliseconds.

This calculated average is below the default threshold value of 60 milliseconds. However, AppManager raises threshold events based on values for each phone in a call, not on the average value. Therefore, for this call, AppManager would raise one event based on the 75 milliseconds of jitter for the called phone.

#### **Prerequisite**

Run [SetupSupplementalDB](#page-96-0) to create the Avaya CM supplemental database.

## **Resource Object**

AvayaCM Active SPE object

# **Default Schedule**

By default, this script runs every 5 minutes.

# **Setting Parameter Values**

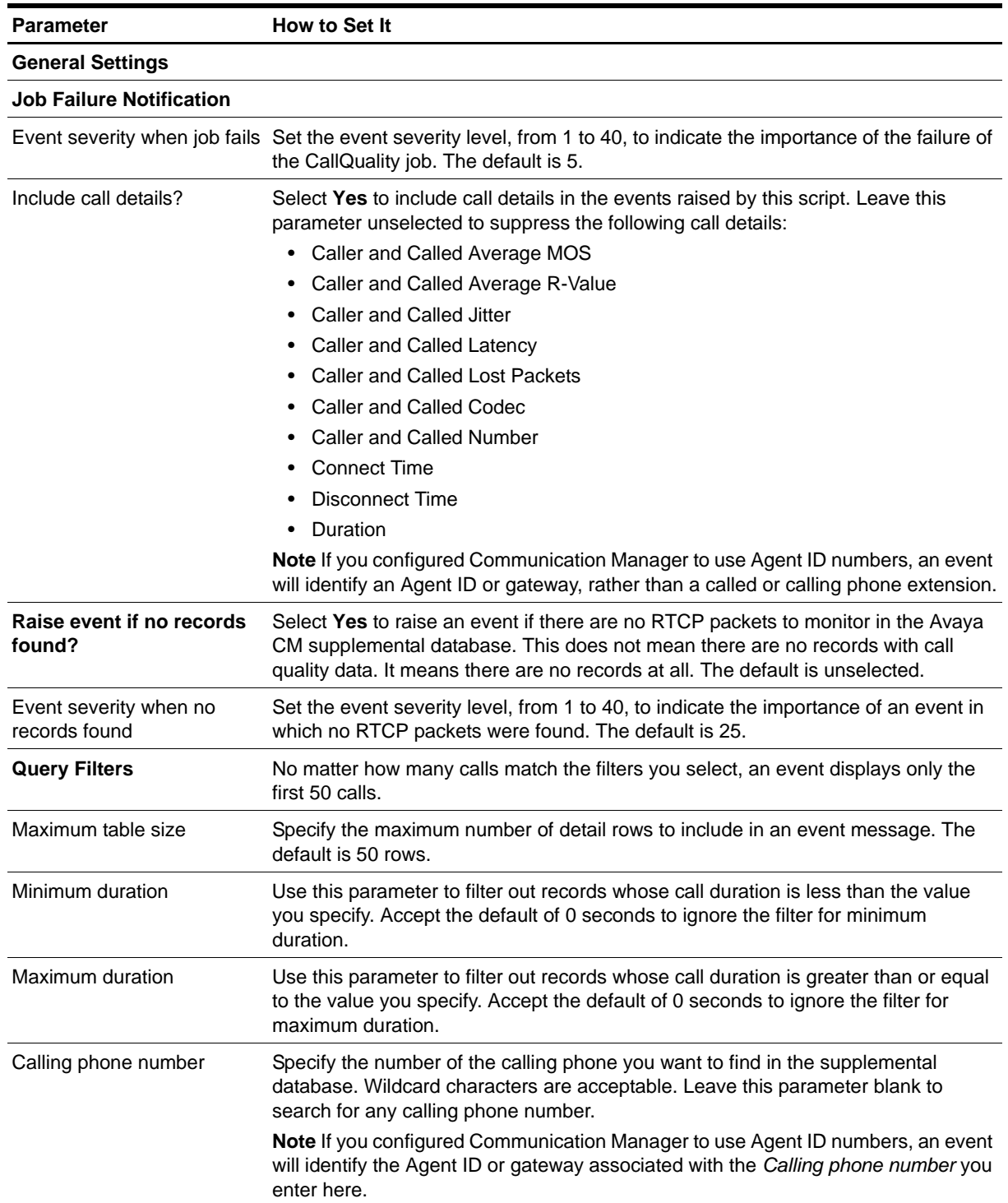

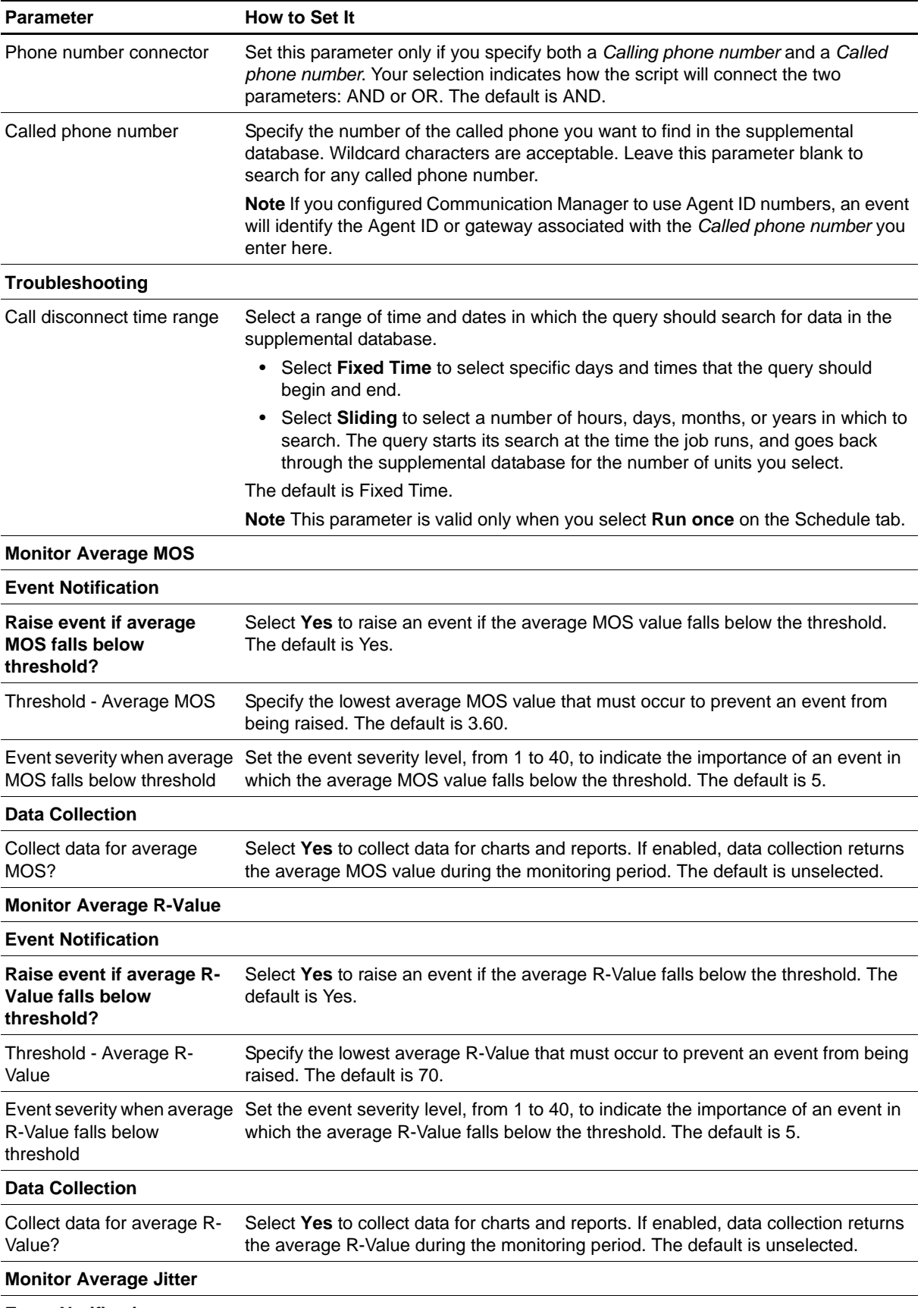

**Event Notification**

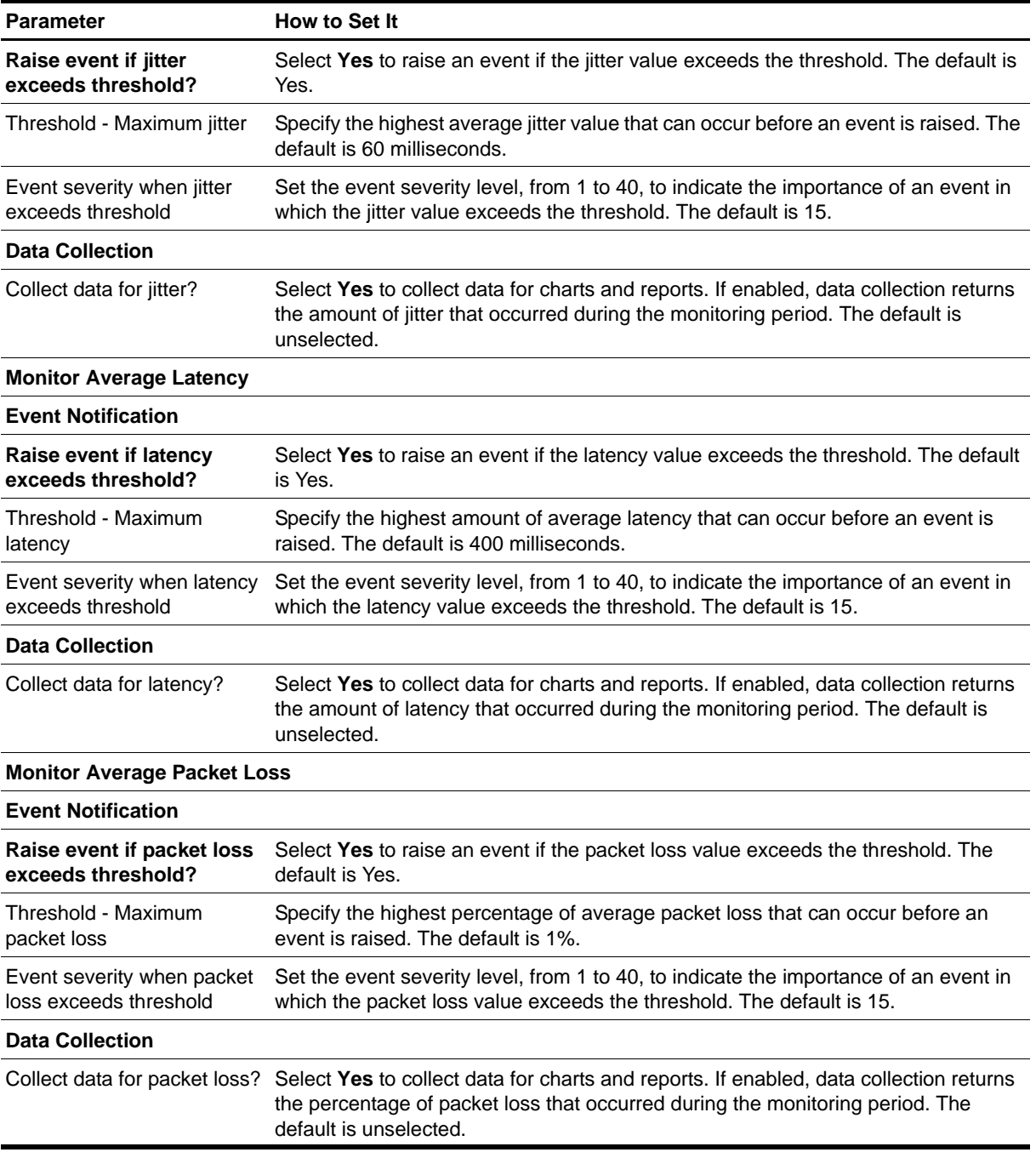

# <span id="page-64-0"></span>**Triggering Call and Phone Quality Diagnoses**

You can use NetIQ Vivinet Diagnostics to diagnose problems identified by AvayaCM Knowledge Scripts.

Using the existing methodology of launching an Action script based on an event, AppManager can launch Action\_DiagnoseVoIPQuality to trigger Vivinet Diagnostics to diagnose the problem for events raised by the following Knowledge Scripts:

- **• AvayaCM\_CallQuality** events trigger Vivinet Diagnostics to diagnose the problem when average MOS, average R-Value, average jitter, average latency, and average packet loss fall below or exceed their thresholds.
- **• AvayaCM\_PhoneQuality** events trigger Vivinet Diagnostics to diagnose the problem when MOS, R-Value, jitter, latency, and packet loss fall below or exceed their thresholds during the data collection interval.

The Action script runs by default only if Vivinet Diagnostics 2.3 or later is installed on the computer on which the script is running.

#### **To trigger Vivinet Diagnostics:**

- 1. When setting parameter values for the PhoneQuality or CallQuality scripts, click the **Actions** tab. Action\_DiagnoseVoIPQuality is selected by default.
- 2. Click **Properties** and enter values for all parameters for the Action script. For more information about the parameter values, click **Help** on the Properties for Action\_DiagnoseVoIPQuality dialog box.

For more information about Vivinet Diagnostics and call quality diagnoses, see the *User Guide for Vivinet Diagnostics* and the Help for the Action\_DiagnoseVoIPQuality Knowledge Script.

# <span id="page-65-0"></span>**CallQuery**

Use this Knowledge Script to search for call detail records (CDRs) retrieved from Communication Manager and stored in the Avaya CM supplemental database. The search is based on query filters you select. This script raises an event if no CDRs are found or if the number of CDRs found exceeds the threshold you set. In addition, this script generates a datastream for the number of records found.

When you start the CallQuery Knowledge Script job, the managed object begins collecting CDRs to store in the Avaya CM supplemental database. After the CallQuery job stops, the managed object continues to collect CDRs. CDR collection stops within a time period equal to two intervals of the job, but never less than 4 minutes after the CallQuery job stops.

The purpose of this script is twofold:

- **• Monitoring**. In monitoring mode, this script checks the CDR tables at each specified interval for new records that match your query. In the first iteration of the job, this script finds the last record in the CDR table and checks back one interval from there. In subsequent iterations, this script checks for new records that match the query in each interval.
- **• Troubleshooting**. In troubleshooting mode, this script runs once and checks the CDR tables for calls that disconnected within the range you select in the *Select call disconnect time range* parameter. Select **Run once** on the Schedule tab to run this script in troubleshooting mode. However, the managed object does not collect CDRs unless this script is running, which could pose a problem should you want to troubleshoot a call that occurred 5 minutes ago, for example. Therefore, to perform troubleshooting as needed, run this script as a separate job with data collection and events disabled, and set the schedule to run every *n* minutes. By doing so, the Avaya CM supplemental database will always contain data you can use for troubleshooting.

#### **Prerequisite**

Run [SetupSupplementalDB](#page-96-0) to create the Avaya CM supplemental database.

## **Resource Object**

AvayaCM Active SPE object

### **Default Schedule**

By default, this script runs every 5 minutes.

### **Setting Parameter Values**

Set the following parameters as needed:

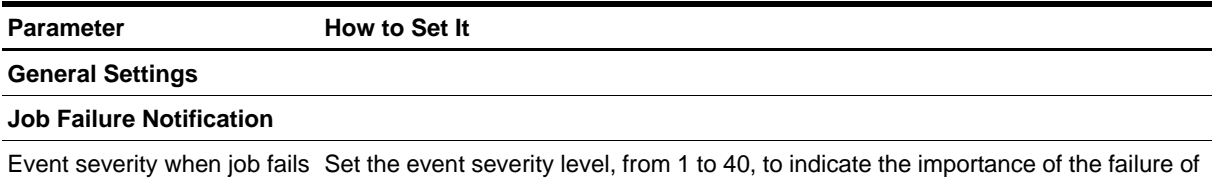

the CallQuery job. The default is 5.

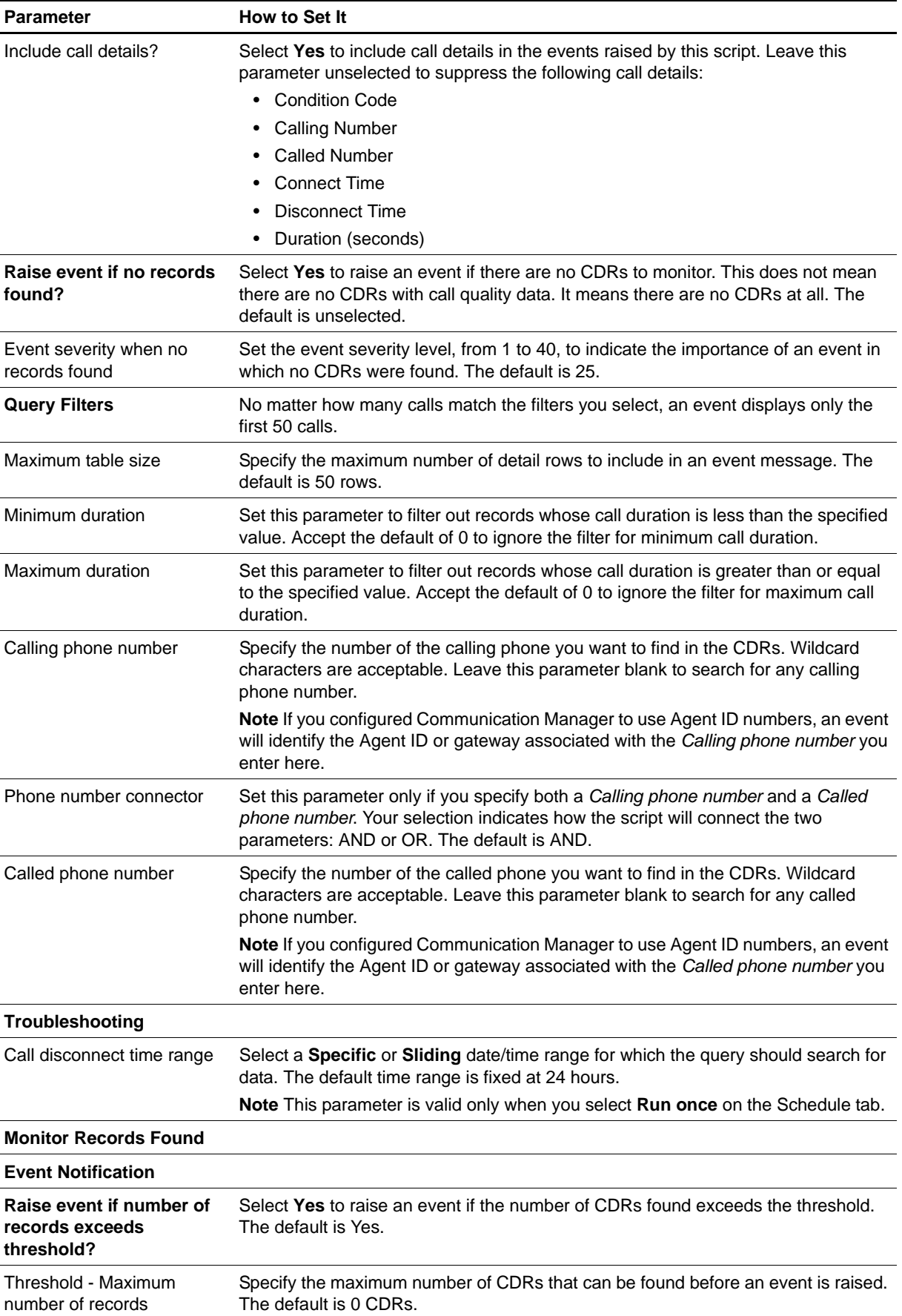

#### Parameter **How to Set It**

Event severity when number Set the event severity level, from 1 to 40, to indicate the importance of an event in of records exceeds threshold which the number of CDRs found exceeds the threshold. The default is 15.

#### **Data Collection**

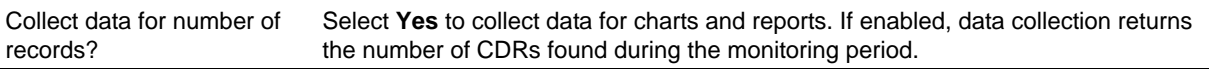

# <span id="page-68-0"></span>**CPU\_Usage**

Use this Knowledge Script to monitor a Communication Manager server for system management CPU usage, operating system CPU usage, call-processing CPU usage, and available CPU. Note that "available CPU" is the amount of CPU that is available for high-priority tasks, including CPU allocated for lowpriority tasks. "Available CPU" is not the amount of CPU that is left over after system management, operating system, and call processing take their shares. Therefore, the four CPU usage values provided by this script can total more than 100%.

This script raises events when values exceed or fall below thresholds that you set. In addition, this script generates datastreams for all monitored metrics.

### **Resource Object**

AvayaCM Active SPE object

#### **Default Schedule**

By default, this script runs every 2 minutes.

### **Setting Parameter Values**

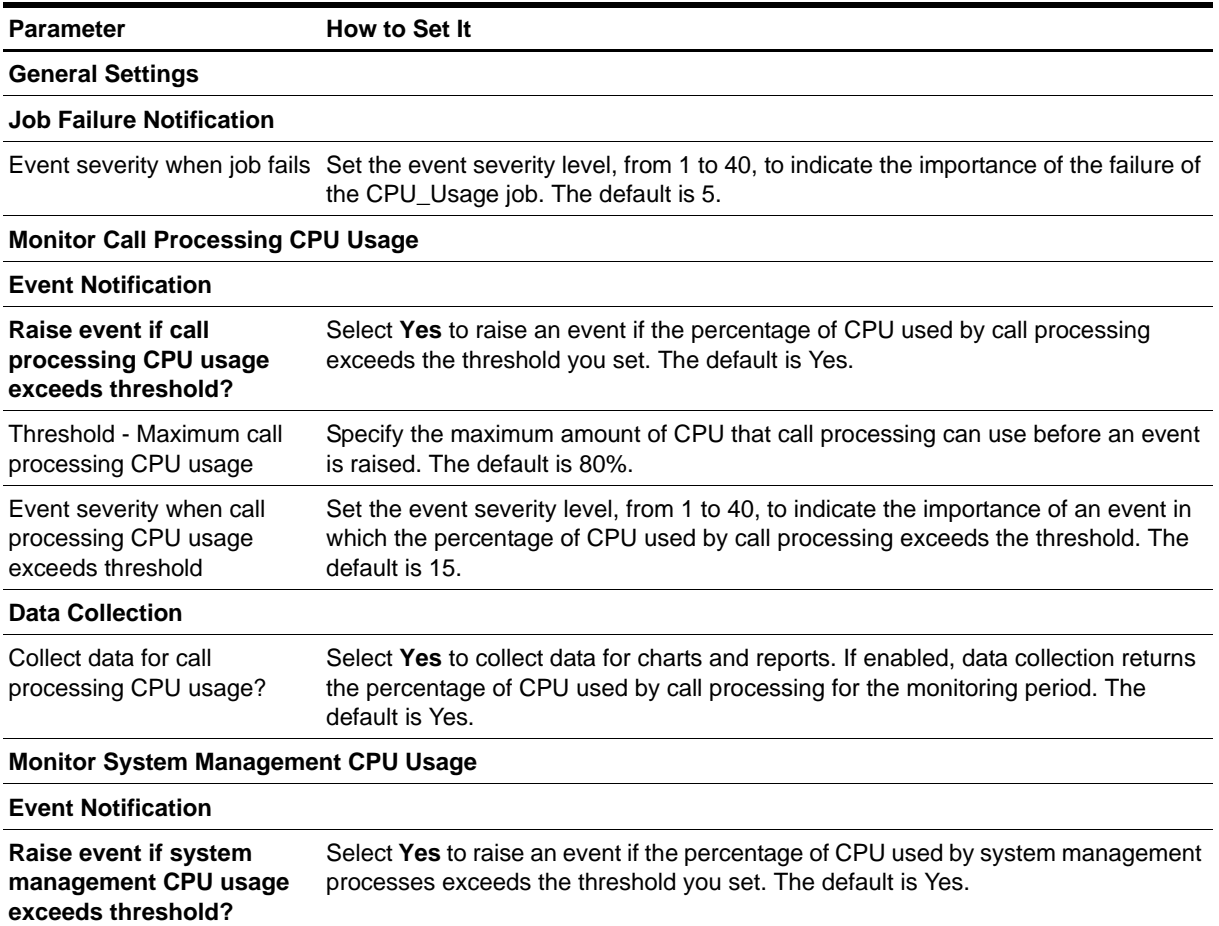

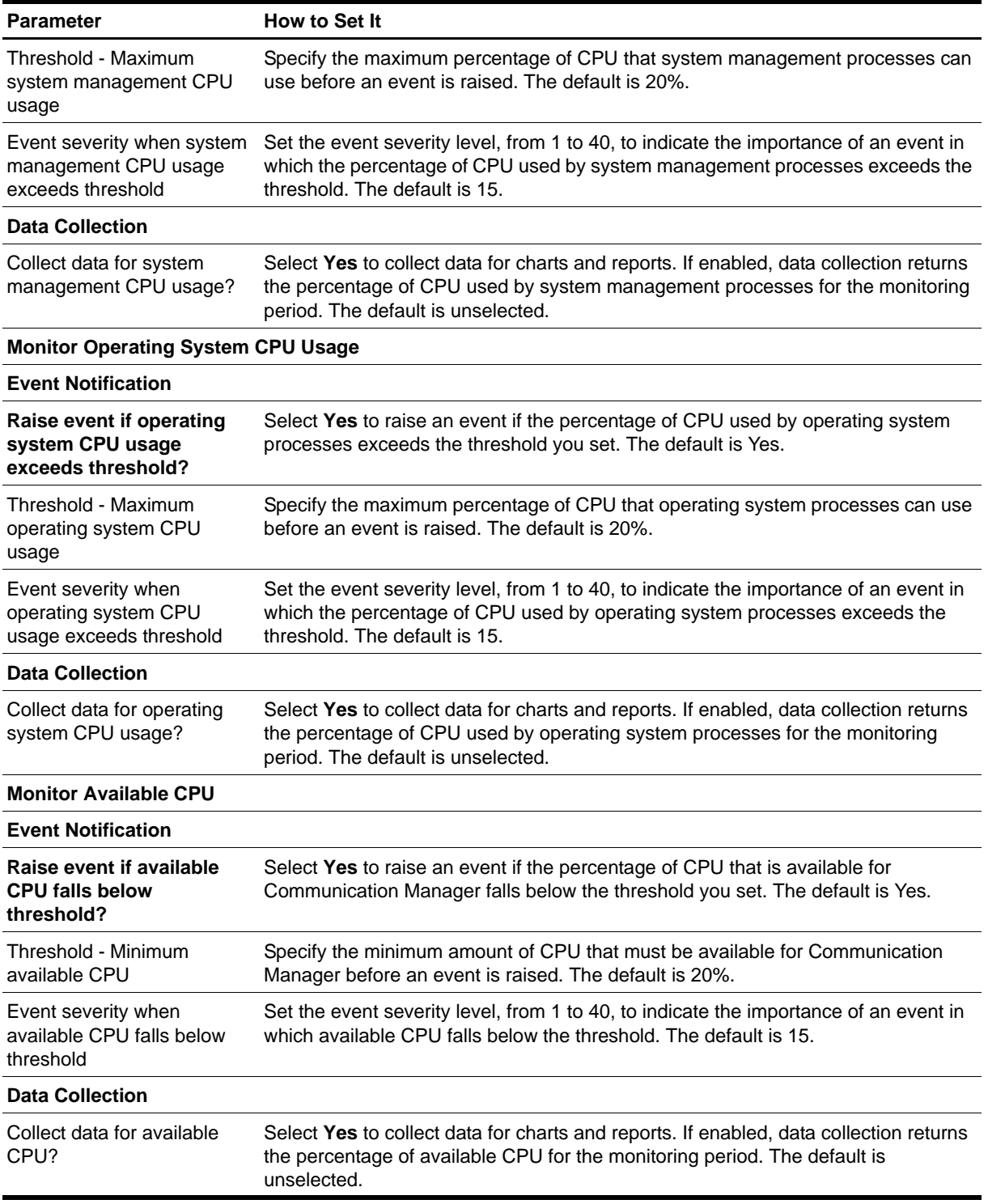

# <span id="page-70-0"></span>**ESS\_Status**

Use this Knowledge Script to monitor the registration status of an Avaya Enterprise Survivable Server (ESS). An ESS allows a media server to be used as a backup controller to protect Communication Manager against catastrophic failure.

This script raises an event if the server deregisters or reregisters. In addition, this script generates a data point for server registration status: 0 for deregistered and 1 for reregistered.

# **Resource Object**

AvayaCM ESS object

### **Default Schedule**

By default, this script runs every 5 minutes.

# **Setting Parameter Values**

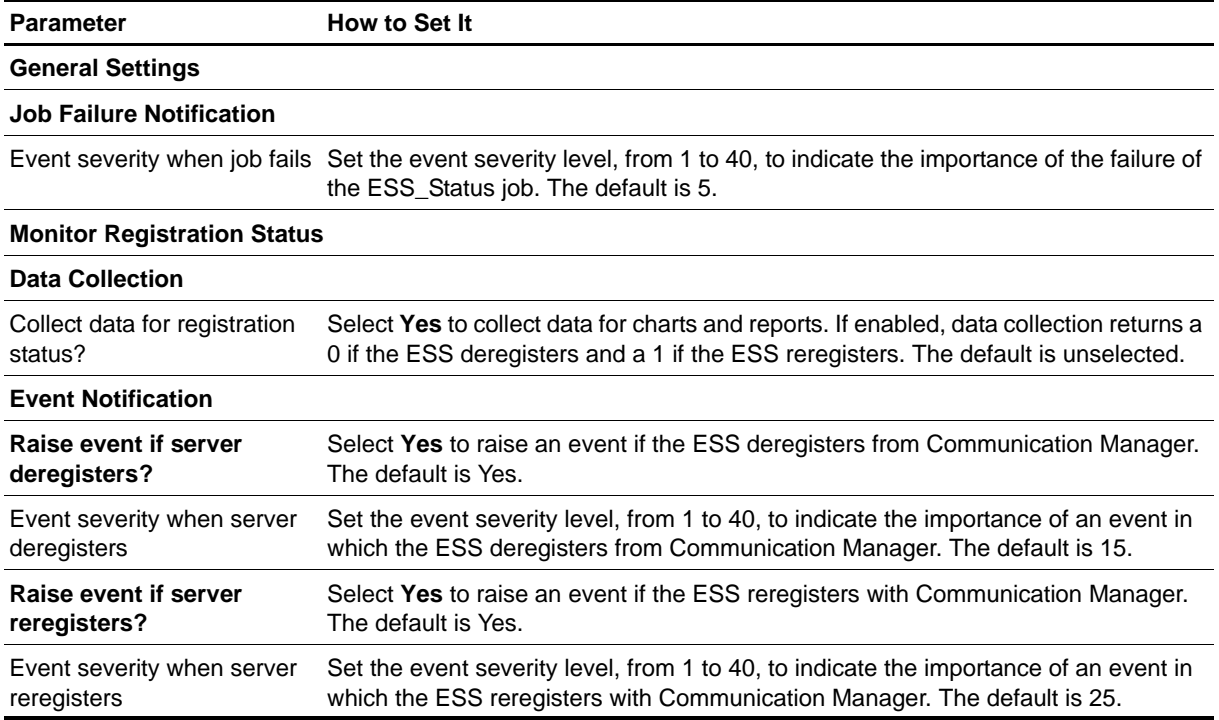

# <span id="page-71-0"></span>**H248GatewayStatus**

Use this Knowledge Script to monitor the status of H.248 media gateways, including the following items:

- **•** Major alarms
- **•** Minor alarms
- **•** Warning alarms
- **•** Status of H.248 (server to gateway) link

This script raises an event if a threshold is exceeded. In addition, this script generates datastreams for each monitored value.

#### **Resource Object**

AvayaCM H.248 Media Gateway object

### **Default Schedule**

By default, this script runs every 5 minutes.

#### **Setting Parameter Values**

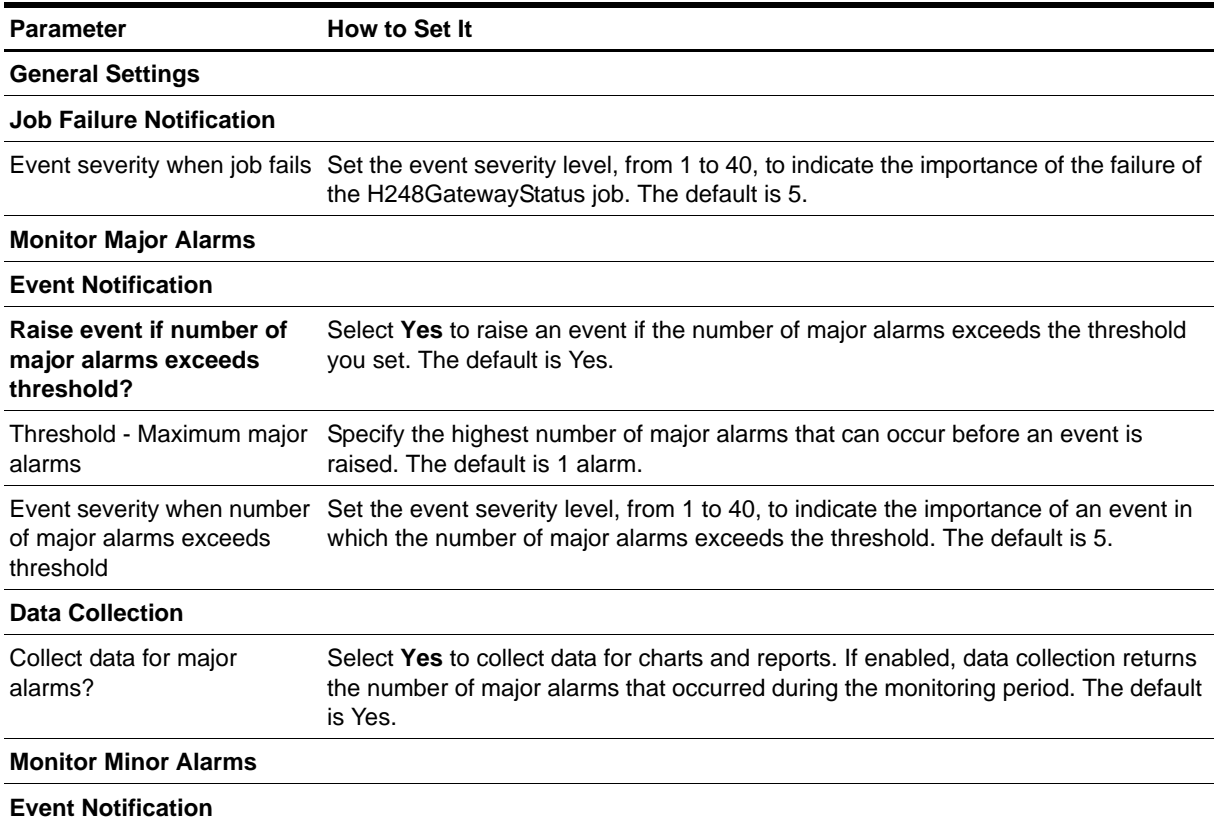
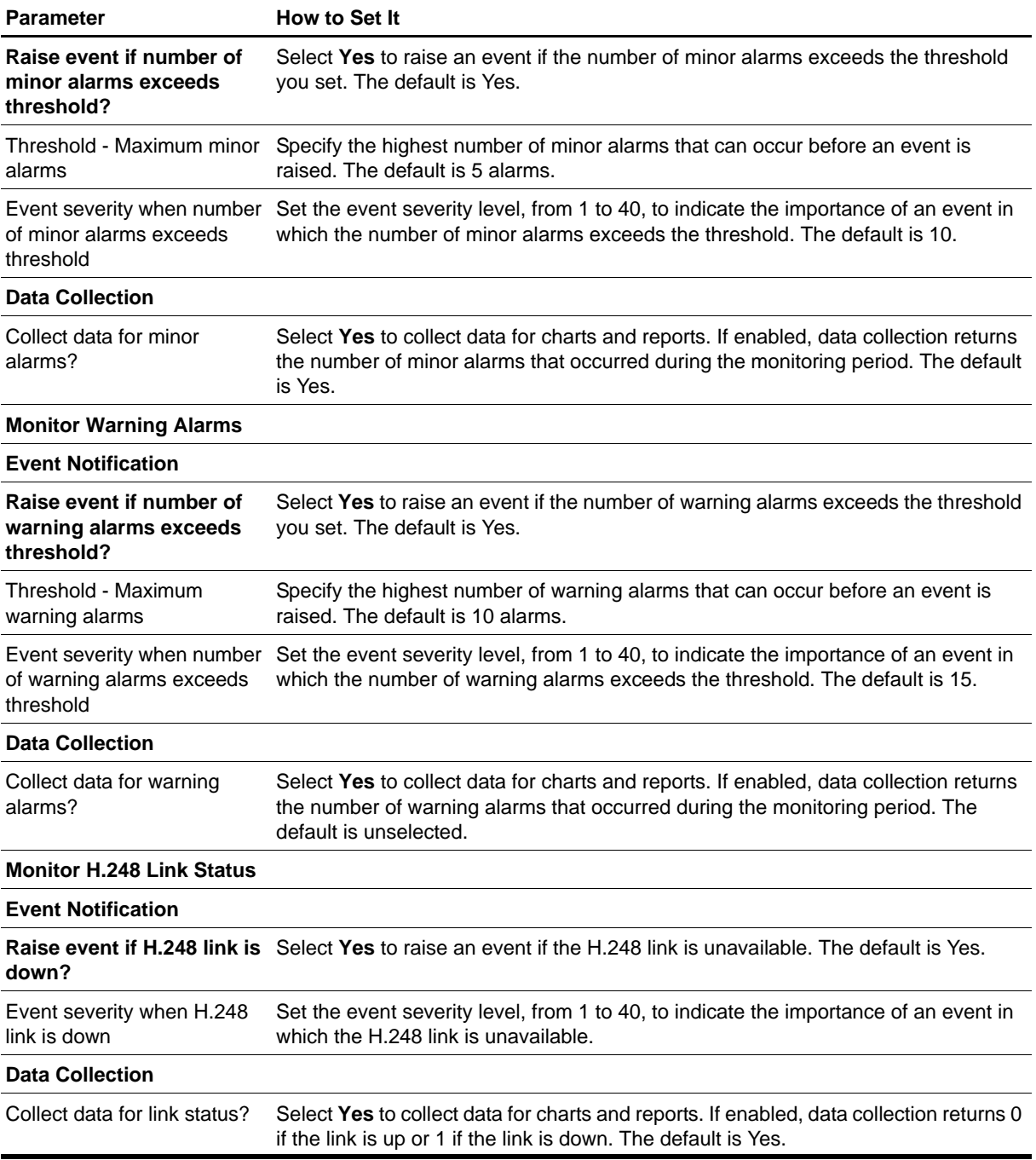

# **HuntGroupUsage**

Use this Knowledge Script to monitor the status of hunt groups. This script raises an event if a monitored value exceeds the threshold you set. In addition, this script generates datastreams for the following statistics:

- **•** Number of answered calls
- **•** Number of queued calls
- **•** Number of abandoned calls
- **•** Average call wait time

#### **Resource Object**

AvayaCM Hunt Group object

#### **Default Schedule**

By default, this script runs every hour because the SNMP data it monitors is updated only once an hour. If you change the schedule to a shorter interval, you may receive SNMP request errors until the SNMP data is repopulated.

## **Setting Parameter Values**

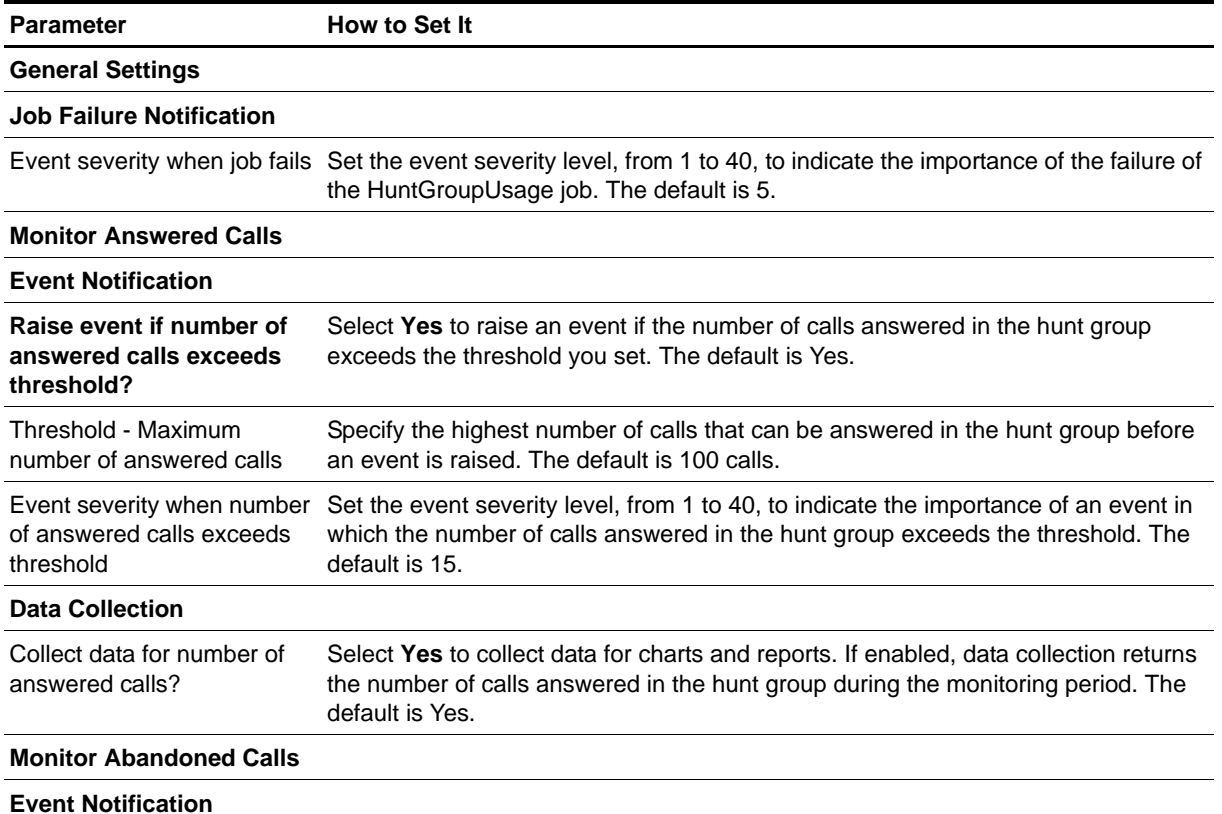

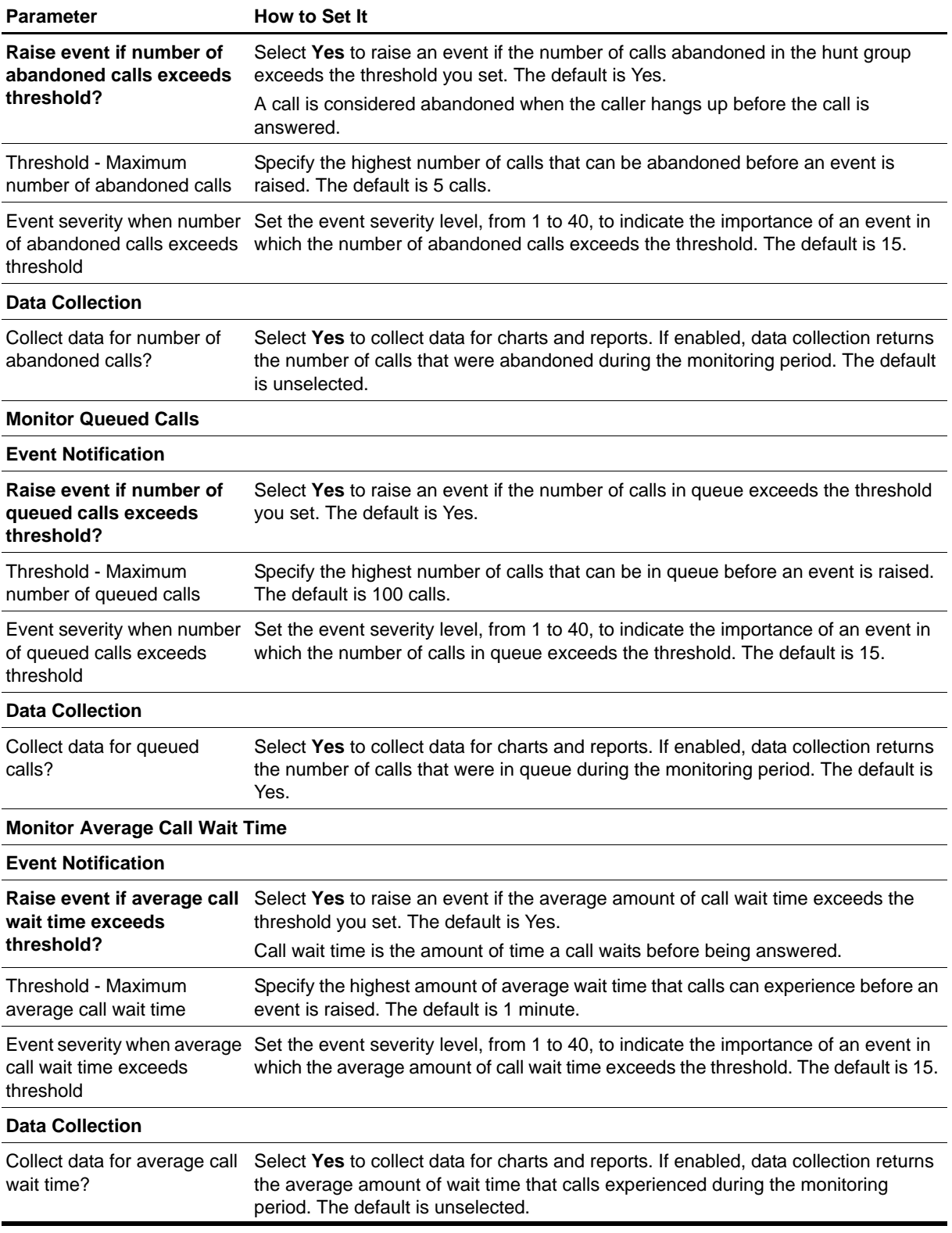

# **LSP\_Status**

Use this Knowledge Script to monitor the registration status of an Avaya Local Survivable Processor (LSP). An LSP allows a media server to be a survivable call-processing server for remote and branch customer locations.

This script raises an event if the processor deregisters or reregisters. In addition, this script generates a data point for processor registration status: 0 for deregistered and 1 for reregistered.

## **Resource Object**

AvayaCM LSP object

### **Default Schedule**

By default, this script runs every 5 minutes.

## **Setting Parameter Values**

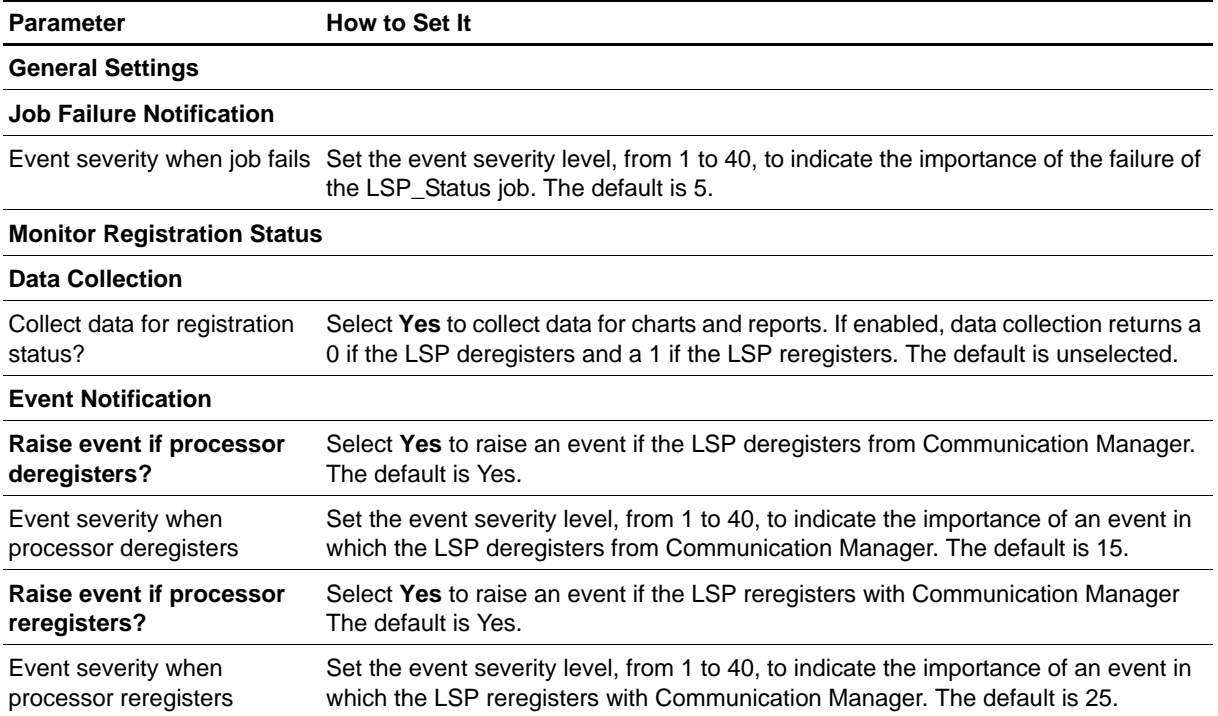

# <span id="page-76-0"></span>**PhoneConnectivity**

Use this Knowledge Script to monitor disconnected registered phones for a Communication Manager and to maintain a history of the monitored phones in the Avaya CM supplemental database. This script raises an event if the number or percentage of disconnected registered phones exceeds the threshold you set. You can group events by cluster, building, floor, or type of phone.

### **Prerequisites**

- **•** Run [SetupSupplementalDB](#page-96-0) to create the Avaya CM supplemental database.
- **•** Run [RetrieveConfigData](#page-91-0) to populate the Avaya CM supplemental database.

## **Resource Object**

AvayaCM\_ActiveSPE

### **Default Schedule**

By default, this script runs every 10 minutes.

## **Setting Parameter Values**

Set the following parameters as needed:

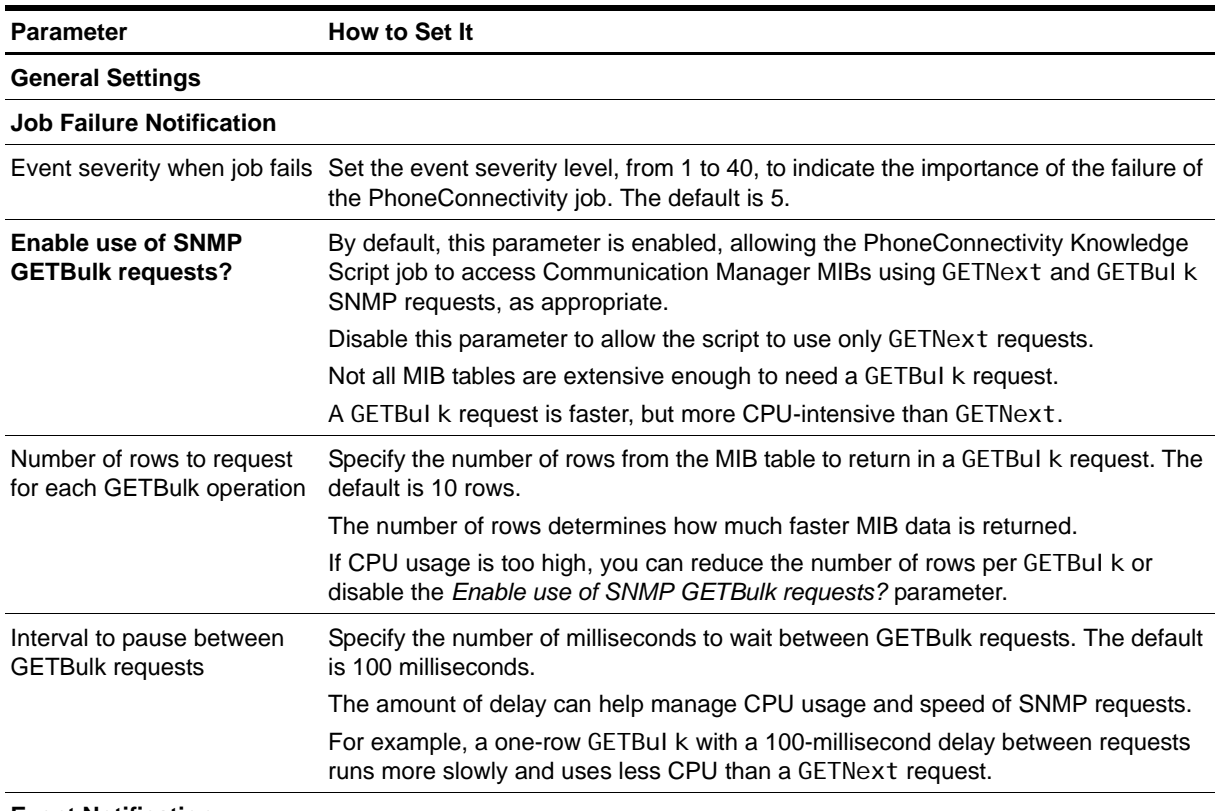

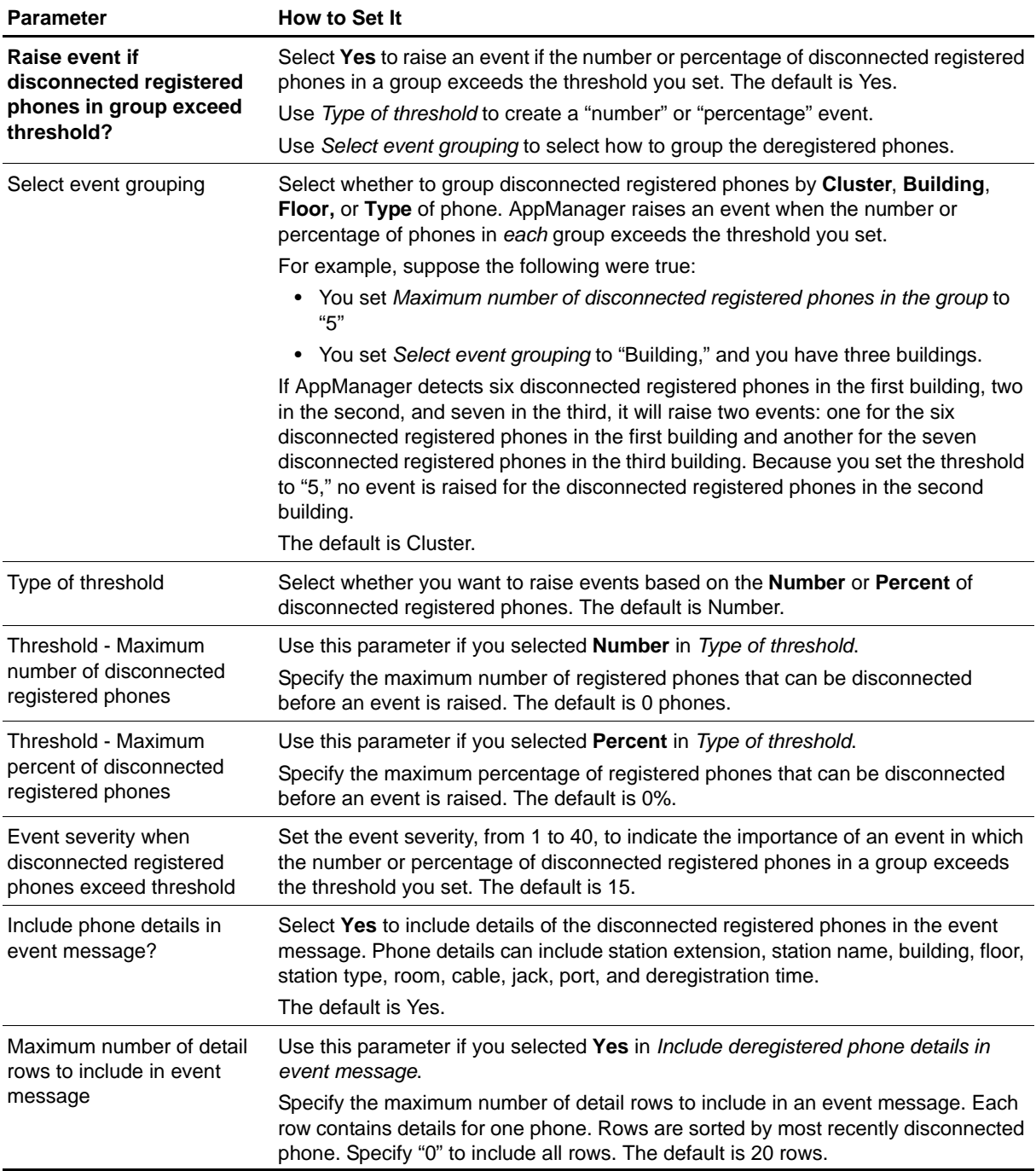

# <span id="page-78-0"></span>**PhoneDeregistrations**

Use this Knowledge Script to monitor phone deregistrations for Communication Manager and to maintain deregistration history in the Avaya CM supplemental database. This script raises an event if the number or percentage of deregistered phones exceeds the threshold you set. You can group events by building, floor, or type of phone.

#### **Prerequisites**

- **•** Run [SetupSupplementalDB](#page-96-0) to create the Avaya CM supplemental database.
- **•** Run [RetrieveConfigData](#page-91-0) to populate the Avaya CM supplemental database.

## **Resource Object**

AvayaCM Active SPE object

### **Default Schedule**

By default, this script runs every 10 minutes.

## **Setting Parameter Values**

Set the following parameters as needed:

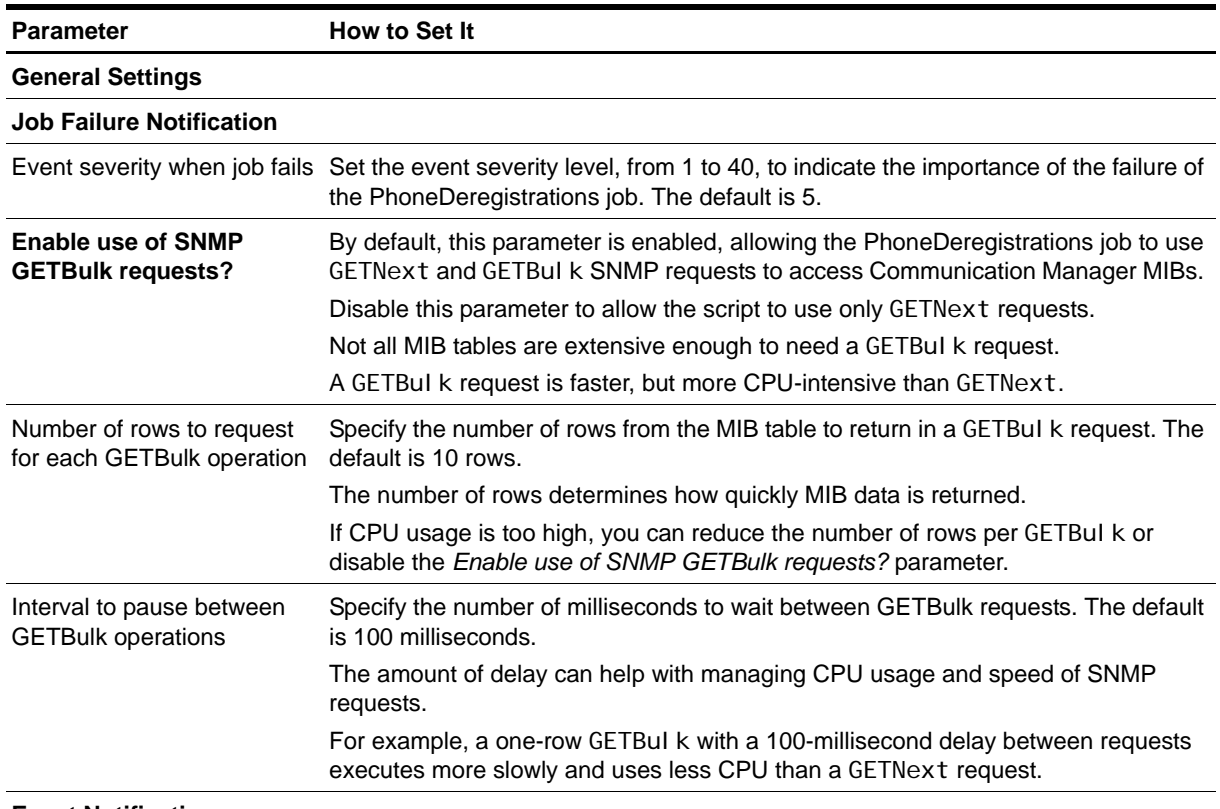

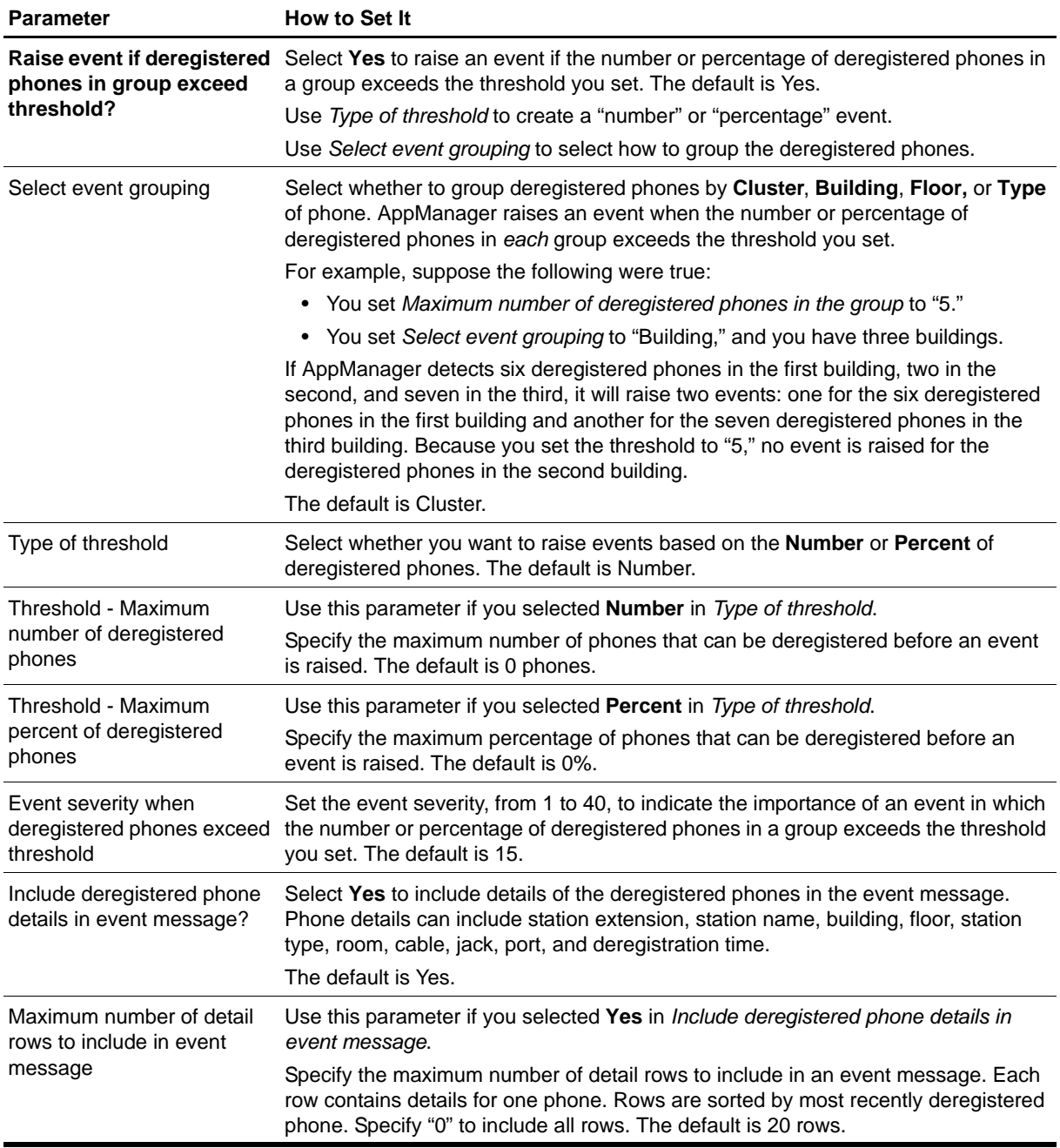

# **PhoneInventory**

Use this Knowledge Script to create an inventory of the phones configured in a Communication Manager cluster. You choose both the search criteria for the inventory and the location of the output folder for the results file containing the inventory list. Unless you specify a UNC path,

\\servername\sharename\directoryname\filename, the results file is written to the computer on which the NetIQ AppManager agent is running. If you specify a UNC path, ensure the NetI Qmc service is running as an account that has proper permissions on the UNC path.

## **Resource Object**

AvayaCM Active SPE object

### **Default Schedule**

By default, this script runs once.

## **Setting Parameter Values**

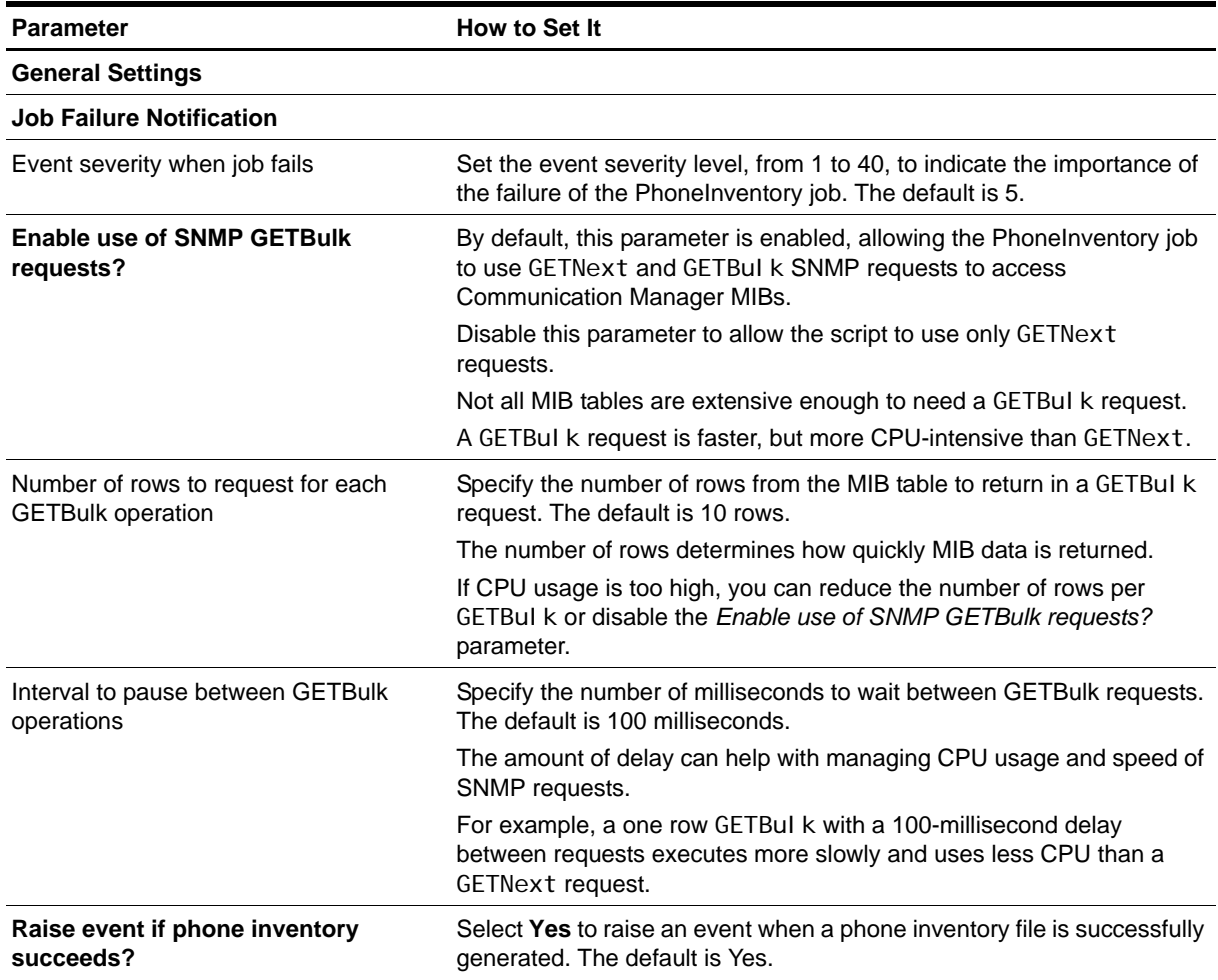

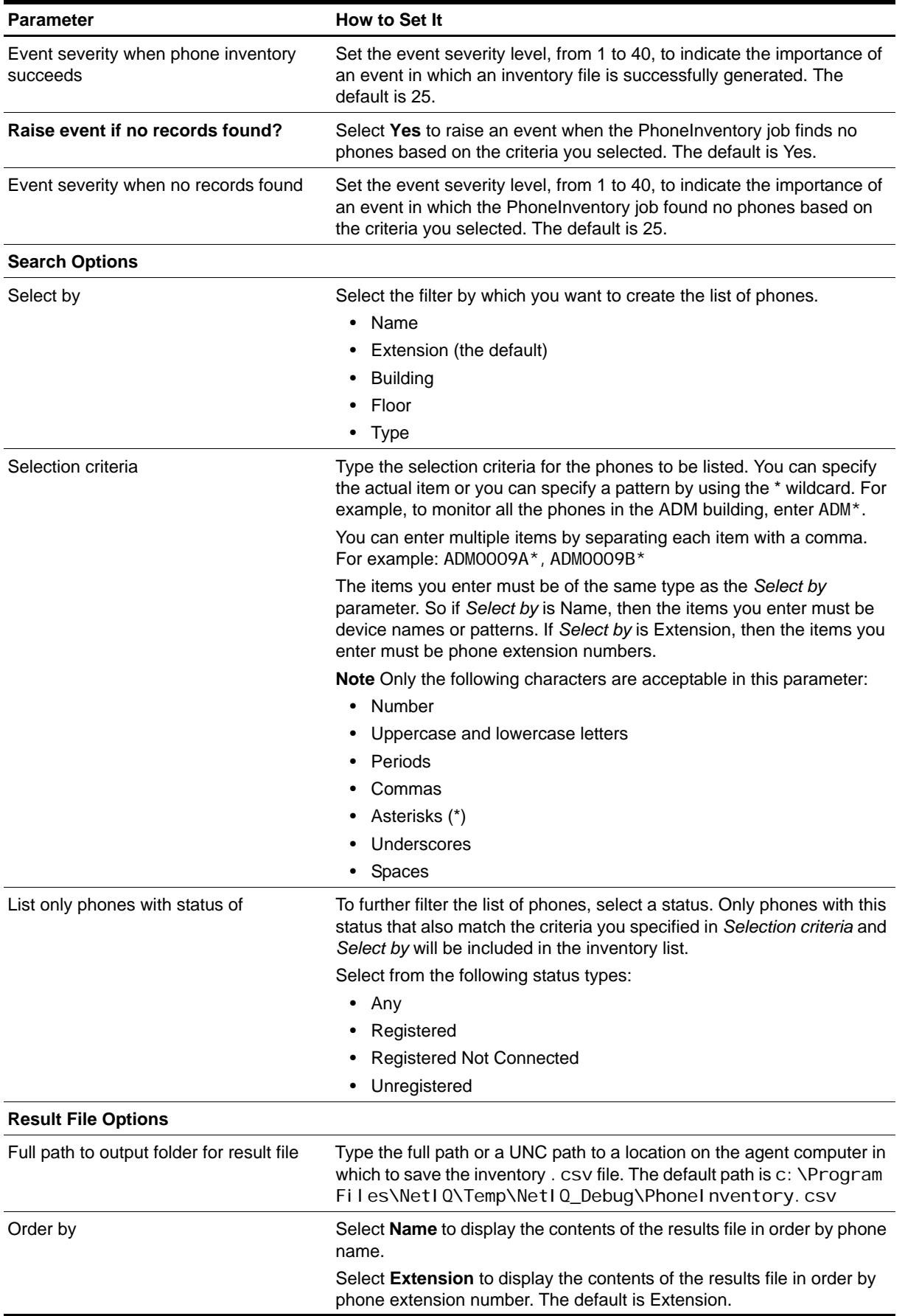

# **PhoneQuality**

Use this Knowledge Script to collect real-time voice-quality statistics for active calls on Avaya IP phones. This script raises one event per call if statistics exceed or fall below the thresholds you set. In addition, this script generates datastreams for the following statistics:

- **•** Maximum interval MOS
- **•** Maximum interval R-Value MOS and R-Value are computed only for calls that use one of the following codecs: G.711u, G.711a, or G.729.
- **•** Maximum interval jitter
- **•** Maximum interval latency
- **•** Maximum interval packet loss

#### **Note**

You can trigger NetIQ Vivinet Diagnostics to diagnose the problem when voice quality thresholds are exceeded. For more information, see ["Triggering Call and Phone Quality Diagnoses" on page](#page-64-0) 57.

When you start the PhoneQuality Knowledge Script job, the managed object begins collecting voice quality statistics. The managed object stops collecting statistics approximately one minute after the PhoneQuality job stops. If you attempt to delete a phone on which collection is still occurring, the following event is raised:

The phone(s) could not be removed because one or more phones are currently being monitored by the PhoneQuality Knowledge Script. You must stop the PhoneQuality job(s) before removing the phones.

#### **Note**

Unlike other proxy-based AppManager modules, AppManager for Avaya Communication Manager supports only one AppManager repository (QDB) per proxy agent computer. This limitation ensures the accuracy of monitoring phones with the PhoneQuality script. The list of phones for monitoring with this script does not differentiate between repositories; if multiple repositories were allowed, you could very well monitor the wrong set of phones for a given repository.

#### **Prerequisite**

Run [AddPhone](#page-46-0) to add phones to be monitored. The PhoneQuality script is not available until after you run the AddPhone script.

#### **Resource Object**

AvayaCM Station object

#### **Important**

Do not monitor more than 100 active phone (station) objects in one cluster or across multiple clusters.

#### **Default Schedule**

By default, this script runs on an asynchronous schedule.

# **Setting Parameter Values**

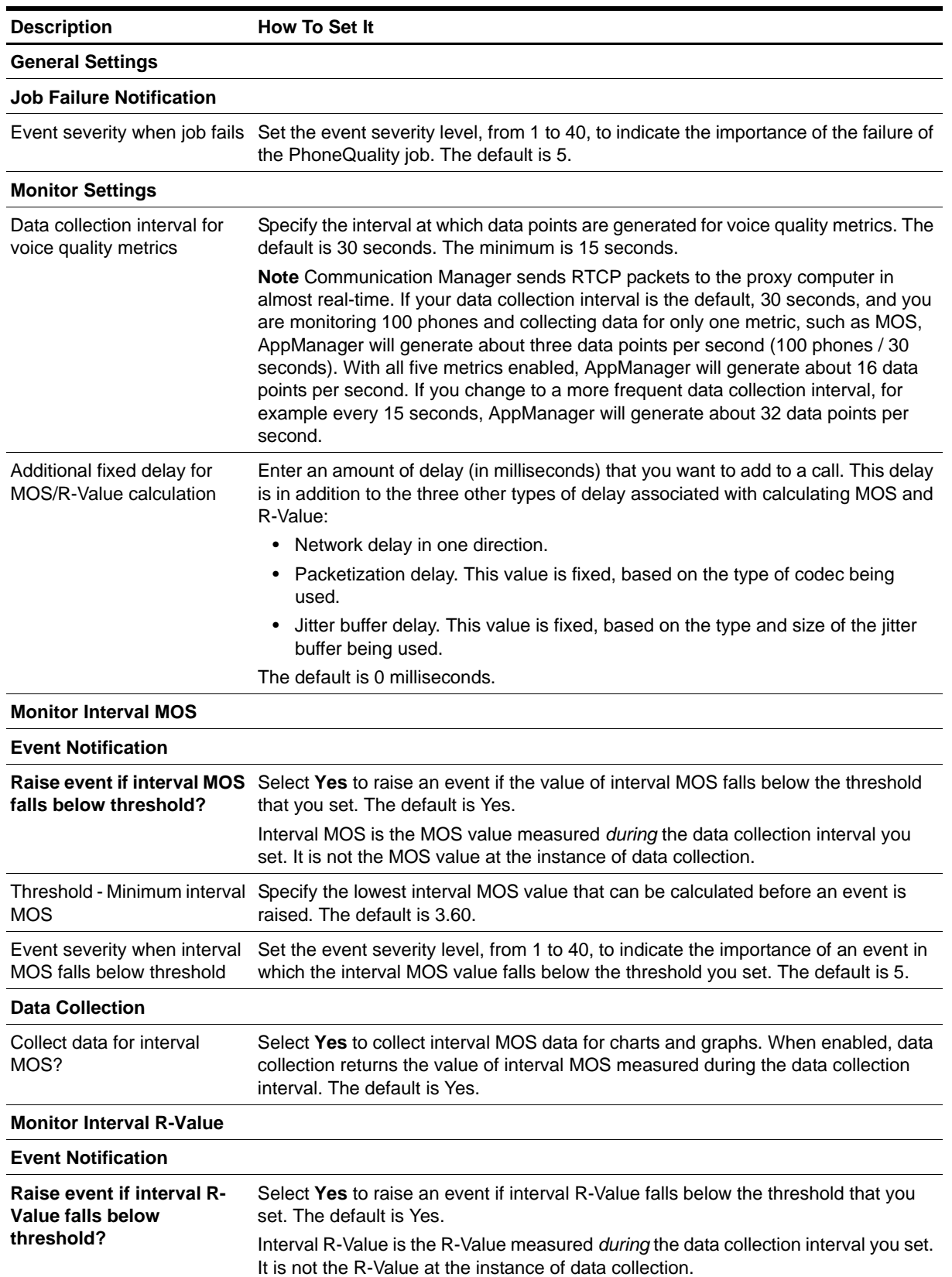

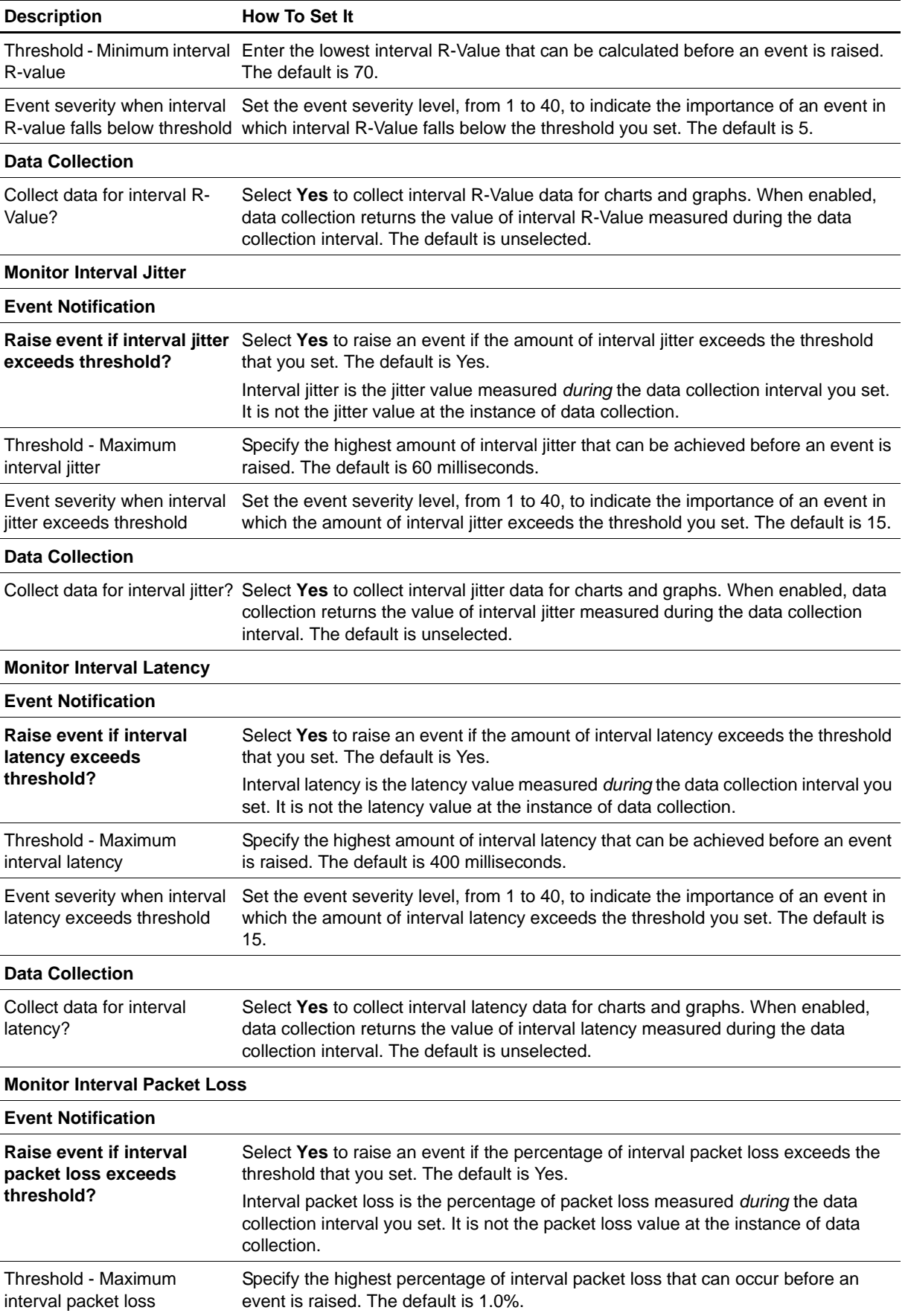

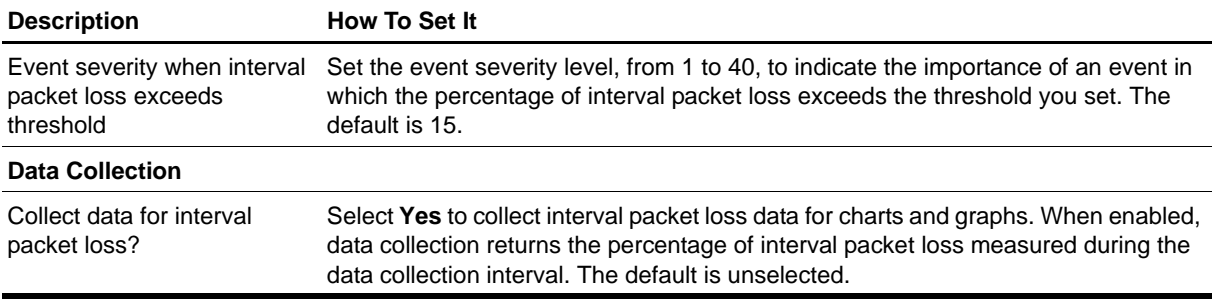

# **RegisteredResources**

Use this Knowledge Script to monitor changes in the number of resources registered to a Communication Manager server. Resources include IP stations, remote office stations, attendant consoles, and H.248 media gateways. This script raises an event when a threshold is exceeded. In addition, this script generates datastreams for the following statistics:

- **•** Number of registered IP stations
- **•** Percentage of increase and decrease in number of registered IP stations
- **•** Number of registered IP attendant consoles
- **•** Percentage of increase and decrease in number of registered IP attendant consoles
- **•** Number of registered remote office stations
- **•** Percentage of increase and decrease in number of registered remote office stations
- **•** Number of registered H.248 media gateways
- **•** Percentage of increase and decrease in number of registered H.248 media gateways

#### **Resource Object**

AvayaCM Active SPE object

#### **Default Schedule**

By default, this script runs every 5 minutes.

### **Setting Parameter Values**

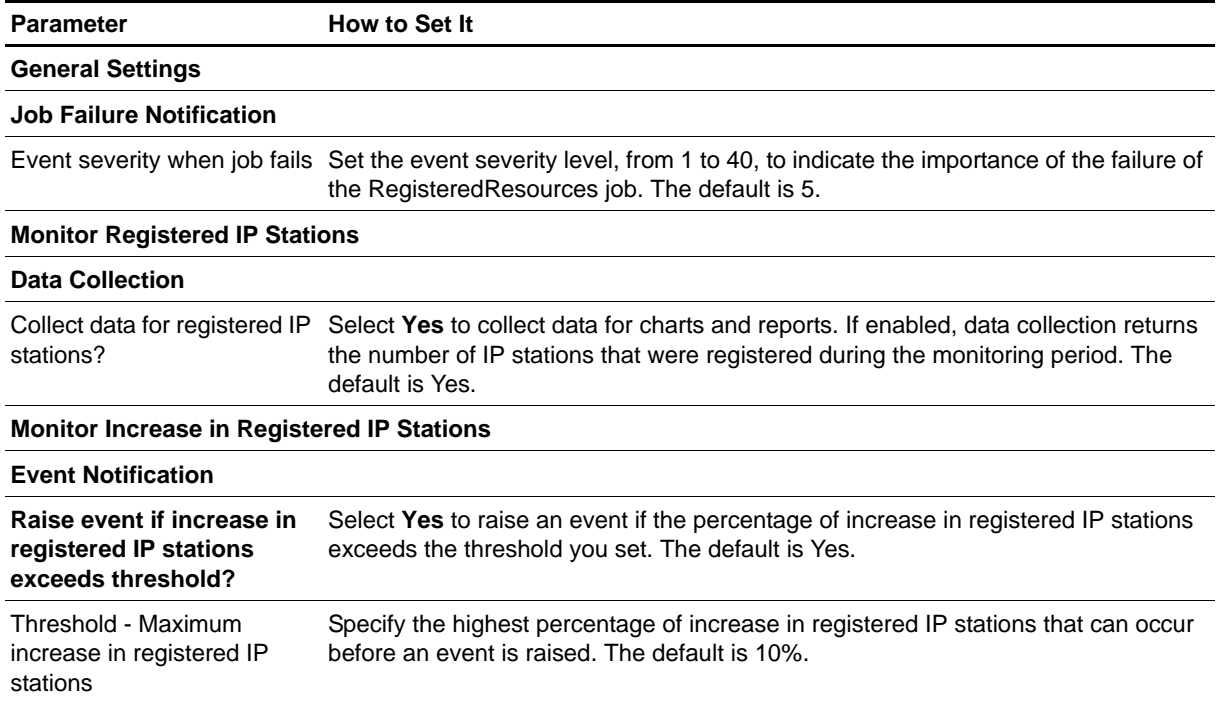

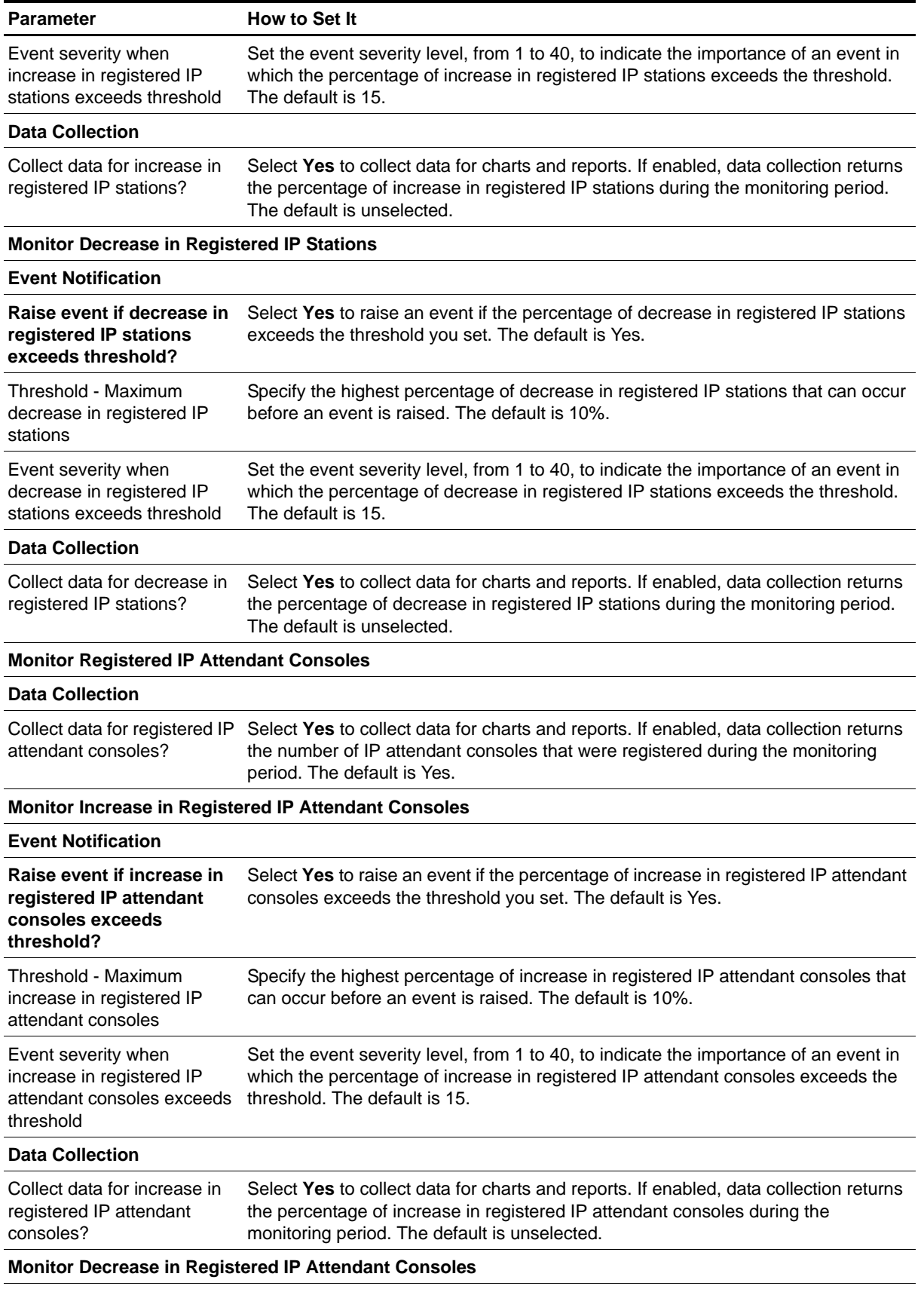

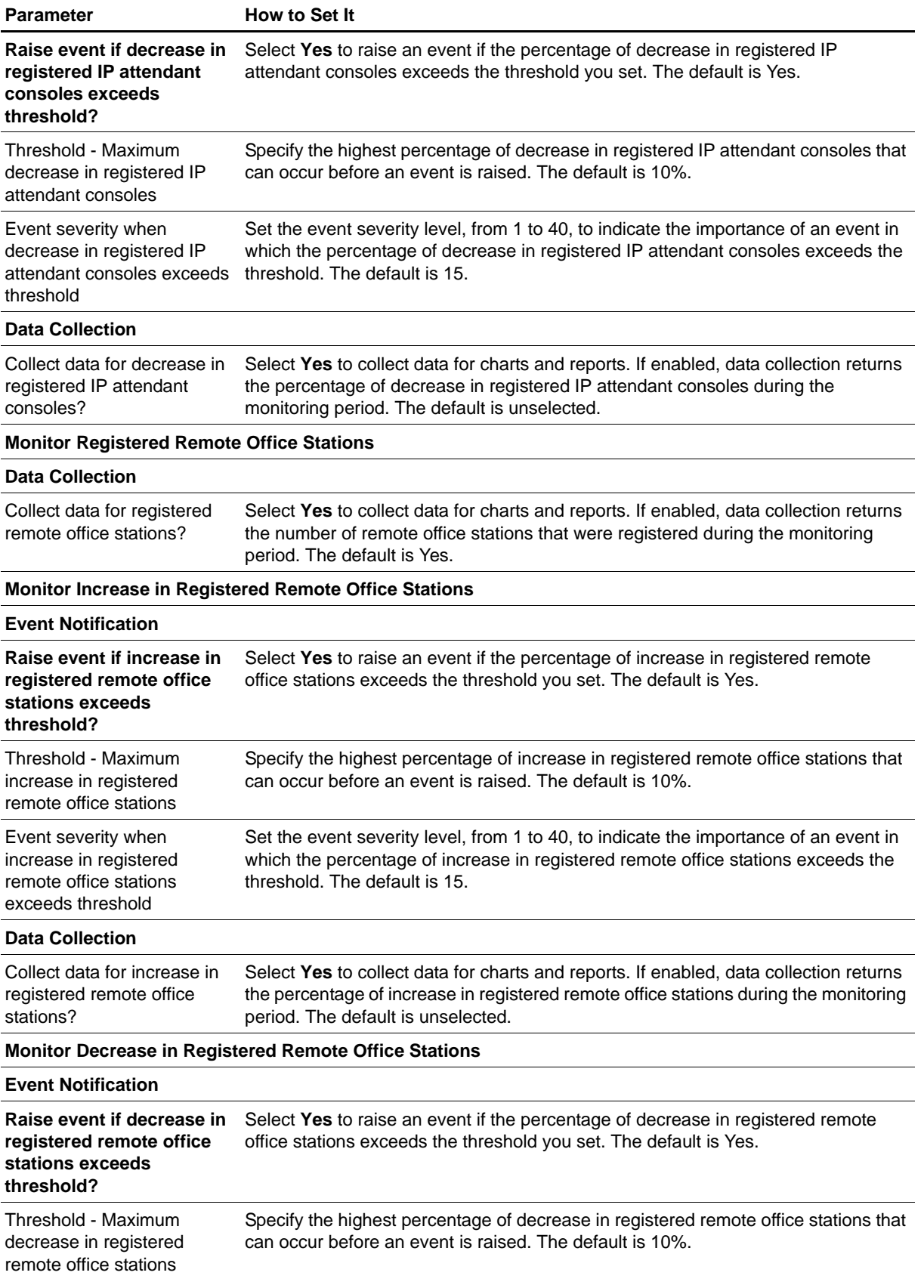

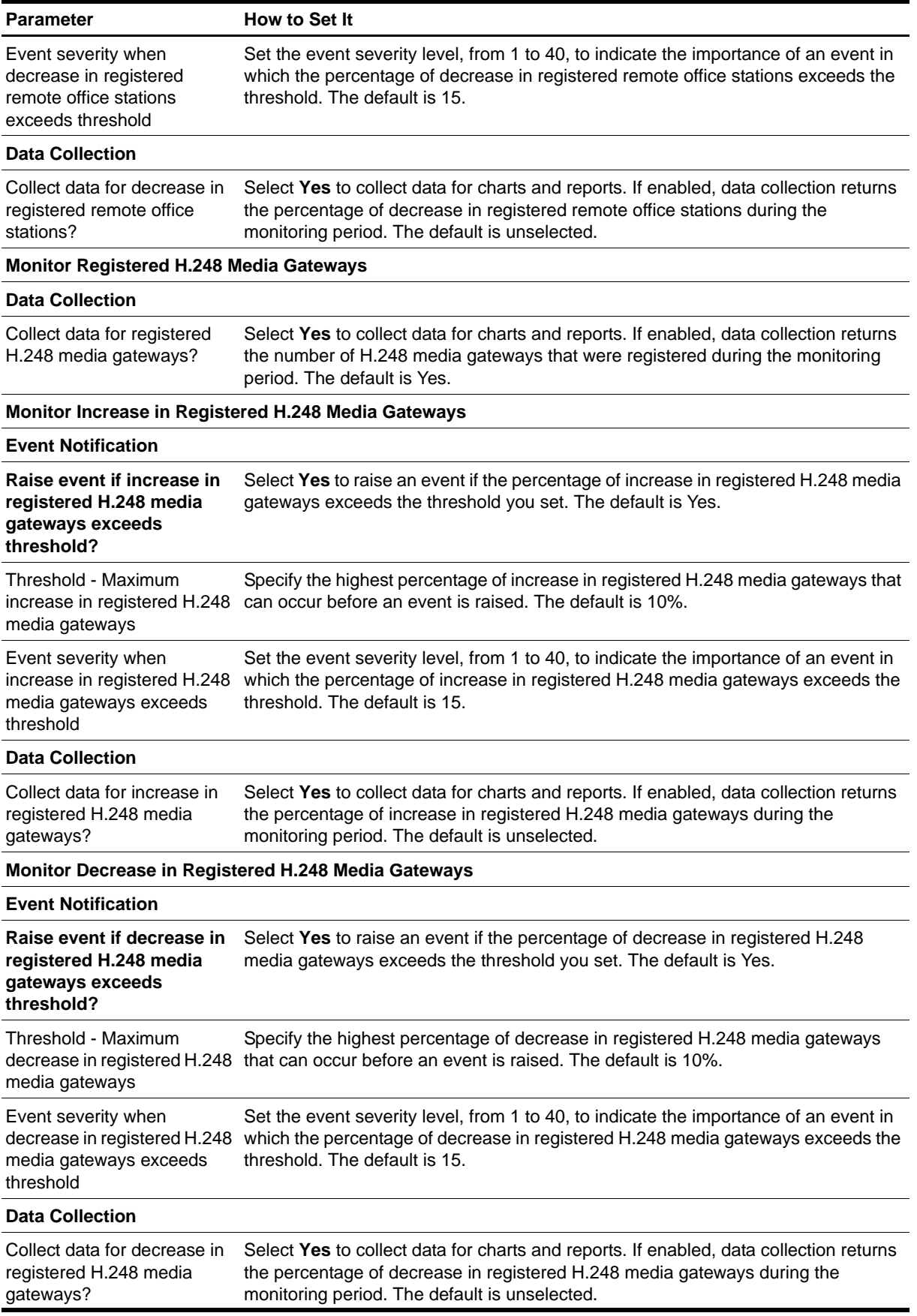

# **RemovePhone**

Use this Knowledge Script to remove Avaya IP phone objects from the TreeView in the AppManager console. This script raises an event when phones are removed successfully.

**Tips**

- **•** After running this script on the object you want to remove, double-check your selection in the Objects tab. By specifically selecting a phone object from the Objects tab, you will not accidentally remove a phone that you want to keep.
- **•** Before removing a phone, stop any monitoring jobs that are running on the phone.

# **Resource Object**

AvayaCM Station object

### **Default Schedule**

By default, this script runs once.

### **Setting Parameter Values**

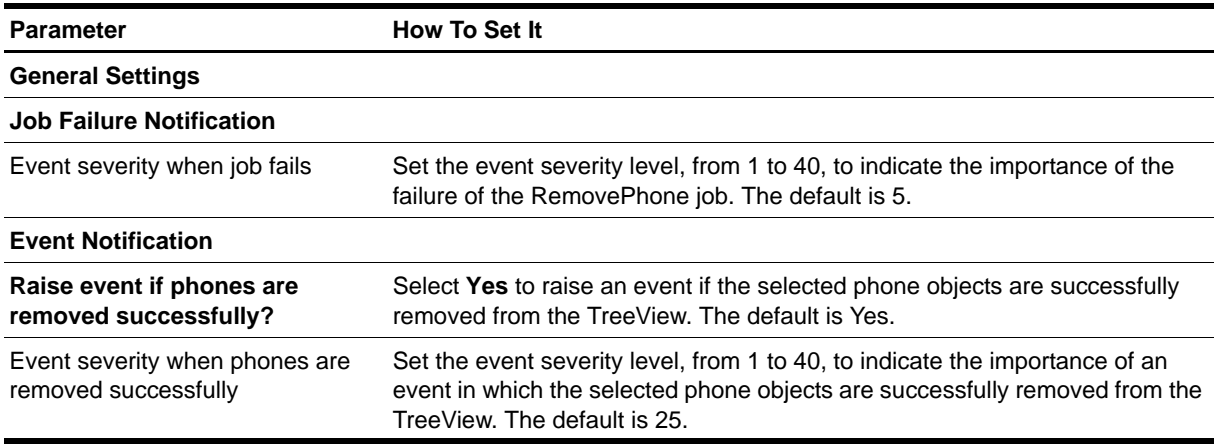

# <span id="page-91-0"></span>**RetrieveConfigData**

Use this Knowledge Script to retrieve configuration data about stations and gateways from the Communication Manager server and store it in the Avaya CM supplemental database.

#### **Prerequisite**

Create the supplemental database using the [SetupSupplementalDB](#page-96-0) script or the *Set up supplemental database?* parameters in the Discovery\_AvayaCM Knowledge Script.

### **Resource Object**

AvayaCM Active SPE object

## **Default Schedule**

By default, this script runs once a day, at 3 AM, in order to perform CPU-intensive functions when Communication Manager is less busy with call activity or maintenance tasks.

However, because the [PhoneDeregistrations](#page-78-0) script uses the configuration data this script retrieves, this script also runs once, immediately, allowing you to use the PhoneDeregistrations script as soon as possible.

### **Setting Parameter Values**

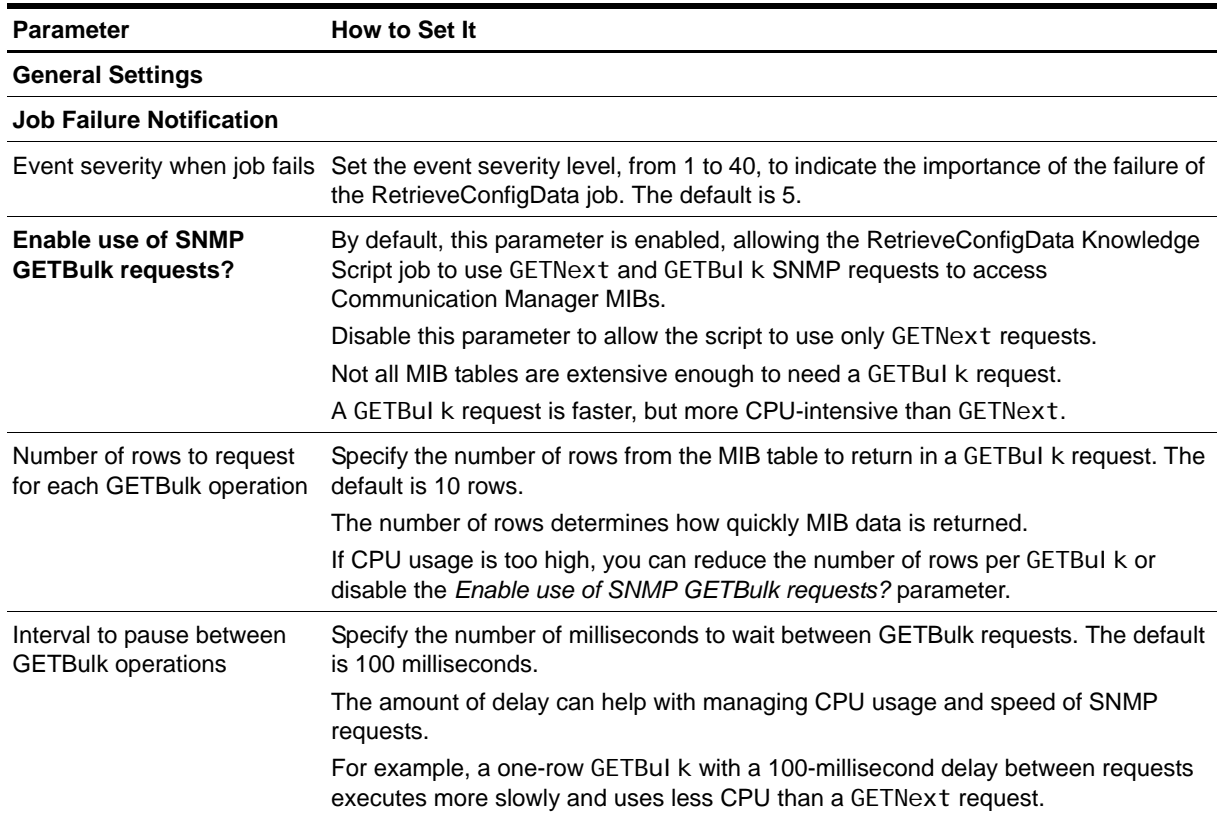

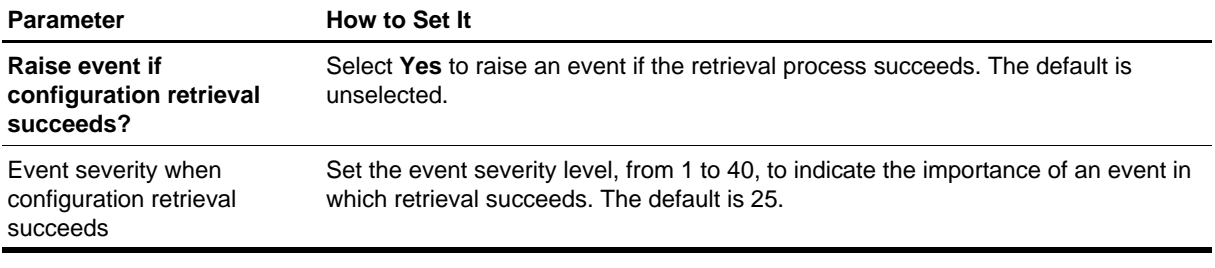

# **SecurityViolations**

Use this Knowledge Script to monitor the following security violations:

- **•** Barrier code violations
- **•** Calls that generated authorization code violations
- **•** Calls that generated station security code violations

Barrier codes and authorization codes provide a level of security for remote call access to such telephony components as PBXs, switch features, and trunks. Station security codes enable the Personal Station Access feature and the Extended User Administration of Redirected Calls feature.

This script raises an event if a threshold is exceeded. In addition, this script generates datastreams for monitored violations.

### **Resource Object**

AvayaCM Active SPE object

### **Default Schedule**

By default, this script runs every 5 minutes.

### **Setting Parameter Values**

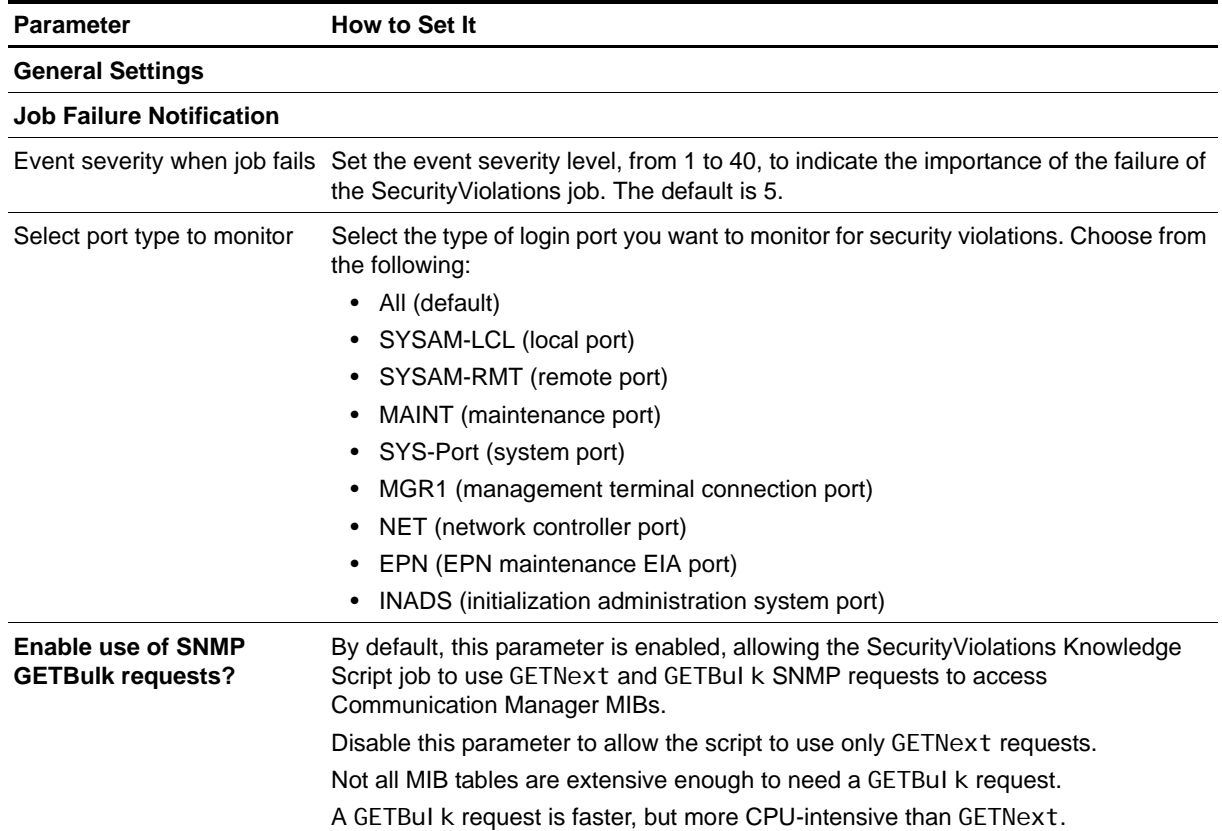

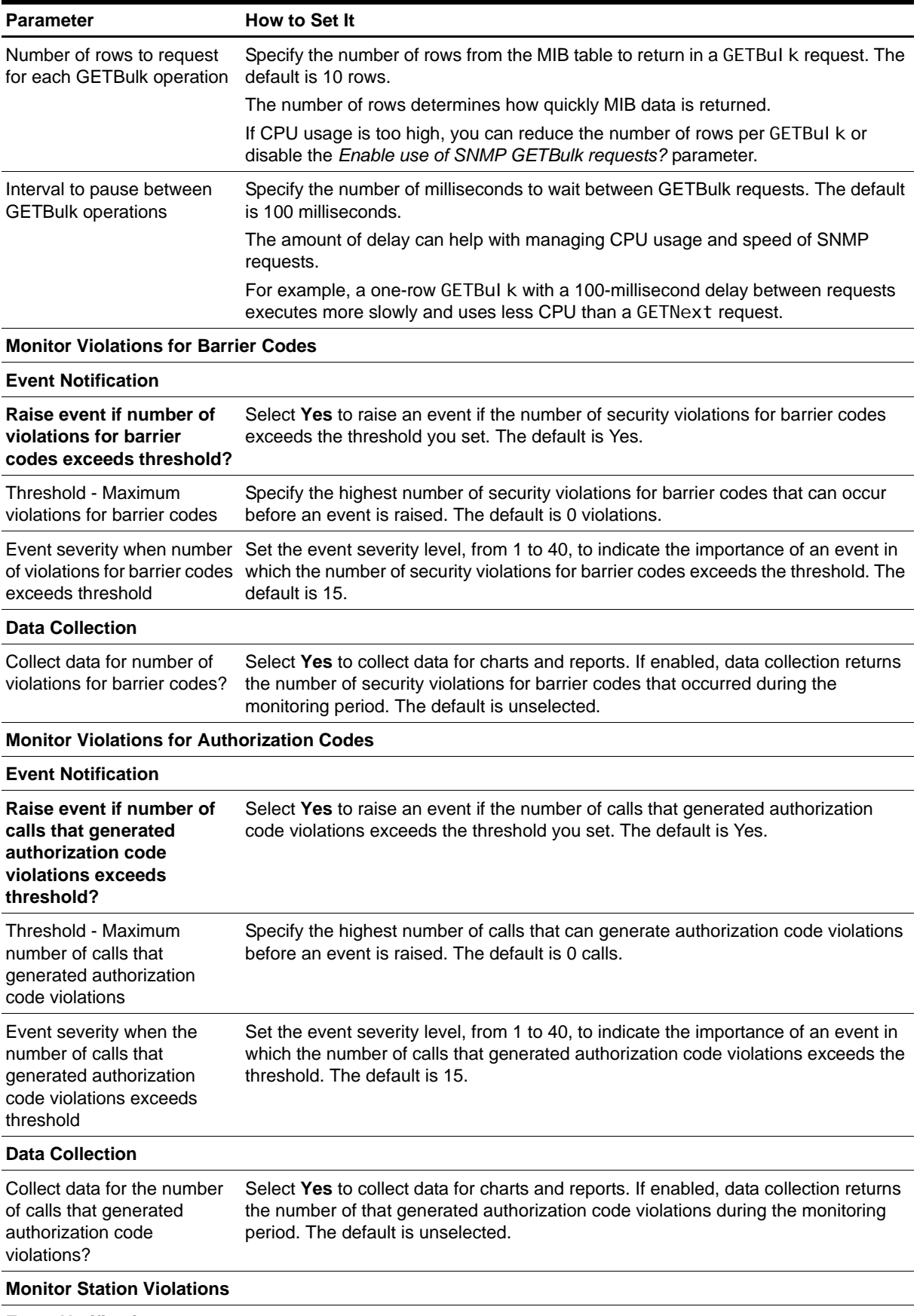

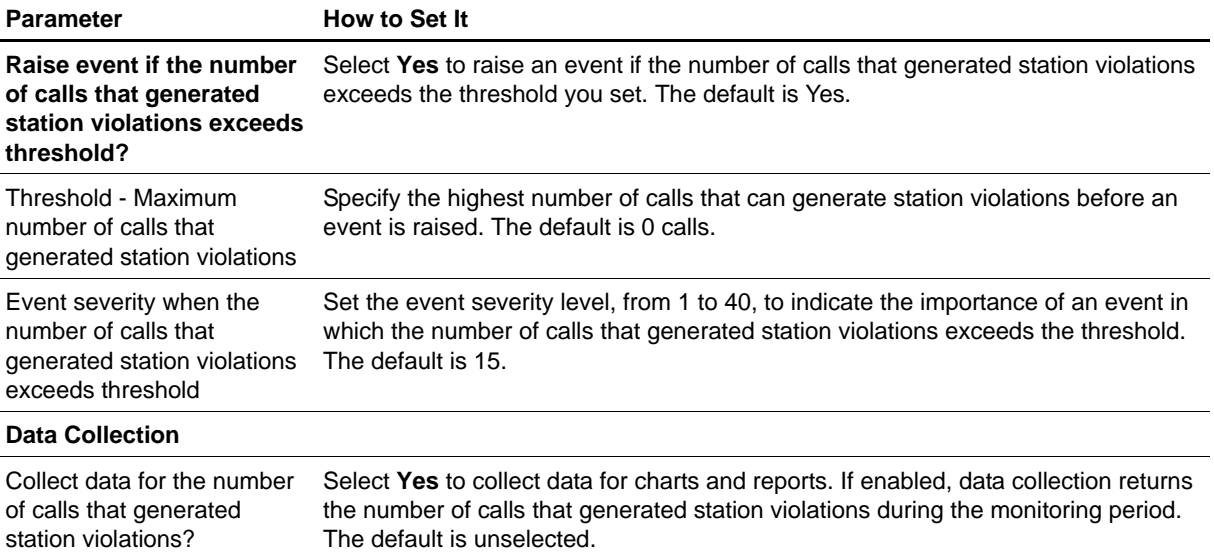

# <span id="page-96-0"></span>**SetupSupplementalDB**

Use this Knowledge Script to create an Avaya CM supplemental database, including the tables and stored procedures needed to store call detail records (CDRs), disconnected phone information, and deregistered phone information. In addition, this script creates a SQL Server job that removes old records from the supplemental database.

You can also create the Avaya CM supplemental database using the *Set up supplemental database?* parameters in the Discovery\_AvayaCM Knowledge Script.

For more information, see ["Understanding the Avaya CM Supplemental Database" on page](#page-98-0) 91.

## **Resource Object**

AvayaCM Active SPE object

## **Default Schedule**

By default, this script runs once.

## **Setting Parameter Values**

Set the following parameters as needed:

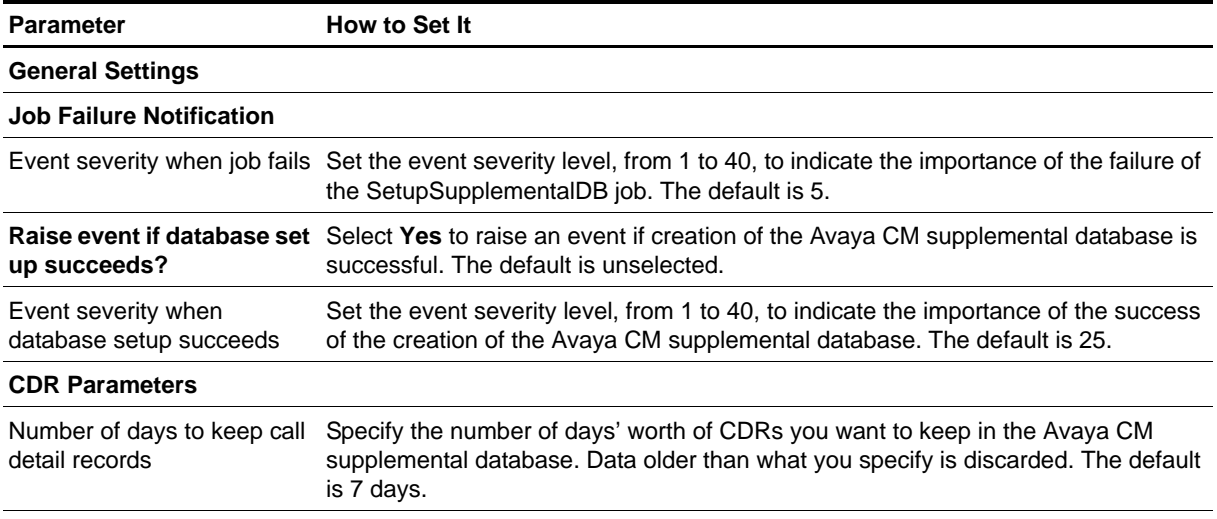

#### **SQL Server Information**

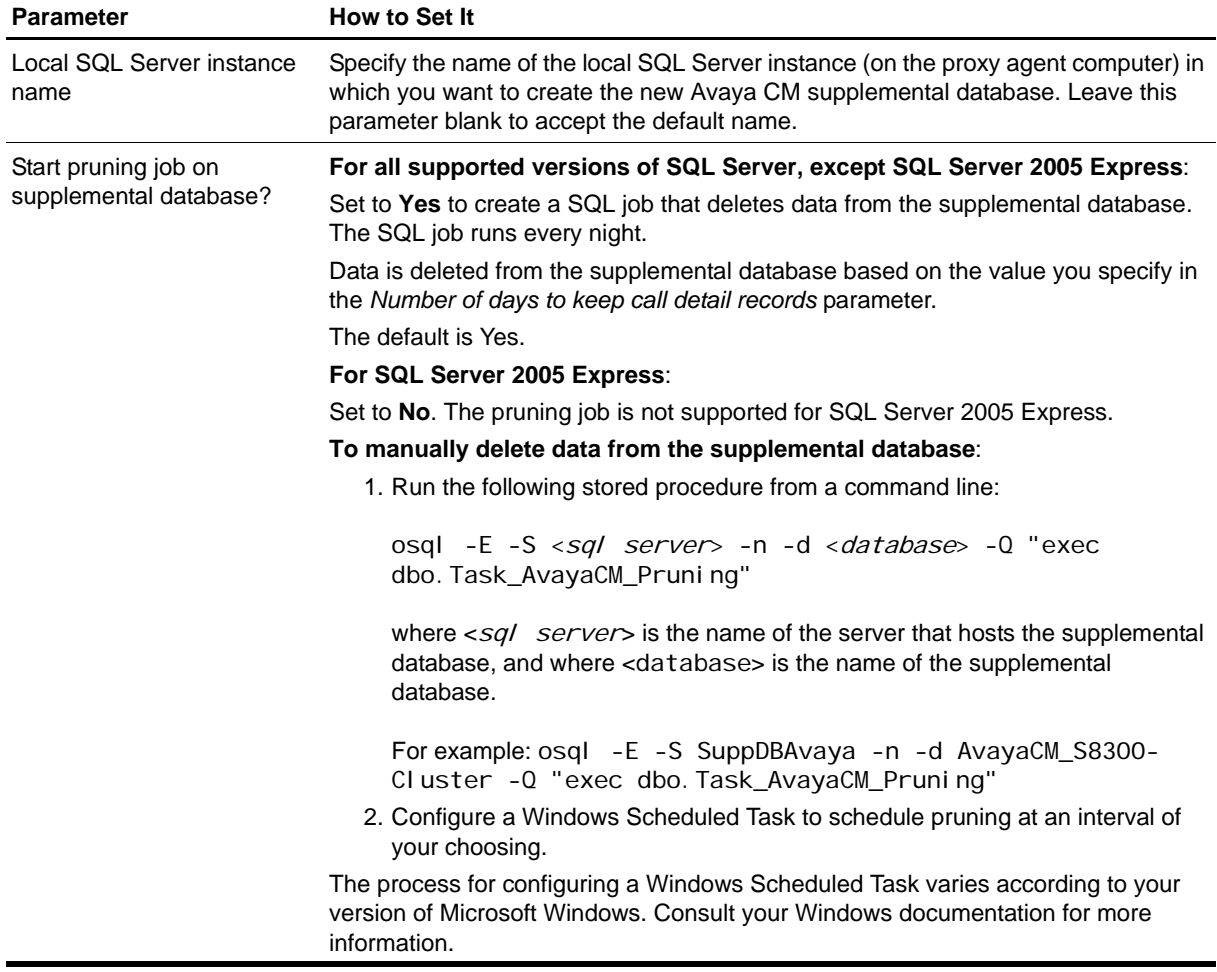

### <span id="page-98-0"></span>**Understanding the Avaya CM Supplemental Database**

The Avaya CM supplemental database is a Microsoft SQL Server database you create on the proxy agent computer. The supplemental database fulfills several functions.

#### **Storage for CDRs and RTCP packets**

The managed object on the proxy agent computer receives call detail records (CDRs) from Communication Manager servers and RTCP packets from phones registered to Communication Manager servers. The proxy agent computer saves the CDR and RTCP packet data to tables in the Avaya CM supplemental database. The [CallActivity,](#page-54-0) [CallFailures](#page-56-0), [CallQuality,](#page-60-0) and [CallQuery](#page-65-0) Knowledge Scripts query the supplemental database for the data they need.

When you start the CallActivity, CallFailures, CallQuality, or CallQuery Knowledge Script job, the managed object begins collecting CDR and RTCP data to store in the Avaya CM supplemental database. After the job stops, the managed object continues to collect CDRs and packet data. Data collection stops within a time period equal to two intervals of the job, but never less than 4 minutes after the job stops.

When you create the supplemental database, you specify how long data is retained before being deleted and archived. AppManager automatically deletes CDRs older than the retention age you specify.

#### **Storage for phone deregistration and disconnection data**

The [PhoneDeregistrations](#page-78-0) and [PhoneConnectivity](#page-76-0) Knowledge Scripts use SNMP queries to create lists of phones that are unregistered or registered but disconnected. The scripts query the Avaya CM supplemental database, which is populated by the [RetrieveConfigData](#page-91-0) script with configuration data retrieved from Communication Manager.

#### **To create and use the supplemental database:**

- 1. **Create the database**. Create one Avaya CM supplemental database per Communication Manager cluster you are monitoring. Use the Discovery\_AvayaCM or [SetupSupplementalDB](#page-96-0) Knowledge Script for this purpose.
- 2. **Populate the database**. Use [RetrieveConfigData](#page-91-0) to retrieve configuration data from Communication Manager and save it in the Avaya CM supplemental database.
- 3. **Monitor the data in the database**. Use the following scripts to analyze the data in the database.
	- [CallActivity](#page-54-0) monitors active and completed calls.
	- **•** [CallFailures](#page-56-0) monitors calls that ended with the condition codes you specify.
	- **•** [CallQuality](#page-60-0) monitors jitter, latency, lost data, and MOS.
	- [CallQuery](#page-65-0) searches for data based on query filters you select.
	- [PhoneConnectivity](#page-76-0) monitors disconnected registered phones and maintains a history of monitored phones in the supplemental database.
	- **•** [PhoneDeregistrations](#page-78-0) monitors phone deregistrations and maintains a history of phone deregistrations in the supplemental database.

# <span id="page-99-0"></span>**SNMPTrap**

Use this Knowledge Script to monitor SNMP traps forwarded from NetIQ SNMP Trap Receiver (Trap Receiver). This script raises an event when an SNMP trap is received and when Trap Receiver is unavailable or subsequently becomes available. In addition, this script generates datastreams for Trap Receiver availability.

This script checks for SNMP traps in the MIB tree. You can add Management Information Bases (MIBs) to the MIB tree. For more information, see the [AddMIB](#page-44-0) Knowledge Script.

Trap Receiver receives SNMP traps, filters them, and then forwards the traps to AppManager. For more information, see ["Working with NetIQ SNMP Trap Receiver" on page](#page-101-0) 94.

### **Resource Object**

AvayaCM Trap Receiver object

### **Default Schedule**

By default, this script runs on an asynchronous schedule.

# **Setting Parameter Values**

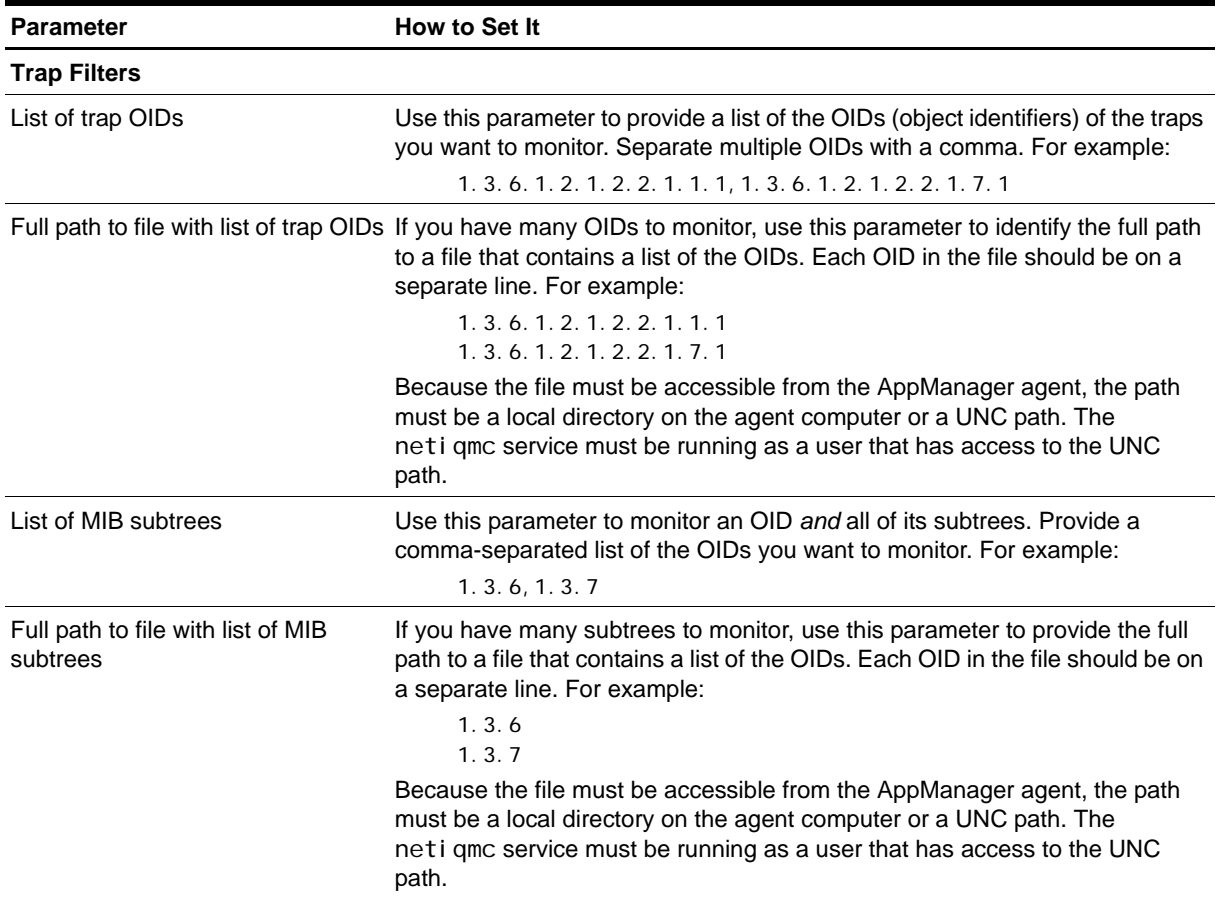

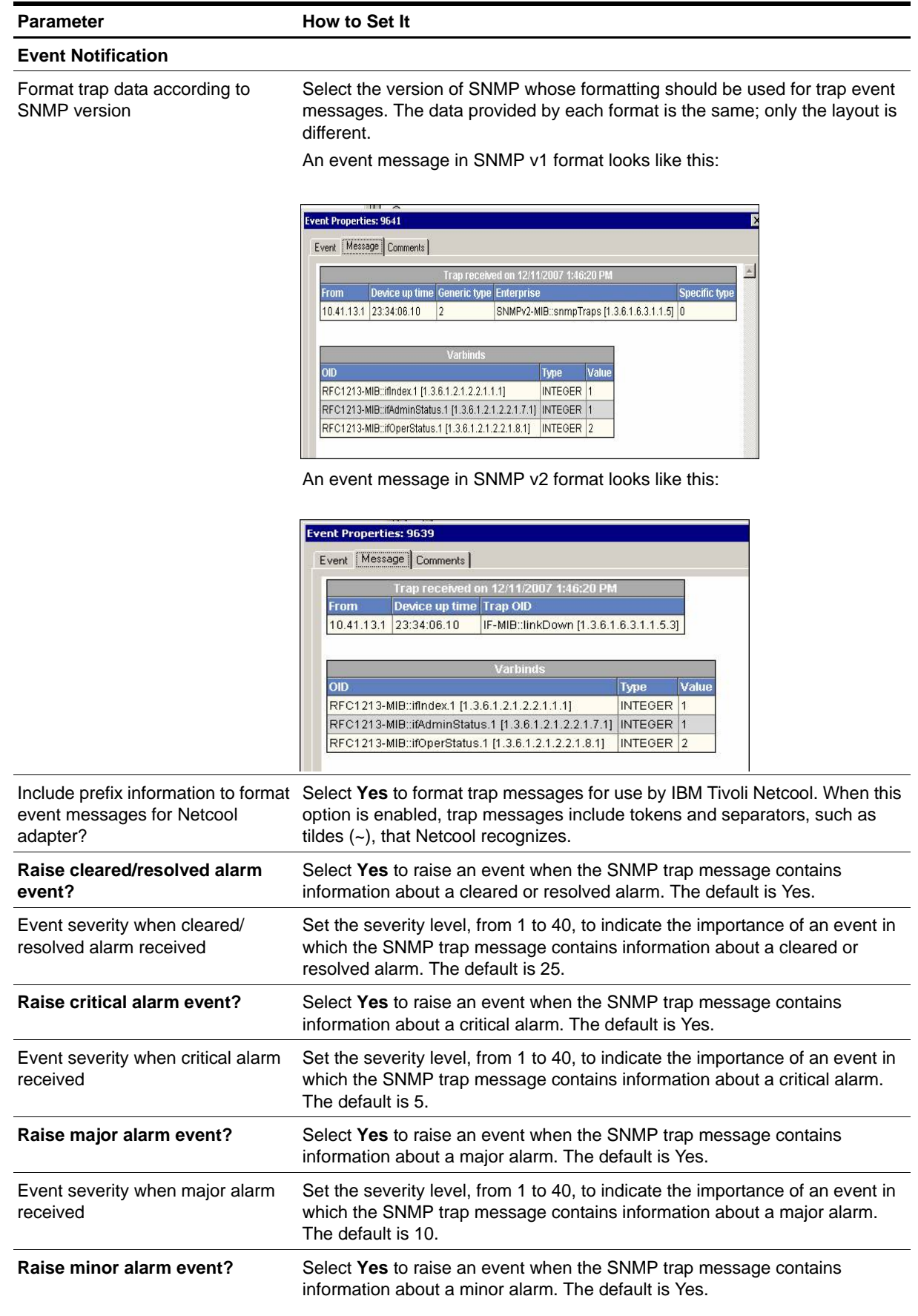

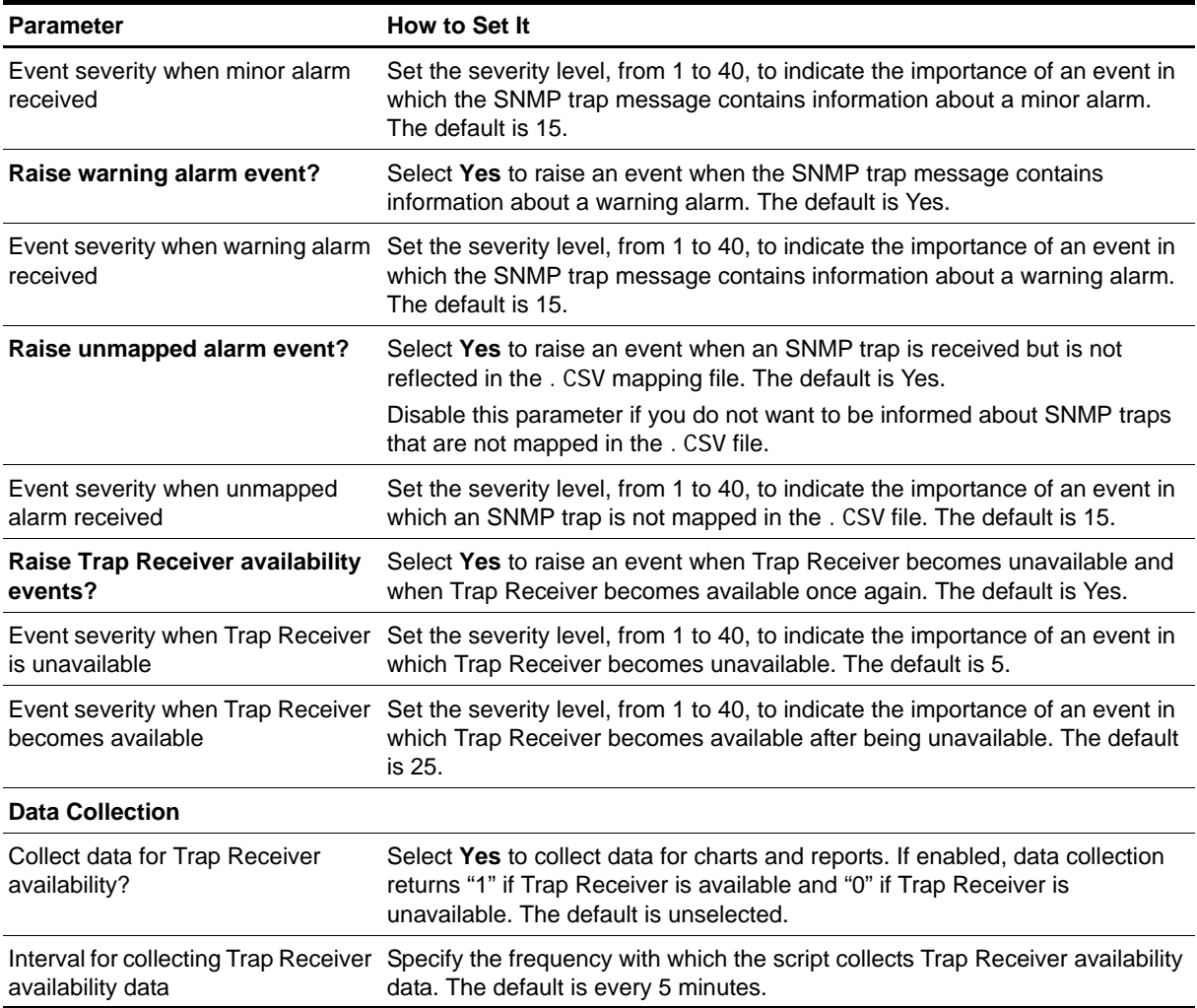

# <span id="page-101-0"></span>**Working with NetIQ SNMP Trap Receiver**

Installation of AppManager for Avaya Communication Manager automatically installs NetIQ SNMP Trap Receiver (Trap Receiver), which runs as a service: Net I QTrapRecei ver. exe. Trap Receiver may compete for port usage with any other trap receiver installed on the same computer.

#### **What is NetIQ SNMP Trap Receiver?**

In general, a trap receiver is an application that receives traps from SNMP agents. Trap Receiver receives, filters, and forwards SNMP traps to AppManager. When you use Trap Receiver with AppManager for Avaya Communication Manager, the [SNMPTrap](#page-99-0) Knowledge Script raises events when SNMP traps are received.

#### **What is an SNMP Trap?**

Simple Network Management Protocol (SNMP) is a protocol-based system used to manage devices on TCP/IP-based networks. From devices on which an SNMP agent resides, such as routers and switches, SNMP sends unsolicited notifications, called traps, to network administrators when thresholds for certain conditions are exceeded. These conditions are defined by the vendor in a device's Management Information Base (MIB); the network administrator sets the thresholds.

Traps are composed of Protocol Data Units (PDUs). Each PDU contains the following information, organized in various ways depending on the version of SNMP in use:

- **•** SNMP version number
- **•** Community name of the SNMP agent
- **•** PDU type
- Enterprise OID (object identifier), a unique number that identifies an enterprise and its system objects in the MIB
- **•** IP address of the SNMP agent
- **•** Generic trap type: Cold start, Warm start, Link down, Link up, Authentication failure, and Enterprise
- **•** Specific trap type. When the Generic trap type is set to "Enterprise," a specific trap type is included in the PDU. A specific trap is one that is unique or specific to an enterprise.
- **•** Time the event occurred
- **•** Varbind (variable binding), a sequence of two fields that contain the OID and a value

#### **Understanding Trap Receiver Architecture**

Trap Receiver operates on a Client-Server architecture: the *Server*—the stand-alone Trap Receiver application—receives, filters, and forwards SNMP traps to the *Client*—an application that receives traps, such as AppManager. The Server may receive traps from standard UDP port 162 or from any other configured port. The Client and the Server can reside on the same computer or on separate (proxy) computers.

Communication between Client and Server is implemented as XML messages over a TCP connection. Only one Server is allowed per computer; however, several Clients are allowed per computer. Clients that are registered to the same Server share the same TCP connection. The Server TCP port should be known to all potential Clients.

#### <span id="page-102-0"></span>**Understanding the Trap Receiver Configuration File**

The configuration file for Trap Receiver, NetIQTrapReceiver.conf, identifies the UDP and TCP ports used by Trap Receiver: the UDP port is used for receiving traps; the TCP port is used for communicating with the Client, such as AppManager or another supported NetIQ application. The configuration file also identifies the level of logging you want to use and whether port forwarding is enabled.

By default, the configuration file is installed in [*instal lation directory*]\config, and has the following format:

```
##############################################################
## NetIQTrapReceiver.conf
# A configuration file for NetIQ SNMP Trap Receiver
###############################################################
#########################
# TCP port
# Syntax: tcp_port [port]
# E.g. : tcp_port 2735
#########################
tcp_port 2735
#########################
# UDP port
# Syntax: udp_port [port]
# E.g. : udp_port 162
#########################
```
udp\_port 162

```
#########################
# Forwarding
# Syntax: forward [address]:[port] [v1]
# E.g. : forward 127.0.0.1:1000 v1
#########################
#########################
# Log level
# Syntax: log_level error|warning|info|debug|xml
# E.g. : log_level info
#########################
log_level debug
```
If the configuration file cannot be found, cannot be parsed, or does not contain one of the required values, Trap Receiver is initialized with the default configuration as shown above.

When changing values in the configuration file, take into account the following:

- **•** If you change the TCP port number, stop all asynchronous Knowledge Script jobs associated with the modules that support Trap Receiver. Run the Discovery Knowledge Script on all monitored devices to enable the devices to recognize the new TCP port number.
- **•** If you change the UDP port number, also change the UDP port number configured on the devices that send traps to Trap Receiver.
- **•** If another service uses port 2735 or port 162, Trap Receiver *will not start*. The Trap Receiver log file will contain different levels of messages, based on the log level you choose. Either change the port numbers in the configuration file, stop the service that is using the default Trap Receiver port numbers, or forward the traps coming in to UDP port 162.
- **•** To forward incoming traps to another trap receiver, such as Microsoft SNMP Trap Service, set the Forwarding values as follows: forward [IP address of other trap receiver]: [port number of other trap receiver] [SNMP version]. For example: forward 10.40.40.25:167 v1. By default, incoming traps are not forwarded. For more information, see ["Coexisting with Microsoft SNMP Trap Service" on page](#page-103-0) 96.
- Restart Trap Receiver after any change to the configuration file. From Control Panel, double-click **Administrative Tools** and then double-click **Services**. Right-click **NetIQ Trap Receiver** and select **Restart**.

#### <span id="page-103-0"></span>**Coexisting with Microsoft SNMP Trap Service**

Two trap receivers cannot be in use on the same computer while using the same standard UDP port (162). If NetIQ SNMP Trap Receiver and another trap receiver such as Microsoft SNMP Trap Service are installed on the same computer and both are receiving traps, then configure Trap Receiver to use the standard UDP port and to forward incoming traps (UDP forwarding) to the other trap receiver. For more information, see ["Understanding the Trap Receiver Configuration File" on page](#page-102-0) 95.

Then, configure the other trap receiver to use a different, non-standard, UDP port that is not in use by another application. The following are instructions for configuring Microsoft SNMP Trap Service.

#### **To configure Microsoft SNMP Trap Service to use another port:**

- 1. Navigate to c: \Windows\system32\drivers\etc.
- 2. Open the **services** file.
- 3. In the row for snmptrap, change the value for **udp** from 162 to another port number that is not in use by any other application. Use the same port number you set as the forwarding port in the Trap Receiver configuration file.
- 4. Save and close the **services** file.
- 5. Restart Windows SNMP Trap Service. In Control Panel, double-click **Administrative Tools** and then double-click **Services**. Right-click **SNMP Trap Service** and select **Restart**.

**Tip**

To see which ports are in use, run netstat. exe from a command prompt. Then select an available port as the port for the other trap receiver service.

# **SystemUptime**

Use this Knowledge Script to monitor the number of hours that an Avaya Communication Manager has been operational since its last reboot. This script raises an event if the server reboots. In addition, this script generates a datastream for server uptime.

## **Resource Object**

AvayaCM Server object

### **Default Schedule**

By default, this script runs every 5 minutes.

## **Setting Parameter Values**

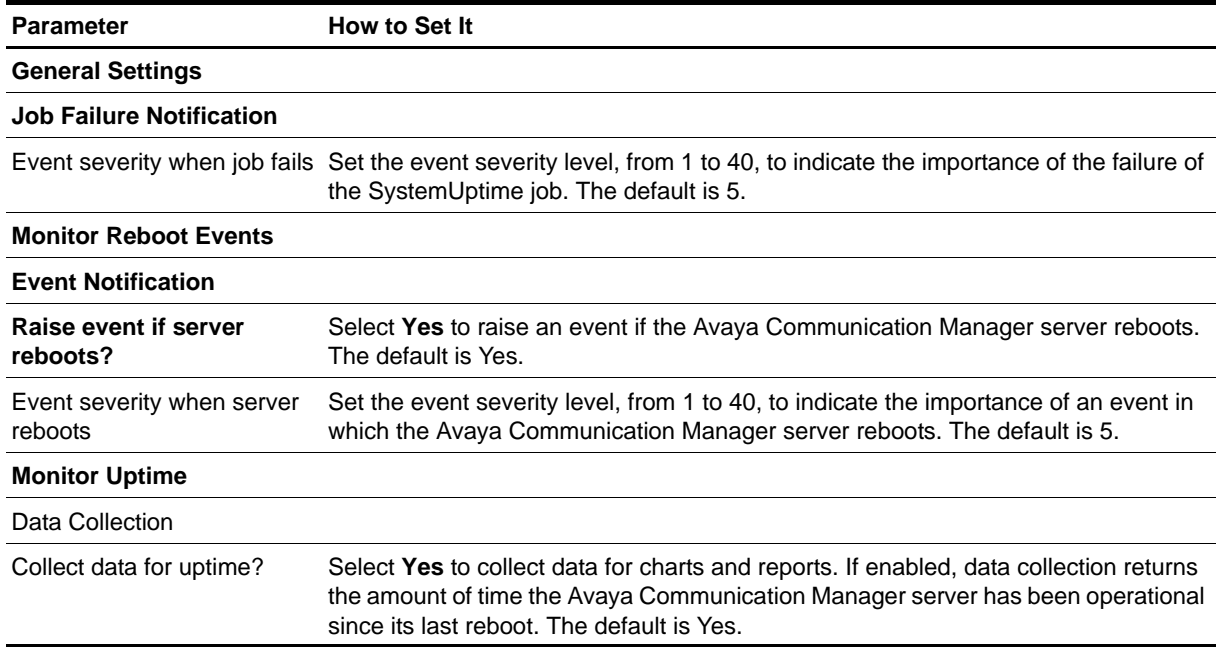

# **TrunkGroupUsage**

Use this Knowledge Script to monitor the status of a trunk group. This script raises an event if a monitored value exceeds the threshold you set. In addition, this script generates datastreams for the following statistics:

- **•** Total number of hours all trunks are busy with calls
- **•** Percentage of time all trunks are simultaneously in use
- **•** Calls in queue
- **•** Calls not in queue
- **•** Out-of-service trunks

#### **Resource Object**

AvayaCM Trunk Group object

#### **Default Schedule**

By default, this script runs every hour because the SNMP data it monitors is updated only once an hour. If you change the schedule to a shorter interval, you may receive SNMP request errors until the SNMP data is repopulated.

#### **Setting Parameter Values**

Set the following parameters as needed:

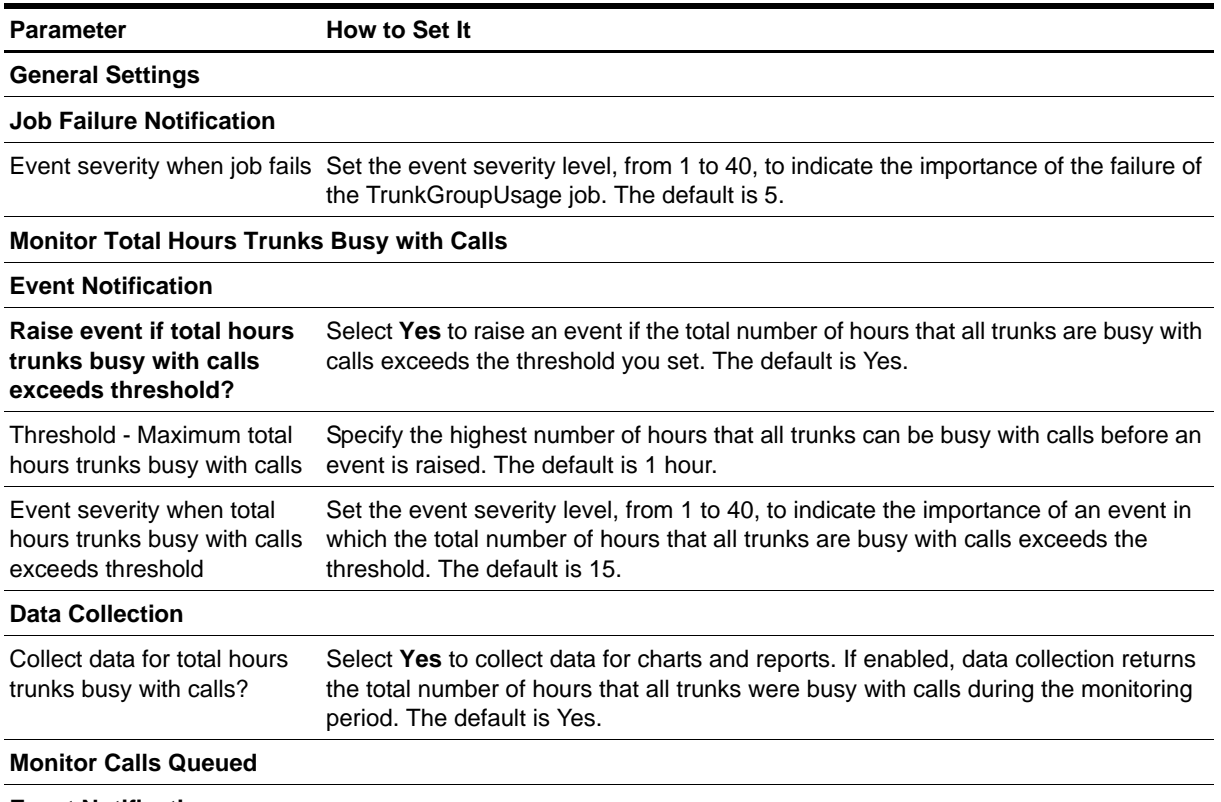

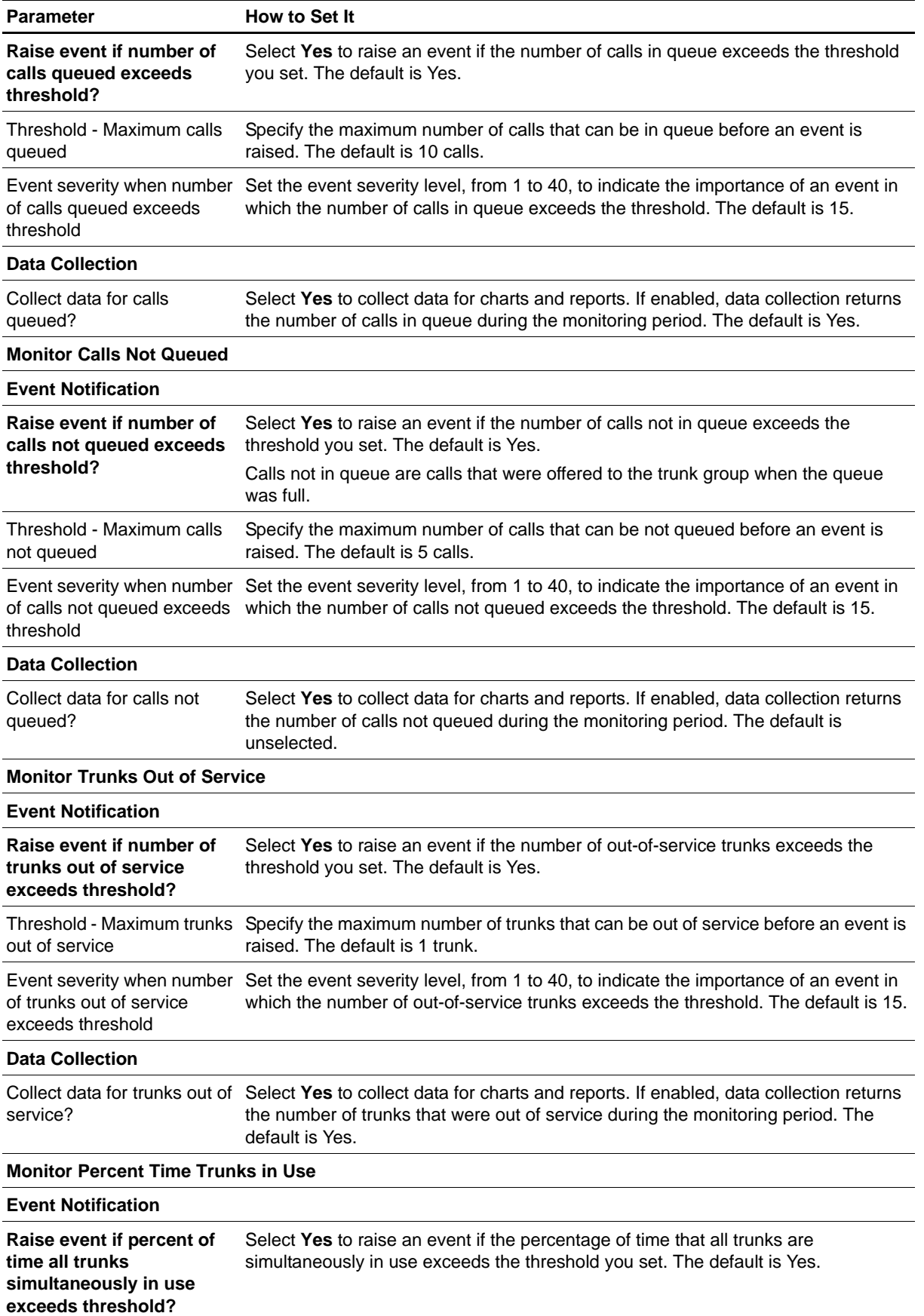
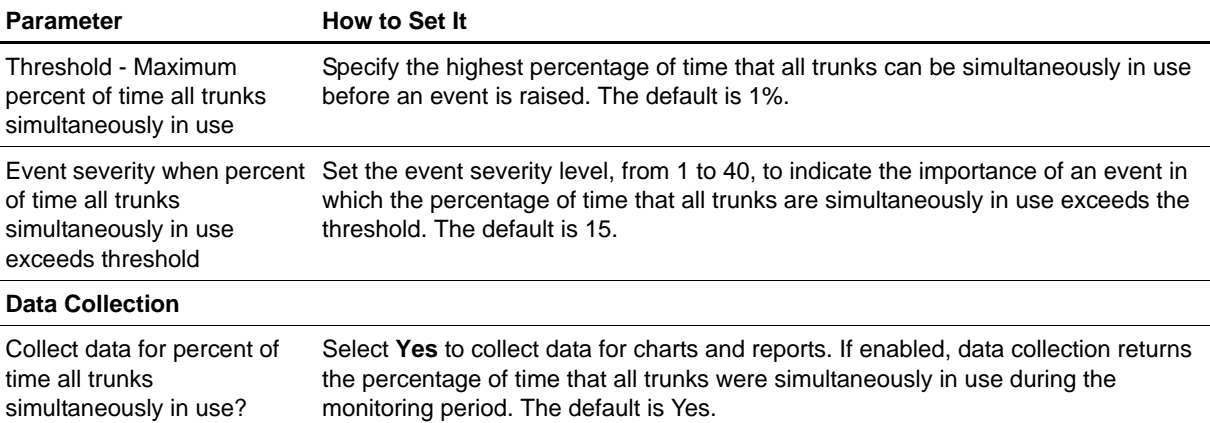

## **Recommended Knowledge Script Group**

The following Knowledge Scripts are members of the AvayaCM recommended Knowledge Script Group (KSG).

- **•** [CallActivity](#page-54-0)
- **•** [CPU\\_Usage](#page-68-0)
- **•** [ESS\\_Status](#page-70-0)
- **•** [H248GatewayStatus](#page-71-0)
- **•** [LSP\\_Status](#page-75-0)
- **•** [RegisteredResources](#page-86-0)
- **•** [SecurityViolations](#page-93-0)
- **•** [SystemUptime](#page-105-0)

The parameters of all scripts in the KSG are set to recommended values. To run all of the recommended scripts at one time, click the RECOMMENDED tab and run the AvayaCM group on a Communication Manager resource.

Run the KSG on only one cluster at a time. Running the KSG on multiple clusters all at once hinders the proxy agent's ability to spread out processing over time. You can monitor multiple clusters by running the KSG on the first cluster, and then repeating the process for each additional cluster.

The AvayaCM KSG provides a "best practices" usage of AppManager for monitoring your Communication Manager environment. You can use this KSG with AppManager monitoring policies. A monitoring policy, which enables you to efficiently and consistently monitor all the resources in your environment, uses a set of pre-configured Knowledge Scripts to automatically monitor resources as they appear in the TreeView. For more information, see "About Policy-Based Monitoring" in the AppManager Help.

A KSG is composed of a subset of a module's Knowledge Scripts. The script that belongs to a KSG is a different copy of the original script you access from the AvayaCM tab. If you modify a script that belongs to a KSG, the parameter settings of the original script in the AvayaCM tab are not affected.

When deployed as part of a KSG, a script's default script parameter settings may differ from when the script is deployed alone. The default settings of a script within a group depend on its monitoring purpose within the larger group, and on the intended monitoring scope of that group.

If you modify or remove a script associated with the AvayaCM KSG and want to restore it to its original form, you can reinstall the AppManager for Avaya Communication Manager module on the repository computer or check in the appropriate script from the

AppManager\qdb\kp\AvayaCM\RECOMMENDED\_AvayaCM directory.